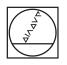

# HEIDENHAIN

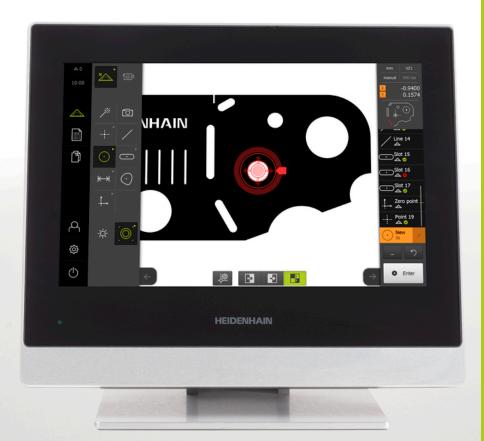

**OUADRA-CHEK 3000** Operating Instructions

**Evaluation Electronics** 

English (en) 6/2016

# Contents

| 1  | Fundamentals             | 11 |
|----|--------------------------|----|
| 2  | Safety                   | 17 |
| 3  | Transport and storage    | 23 |
| 4  | Mounting                 | 29 |
| 5  | Installation             | 37 |
| 6  | Basic operation          | 51 |
| 7  | Commissioning1           | 03 |
| 8  | Setup1                   | 33 |
| 9  | Quick Start1             | 57 |
| 10 | Measurement1             | 89 |
| 11 | Measurement evaluation2  | 45 |
| 12 | Programming2             | 71 |
| 13 | Measurement report2      | 83 |
| 14 | File management3         | 03 |
| 15 | Settings                 | 11 |
| 16 | Service and maintenance3 | 55 |
| 17 | What to do if            | 59 |
| 18 | Removal and disposal     | 63 |
| 19 | Specifications           | 65 |

| 1 | Fund     | damentals11                                     |  |  |  |  |
|---|----------|-------------------------------------------------|--|--|--|--|
|   | 1.1      | About these instructions12                      |  |  |  |  |
|   | 1.2      | Information on the product12                    |  |  |  |  |
|   | 1.3      | Notes on reading the documentation13            |  |  |  |  |
|   | 1.4      | Storage and distribution of the documentation14 |  |  |  |  |
|   | 1.5      | Target group for the instructions14             |  |  |  |  |
|   | 1.6      | Notes in this documentation14                   |  |  |  |  |
|   | 1.7      | Symbols and fonts used for marking text         |  |  |  |  |
|   |          |                                                 |  |  |  |  |
| 2 | 2 Safety |                                                 |  |  |  |  |
|   | 2.1      | General safety precautions                      |  |  |  |  |

| 2.2 | Intende | d use                                 | 18   |
|-----|---------|---------------------------------------|------|
|     |         |                                       |      |
| 2.3 | Improp  | er use                                | . 18 |
|     |         |                                       |      |
| 2.4 | Personr | nel qualification                     | 19   |
|     |         |                                       |      |
| 2.5 | Obligat | ions of the operating company         | 19   |
|     |         |                                       |      |
| 2.6 | Genera  | I safety precautions                  | 20   |
|     | 2.6.1   | Symbols in the Operating Instructions | 21   |
|     | 2.0.1   |                                       |      |
|     | 2.6.2   | Symbols on the product                | 21   |
|     | 2.6.3   | Electrical safety instructions        | 22   |
|     |         |                                       |      |

| 3 | Transport and storage |                                |  |  |  |  |
|---|-----------------------|--------------------------------|--|--|--|--|
|   | 3.1                   | Overview                       |  |  |  |  |
|   | 3.2                   | Unpacking                      |  |  |  |  |
|   | 3.3                   | Items supplied and accessories |  |  |  |  |
|   | 3.4                   | In case of damage in transit   |  |  |  |  |
|   | 3.5                   | Repackaging and storage27      |  |  |  |  |

| 4 | Mou | inting |                              | 29 |
|---|-----|--------|------------------------------|----|
|   | 4.1 | Overvi | ew                           | 30 |
|   | 4.2 | Assem  | bly of the device            | 30 |
|   |     | 4.2.1  | Mounting on Duo-Pos stand    | 31 |
|   |     | 4.2.2  | Mounting on Multi-Pos stand  | 33 |
|   |     | 4.2.3  | Mounting on Multi-Pos holder | 35 |

#### 

| 5.1  | Overview                               |
|------|----------------------------------------|
|      |                                        |
| 5.2  | General information                    |
|      |                                        |
| 5.3  | Product overview                       |
|      |                                        |
| 5.4  | Connecting encoders                    |
|      |                                        |
| 5.5  | Wiring of switching inputs and outputs |
|      |                                        |
| 5.6  | Connecting a digital camera            |
|      |                                        |
| 5.7  | Connecting an optical edge detector    |
|      |                                        |
| 5.8  | Connecting printers                    |
|      |                                        |
| 5.9  | Connecting a network peripheral        |
|      |                                        |
| 5.10 | Connecting the line voltage            |

| 6 | Basi | c opera | tion                                               | 51  |
|---|------|---------|----------------------------------------------------|-----|
|   | 6.1  | Overvie | ew                                                 | 52  |
|   |      |         |                                                    |     |
|   | 6.2  |         | creen and gestures                                 |     |
|   |      | 6.2.1   | Touchscreen                                        |     |
|   |      | 6.2.2   | Gestures                                           | 52  |
|   | 6.3  | User in | iterface                                           | 54  |
|   |      | 6.3.1   | User interface after switch-on                     | 54  |
|   |      | 6.3.2   | General operating elements and functions           | 59  |
|   |      | 6.3.3   | Main menu of the user interface                    | 62  |
|   |      | 6.3.4   | Measure menu                                       | 64  |
|   |      | 6.3.5   | Measurement report menu                            | 68  |
|   |      | 6.3.6   | File management menu                               | 70  |
|   |      | 6.3.7   | User login menu                                    | 72  |
|   |      | 6.3.8   | Settings menu                                      |     |
|   |      | 6.3.9   | Switch off menu                                    | 74  |
|   | 6.4  | Workin  | g in the workspace                                 | 74  |
|   |      | 6.4.1   | Adjusting the display of the workspace             | 74  |
|   |      | 6.4.2   | Operating elements in the workspace                |     |
|   |      | 6.4.3   | Noving an image section                            |     |
|   |      |         |                                                    |     |
|   | 6.5  | Using 1 | the Inspector                                      |     |
|   |      | 6.5.1   | Operating elements of the Inspector                |     |
|   |      | 6.5.2   | Adjusting settings in the quick access menu        |     |
|   |      | 6.5.3   | Adjusting miscellaneous functions of the Inspector | 82  |
|   | 6.6  | Using   | measuring tools                                    | 83  |
|   |      | 6.6.1   | Measuring tools                                    | 84  |
|   |      | 6.6.2   | Setting the VED measuring tool                     | 85  |
|   |      | 6.6.3   | Using VED measuring tools                          | 87  |
|   | 6.7  | A .I    |                                                    | 0.4 |
|   | 6.7  | Adjusti | ng the lighting                                    | 94  |
|   | 6.8  | Switch  | -on/Switch-off                                     | 96  |
|   |      | 6.8.1   | Switch-on                                          |     |
|   |      | 6.8.2   | Activating and deactivating the energy-saving mode |     |
|   |      | 6.8.3   | Switch-off                                         | 97  |
|   | 6.9  | User lo | ogin and logout                                    | 98  |
|   | 6.10 | Messar  | ges and audio feedback                             | 100 |
|   | 0.10 | 6.10.1  | Messages                                           |     |
|   |      | 6.10.1  | Wiessages                                          |     |
|   |      | 6.10.2  | Audio feedback                                     |     |
|   |      | 00.0    |                                                    |     |

| 7 | Com | nmissio | ning                         | 103 |
|---|-----|---------|------------------------------|-----|
|   | 7.1 |         | ew                           |     |
|   | 7.2 | Loggin  | g in for commissioning       | 105 |
|   | 7.3 | Comm    | issioning steps              | 107 |
|   |     | 7.3.1   | Basic settings               |     |
|   |     | 7.3.2   | Configuring the axes         | 112 |
|   |     | 7.3.3   | Configuring VED sensors      | 118 |
|   | 7.4 | OEM a   | ırea                         | 130 |
|   |     | 7.4.1   | Adding the OEM documentation |     |
|   |     | 7.4.2   | Adjusting the startup screen | 131 |
|   |     |         |                              |     |

## Setup......133 8.1 8.2

| 8.3 | Setup steps1 |                                   |     |  |  |
|-----|--------------|-----------------------------------|-----|--|--|
|     | 8.3.1        | Basic settings                    | 137 |  |  |
|     | 8.3.2        | Configuring sensors               | 149 |  |  |
|     | 8.3.3        | Setting the measuring application | 151 |  |  |

# 

| 9.1 | Overvi | ew                                         | 158 |
|-----|--------|--------------------------------------------|-----|
| 92  | Condu  | cting a measurement                        | 158 |
| 5.2 | oonaa  |                                            | 150 |
|     | 9.2.1  | Preparing a measurement                    | 159 |
|     | 9.2.2  | Measuring without a sensor                 | 160 |
|     | 9.2.3  | Measuring with a VED sensor                | 169 |
|     | 9.2.4  | Evaluating and documenting the measurement | 178 |

8

9

#### Contents

| 10 | Mea  | sureme  | nt                                          | . 189 |
|----|------|---------|---------------------------------------------|-------|
|    | 10.1 |         | ew                                          |       |
|    | 10.2 | Overvie | ew of geometry types                        | 191   |
|    | 10.3 | Capturi | ng measuring points                         | . 193 |
|    |      | 10.3.1  | Capturing measuring points without a sensor | 193   |
|    |      | 10.3.2  | Capturing measuring points with a sensor    | 196   |
|    | 10.4 | Conduc  | ting a measurement                          | . 202 |
|    |      | 10.4.1  | Preparing a measurement                     | 202   |
|    |      | 10.4.2  | Aligning the measured object                | 206   |
|    |      | 10.4.3  | Measuring a feature                         | 210   |
|    | 10.5 | Constru | ucting features                             | 212   |
|    |      | 10.5.1  | Overview of construction types              | 212   |
|    |      | 10.5.2  | Constructing a feature                      | 238   |
|    | 10.6 | Definin | g features                                  | 240   |
|    |      | 10.6.1  | Overview of definable geometries            | 240   |
|    |      | 10.6.2  | Defining a feature                          | 244   |
|    |      |         |                                             |       |

| 11 | Meas | suremei          | nt evaluation                                                                        | 245            |
|----|------|------------------|--------------------------------------------------------------------------------------|----------------|
|    | 11.1 |                  | W                                                                                    |                |
|    | 11.2 | Evaluat          | ing a measurement                                                                    | . 246          |
|    |      | 11.2.1<br>11.2.2 | Fitting algorithm<br>Evaluating a feature                                            | . 248<br>. 250 |
|    | 11.3 | Defining         | g tolerances                                                                         | . 252          |
|    |      | 11.3.2           | Overview of tolerances<br>Configuring general tolerances<br>Tolerancing the features | . 256          |
|    |      |                  |                                                                                      |                |

| 12 | Prog | ramming                                 | . 271 |
|----|------|-----------------------------------------|-------|
|    | 12.1 | Overview                                | 272   |
|    | 12.2 | Using the program control               | 274   |
|    | 12.3 | Recording a measuring program           | 275   |
|    | 12.4 | Saving a measuring program              | 275   |
|    | 12.5 | Starting a measuring program            | 276   |
|    | 12.6 | Editing a measuring program             | 278   |
|    |      | 12.6.1 Adding program steps             | 278   |
|    |      | 12.6.2 Adjusting program steps          | 279   |
|    |      | 12.6.3 Setting and clearing breakpoints | 282   |

| 13 | Mea  | sureme   | nt report                                               | . 283 |
|----|------|----------|---------------------------------------------------------|-------|
|    |      |          |                                                         |       |
|    | 13.1 | Overvie  | W                                                       | 284   |
|    |      |          |                                                         |       |
|    | 13.2 | Managi   | ng templates for measurement reports                    | 285   |
|    | 40.0 | •        |                                                         |       |
|    | 13.3 | Creating | g a measurement report                                  | 286   |
|    | 12.4 | Creatin  | n and aditing a tamplata                                | 201   |
|    | 13.4 | Creating | g and editing a template                                | 291   |
|    |      | 13.4.1   | Opening a new template with the editor                  | 291   |
|    |      | 13.4.2   | Editing the default settings for the measurement report | 292   |
|    |      | 13.4.3   | Configuring the page header                             | 293   |
|    |      | 13.4.4   | Configuring the report header                           | 296   |
|    |      | 13.4.5   | Defining the data for the measurement report            | 299   |
|    |      | 13.4.6   | Saving the template                                     |       |
|    |      | 13.4.7   | Exiting or canceling the creation of a template         | 302   |

| 14 | File | management                   | )3        |
|----|------|------------------------------|-----------|
|    | 14.1 | Overview                     | 04        |
|    |      |                              | <b>0F</b> |
|    | 14.2 | Managing folders and files   | J5        |
|    | 14.3 | Displaying and opening files | 07        |
|    | 14.4 | Exporting files              | 09        |

| 15 | Setti | ngs              |                                         | 311   |
|----|-------|------------------|-----------------------------------------|-------|
|    | 15.1  | Overvie          | W                                       | 312   |
|    | 15.2  | Factory          | default settings                        | .312  |
|    | 15.3  | General          | I                                       | 313   |
|    |       | 15.3.1           | Device information                      |       |
|    |       | 15.3.2           | Screen and touch screen                 |       |
|    |       | 15.3.3           | Display                                 | .314  |
|    |       | 15.3.4           | Sounds                                  | 314   |
|    |       | 15.3.5           | Printers                                | . 315 |
|    |       | 15.3.6           | Date and time                           | .316  |
|    |       | 15.3.7           | Units                                   | .316  |
|    |       | 15.3.8           | Copyrights                              | . 317 |
|    |       | 15.3.9           | Service info                            | . 317 |
|    |       | 15.3.10          | Documentation                           | .317  |
|    | 15.4  | Sensors          | 5                                       | .318  |
|    | 15 5  | Video e          | dge detection (VED)                     | 318   |
|    |       | 15.5.1           | Camera                                  |       |
|    |       | 15.5.2           | Magnifications                          |       |
|    |       | 15.5.3           | Lighting                                |       |
|    |       | 15.5.4           | Camera orientation                      |       |
|    |       | 15.5.5           | Contrast settings                       |       |
|    |       | 15.5.6           | Pixel sizes                             |       |
|    | 15.0  | <b>F</b> ootuuro | -                                       | 220   |
|    | 15.6  |                  | S                                       |       |
|    |       | 15.6.1           | General settings                        |       |
|    |       | 15.6.2<br>15.6.3 | Measuring point filter<br>Measure Magic |       |
|    |       | 15.6.4           | Geometries                              |       |
|    |       | 10.0.4           |                                         | .002  |
|    | 15.7  | Interfac         | es                                      | . 333 |
|    |       | 15.7.1           | Network                                 | .333  |
|    |       | 15.7.2           | Network drive                           | 334   |
|    | 15.8  | User             |                                         | .335  |
|    |       | 15.8.1           | User permissions                        | . 335 |
|    |       | 15.8.2           | User settings                           |       |
|    |       | 15.8.3           | User type <b>OEM</b>                    |       |
|    |       |                  |                                         |       |

|    |       | 15.8.4   | User type Setup                            |      |
|----|-------|----------|--------------------------------------------|------|
|    |       | 15.8.5   | User type <b>Operator</b>                  |      |
|    | 15.9  | Axes     |                                            |      |
|    |       | 15.9.1   | General settings                           |      |
|    |       | 15.9.2   | Axis settings                              |      |
|    |       | 10.0.2   |                                            |      |
|    | 15.10 | Service  |                                            |      |
|    |       | 15.10.1  | Firmware information                       |      |
|    |       | 15.10.2  | Backing up and restoring the configuration |      |
|    |       | 15.10.3  | Firmware update                            |      |
|    |       | 15.10.4  | Resetting to the factory defaults          |      |
|    |       | 15.10.5  | OEM area                                   | 351  |
|    |       | 15.10.6  | Documentation                              |      |
|    |       | 15.10.7  | Software options                           |      |
|    |       |          |                                            |      |
| 16 | Serv  | ice and  | maintenance                                |      |
|    |       |          |                                            |      |
|    | 16.1  | Overvie  | w                                          |      |
|    | 16.2  | Cleanin  | g                                          | 356  |
|    | 10.2  |          |                                            |      |
|    | 16.3  | Mainte   | nance schedule                             |      |
|    | 16.4  | Resumi   | ng operation                               | 357  |
|    | 10.4  | nesum    |                                            |      |
|    |       | _        |                                            |      |
| 17 | Wha   | t to do  | if                                         |      |
|    | 17.1  | Overvie  | W                                          |      |
|    |       |          |                                            |      |
|    | 17.2  | System   | or power failure                           |      |
|    | 17.3  | Malfun   | ctions                                     | 360  |
|    | 17.5  |          |                                            |      |
|    | 17.4  | Trouble  | shooting                                   |      |
|    |       |          |                                            |      |
| 18 | Rem   | oval an  | d disposal                                 | 363  |
|    | nom   |          |                                            |      |
|    | 18.1  | Overvie  | ew                                         |      |
|    | 18.2  | Remove   | al                                         | 364  |
|    | 10.2  |          |                                            |      |
|    | 18.3  | Disposa  | al                                         |      |
|    |       |          |                                            |      |
| 19 | Snee  | ificatio | ns                                         | 365  |
| 10 | oper  |          |                                            |      |
|    | 19.1  | Product  | t data                                     |      |
|    | 19.2  | Droduct  | t dimensions and mating dimensions         | 0.00 |
|    | 13.2  | FIODUC   | unitensions and mading dimensions          |      |

# **Fundamentals**

# **1.1** About these instructions

These instructions provide all the information and safety precautions needed for the safe operation of the product.

# **1.2** Information on the product

| Product designation | Part number | Firmware version | Index |
|---------------------|-------------|------------------|-------|
| QUADRA-CHEK 30x4    | 1089174-xx  | 826880.1.0.x     |       |

The ID label is provided on the rear panel of the unit. Example:

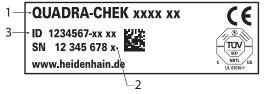

- 1 Product designation
- 2 Index

M

3 Part number

#### Validity of the documentation

Before using the documentation and the product, you need to verify that the documentation matches the product.

- Compare the part number and the index indicated in the documentation with the corresponding data given on the ID label of the product
- Compare the firmware version given in the documentation with the firmware version of the product

Further information: "Device information", page 313

 If the part numbers and indexes as well as the firmware versions match, the documentation is valid

> If the part numbers and indexes as well as the firmware versions do not match so that the documentation is not valid, you will find the current documentation for the product at www.heidenhain.de.

## **1.3** Notes on reading the documentation

The table below lists the components of the documentation in the order of priority for reading.

## **A**WARNING

#### Fatal accidents, personal injury or property damage caused by noncompliance with the documentation!

Failure to comply with the documentation may result in fatal accidents, personal injury or property damage.

- Read the documentation carefully from beginning to end
- ▶ Keep the documentation for future reference

| Documentation                                                      | Description                                                                                                    |  |
|--------------------------------------------------------------------|----------------------------------------------------------------------------------------------------|--|
| Addendum                                                           | An addendum supplements or supersedes<br>the corresponding contents of the Operating<br>Instructions and, if applicable, of the Installation<br>Instructions. If this document is included in<br>delivery, read it first before you proceed. All<br>other contents of the documentation retain<br>their validity.                                                                                                    |  |
| Installation Instructions                                          | The Installation Instructions contain all the<br>information and safety precautions needed<br>for the proper mounting and installation of<br>the product. They are an excerpt from the<br>Operating Instructions and are included in every<br>delivery. This document has the second highest<br>priority for reading.                                                                                                    |  |
| Operating Instructions                                             | The Operating Instructions contain all the<br>information and safety precautions needed for<br>the proper operation of the product according<br>to its intended use. This document has<br>the third highest priority for reading. This<br>documentation is included on the supplied<br>storage medium and can be downloaded from<br>the download area at <b>www.heidenhain.de</b> .<br>The Operating Instructions must be printed<br>prior to commissioning the product. |  |
| Documentation of connected measuring devices and other peripherals | These documents are not included in delivery.<br>They are shipped with the respective measuring<br>devices and peripherals.                                                                                                    |  |

#### Would you like any changes, or have you found any errors?

We are continuously striving to improve our documentation for you. Please help us by sending your requests to the following e-mail address:

userdoc@heidenhain.de

# **1.4** Storage and distribution of the documentation

These instructions must be kept in the immediate vicinity of the workplace and must be available to all personnel at all times. The operating company must inform the personnel where these instructions are kept. If the instructions have become illegible, the operating company must obtain a new copy from the manufacturer.

If the product is handed over or sold to a third party, the following documents must be given to the new owner:

- Addendum, if supplied
- Installation Instructions
- Operating Instructions

# 1.5 Target group for the instructions

The Operating Instructions must be read and observed by every person who performs any of the following tasks:

- Mounting
- Installation
- Commissioning
- Setup, programming and operation
- Service, cleaning and maintenance
- Troubleshooting
- Removal
- Disposal

# 1.6 Notes in this documentation

#### **Safety precautions**

Comply with all safety precautions indicated in these Operating Instructions and in your machine tool builder's documentation!

Precautionary statements warn of hazards in handling the product and provide information on their prevention. They are classified according to the severity of the danger, and are divided into the following groups:

# 

**Danger** indicates hazards for persons. If you do not follow the avoidance instructions, the hazard will **result in death or severe injury**.

# **A**WARNING

**Warning** indicates hazards for persons. If you do not follow the avoidance instructions, the hazard **could result in death or serious injury**.

# 

**Caution** indicates hazards for persons. If you do not follow the avoidance instructions, the hazard **could result in minor or moderate injury**.

# NOTICE

**Notice** indicates danger to material or data. If you do not follow the avoidance instructions, the hazard **could result in things other than personal injury, like property damage**.

#### Informational notes

Observe the informational notes provided in these instructions to ensure reliable and efficient operation of the product.

In these instructions, you will find the following informational notes:

The information symbol indicates a **tip**.

A tip provides important additional or supplementary information.

Ø

A

The gear symbol indicates that the function described **depends on the machine,** e.g.

- Your machine must feature a certain software or hardware option
- The behavior of the functions depends on the configurable machine settings

The book symbol represents a **cross reference** to external documentation, e.g. the documentation of your machine tool builder or other supplier.

# **1.7** Symbols and fonts used for marking text

In these instructions the following symbols and fonts are used for marking text:

| Format | Meaning                                                                                    |
|--------|--------------------------------------------------------------------------------------------|
| ►      | identifies an action and the result of this action                                         |
| >      | Example:                                                                                   |
|        | Tap Finish in the feature                                                                  |
|        | > The measured contour is shown in green                                                   |
| ·      | identifies an item of a list                                                               |
| •      | Example:                                                                                   |
| Bold   | identifies menus, tabs and buttons as well as geometry features, functions and parameters. |
|        | Example:                                                                                   |
|        | Select Manual measuring                                                                    |
|        | Select Circle                                                                              |

1

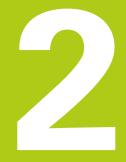

# Safety

## 2.1 General safety precautions

General accepted safety precautions, in particular the applicable precautions relating to the handling of live electrical equipment, must be followed when operating the system. Failure to observe these safety precautions may result in personal injury or damage to the product.

It is understood that safety rules within individual companies vary. If a conflict exists between the material contained in these instructions and the rules of a company using this system, the more stringent rules take precedence.

## 2.2 Intended use

The products of the QUADRA-CHEK 3000 series are advanced digital evaluation electronics for the measurement of 2-D and 3-D features in metrological applications. The products are used primarily on measuring machines, profile projectors and video measuring machines. With the QUADRA-CHEK 3000 NC1 software option, measuring tasks can be automated completely.

The products of the QUADRA-CHEK 3000 series

- must only be used in commercial applications and in an industrial environment
- must be mounted on a suitable stand or holder to ensure the correct and intended operation of the product
- are intended for indoor use in an environment that is free from humidity, dirt, oil and lubricants (see Specifications)

The products of the QUADRA-CHEK 3000 series support the use of a wide variety of peripheral devices from different manufacturers. HEIDENHAIN cannot make any statements on the intended use of these devices. The information on their intended use, which is provided in the associated documentations, must be observed.

## 2.3 Improper use

M

When the products are used with the QUADRA-CHEK 3000 NC1 software option for automated measuring tasks, it must be ensured that no hazard to persons can result. If any such hazard exists, appropriate measures must be taken by the operating company.

In particular, the following applications are not permitted:

- Use and storage outside the specifications
- Outdoor use
- Use in potentially explosive atmospheres
- Use of the products of the QUADRA-CHEK 3000 series as part of a safety function

# 2.4 Personnel qualification

The personnel for mounting, installation, operation, service, maintenance and removal must be appropriately qualified for this work and must have obtained sufficient information from the documentation supplied with the product and with the connected peripherals.

The personnel required for the individual activities to be performed on the product are indicated in the respective sections of these instructions.

The personnel groups that are responsible for mounting, installation, operation, maintenance and removal have different qualifications and tasks, which are specified as follows.

#### Operator

The operator uses and operates the product within the framework specified for the intended use. The user is informed by the operating company about the special tasks and about the potential risks involved with improper handling.

#### **Qualified personnel**

The qualified personnel are trained by the operating company to perform advanced operation and parameterization. The qualified personnel have the required technical training, knowledge and experience and know the applicable regulations, and are thus capable of performing the assigned work regarding the application concerned and of proactively identifying and avoiding potential risks.

#### **Electrical specialist**

The electrical specialist has the required technical training, knowledge and experience and knows the applicable standards and regulations, and is thus capable of performing work on electrical systems and of proactively identifying and avoiding potential risks. Electrical specialists have been specially trained for the environment they work in.

Electrical specialists must comply with the provisions of the applicable legal regulations on accident prevention.

# 2.5 Obligations of the operating company

The operating company owns or leases the product and the peripherals. It is responsible that the intended use is complied with at all times.

The operating company must:

- Assign the different tasks to be performed on the product to appropriate, qualified and authorized personnel
- Verifiably train the personnel in the authorizations and tasks
- Provide all materials and means necessary in order for the personnel to complete the assigned tasks
- Ensure that the product is operated only when in perfect technical condition
- Ensure that the product is protected from unauthorized use

# 2.6 General safety precautions

## NOTICE

#### Damage to the operating system!

Disconnecting the power source while the product is on can damage the operating system of the product.

- Use the **Switch-off** menu on the touchscreen to shut down the product.
- Do not disconnect the power source while the product is on.
- ▶ Do not turn the power switch off until the product has shut down.

# NOTICE

Loss of or damage to configuration data!

Back up the configuration data for restoration purposes.

Further information: "Backing up and restoring the configuration", page 346

6

M

The safety of any system incorporating the use of this product is the responsibility of the assembler or installer of the system.

The product supports the use of a wide variety of peripheral devices from different manufacturers. HEIDENHAIN cannot make any statements on the specific safety precautions to be taken for these devices. The safety precautions provided in the respective documentations must be observed. If no such information has been supplied, it must be obtained from the manufacturers concerned.

The specific safety precautions required for the individual activities to be performed on the product are indicated in the respective sections of these instructions.

## 2.6.1 Symbols in the Operating Instructions

The following safety symbols are used in this document:

| Symbol      | Meaning                                              |
|-------------|------------------------------------------------------|
| $\triangle$ | identifies information that warns of personal injury |
|             | identifies electrostatic sensitive devices (ESD)     |
|             | ESD wristband for personal grounding                 |

## 2.6.2 Symbols on the product

The following symbols are used to identify the product:

| Symbol on the<br>product | Meaning                                                                                                   |
|--------------------------|----------------------------------------------------------------------------------------------------|
| $\widehat{\land}$        | Observe the safety precautions regarding electricity and power connection before you connect the product. |
| $\overline{}$            | Functional ground connection as per IEC/EN 60204-1.<br>Observe the information on installation.           |
|                          | Product seal. Breaking or removing the product seal will result in forfeiture of warranty and guarantee.  |

### 2.6.3 Electrical safety instructions

## **A**WARNING

### Hazard of contact with live parts when opening the product.

This may result in electric shock, burns or death.

- ► Never open the housing
- > Only the manufacturer is permitted to access the inside of the product

## NOTICE

#### Damage to internal parts of the product!

Opening the product will result in forfeiture of warranty and guarantee.

- Never open the housing
- Only the product manufacturer is permitted to access the inside of the product

# **A**WARNING

Hazard of dangerous amount of electricity passing through the human body upon direct or indirect contact with live electrical parts.

This may result in electric shock, burns or death.

- Work on the electrical system and live electrical components is to be performed only by trained specialists
- For power connection and all interface connections, use only cables and connectors that comply with applicable standards
- Have the manufacturer exchange defective electrical components immediately
- Regularly inspect all connected cables and all connections on the product. Defects, such as loose connections or scorched cables, must be removed immediately

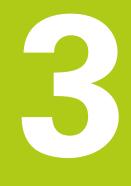

Transport and storage

## 3.1 Overview

This chapter contains all the information necessary for the transportation and storage of the product and provides an overview of all the items supplied and the available accessories of the product.

# 3.2 Unpacking

- Open the top lid of the box
- Remove the packaging materials
- Unpack the contents
- Check the delivery for completeness
- Check the delivery for damage

## 3.3 Items supplied and accessories

#### **Items supplied**

The following items are included in the shipment:

- Device
- Installation Instructions
- Storage medium with Operating Instructions
- Addendum (optional)
   Further information: "Notes on reading the documentation", page 13
- 2-D demo part

#### Accessories

The following accessories are optionally available and can be ordered from HEIDENHAIN:

| Accessories                                                                                         | Part number |
|----------------------------------------------------------------------------------------------------|-------------|
| <b>Duo-Pos stand</b><br>For rigid mounting, inclination angle 20° or 45°                            | 1089230-02  |
| <b>Multi-Pos stand</b><br>For steplessly variable tilting within an angle of 90°                    | 1089230-03  |
| <b>Multi-Pos holder</b><br>For fastening on an arm, continuously tiltable within<br>an angle of 90° | 1089230-04  |
| USB connecting cable<br>Connector Type A to Type B                                                  | 354770-xx   |
| Calibration standard                                                                                | 681047-01   |
| 2-D demo part                                                                                       | 681047-02   |
| Adapter connector<br>HEIDENHAIN TTL to RSF TTL and RENISHAW TTL                                     | 1089210-01  |

HEIDENHAIN | QUADRA-CHEK 3000 | Operating Instructions | 6/2016

A

The software options listed below are not enabled in the standard firmware of the product. Whether the below hardware accessories can be used depends on the software option. The accessories indicated for the software options can only be used in conjunction with the enabled software option.

| Accessories                                                                                               | Part number                                            |
|----------------------------------------------------------------------------------------------------|--------------------------------------------------------|
| QUADRA-CHEK 3000 VED software option                                                                      | 1089229-02                                             |
| <ul> <li>Display, evaluation and archiving of live images<br/>from digital cameras</li> </ul>             |                                                        |
| <ul> <li>Manual or automatic acquisition of measuring<br/>points via video edge detection</li> </ul>      |                                                        |
| Programmable control of lighting                                                                          |                                                        |
| QUADRA-CHEK 3000 AF software option                                                                       | 1089229-03                                             |
| QUADRA-CHEK 3000 Z software option                                                                        | 1089229-04                                             |
| QUADRA-CHEK 3000 OED software option                                                                      | 1089229-08                                             |
| <b>Fiber-optic cable</b><br>With right-angle end                                                          | 681049-xx                                              |
| Fiber-optic connection<br>Two SMA connectors                                                              | 681049-xx                                              |
| <b>Holder</b><br>With a hole for accepting the right-angle end of fiber-optic cables                      | 681050-xx                                              |
| QUADRA-CHEK 3000 TP software option                                                                       | 1089229-09                                             |
| 3-D demo part                                                                                             | 681048-01                                              |
| 3-D demo part for multi-sensor scanning                                                                   | 681048-02                                              |
| Adapter cable for touch-probe connection,<br>DIN 5-pin female, for connection of Renishaw<br>touch probes | 1095709-xx                                             |
| TS 248 touch probe                                                                                        | Cable outlet:<br>Axial: 683110-xx<br>Radial: 683112-xx |
| KT 130 edge finder                                                                                        | 283273-xx                                              |
| QUADRA-CHEK 3000 AEI1 software option                                                                     | 1089229-01                                             |
| Enabling of an additional encoder input                                                                   |                                                        |
| QUADRA-CHEK 3000 NC1 software option                                                                      | 1089229-07                                             |
|                                                                                                    |                                                        |

<sup>1)</sup> Only in conjunction with **QUADRA-CHEK 3000 VED software option** 

<sup>2)</sup> Only in conjunction with **QUADRA-CHEK 3000 OED software option** 

<sup>3)</sup> Only in conjunction with **QUADRA-CHEK 3000 TP software option** 

| 0 |
|---|
|---|

The product supports only cameras from camera manufacturer IDS Imaging Development Systems GmbH. The product supports only cameras with a maximum resolution of 2.0 megapixels.

For connection, HEIDENHAIN recommends the use of USB connecting cables from the manufacturer IDS Imaging Development Systems GmbH.

# HEIDENHAIN recommends the following cameras from IDS Imaging Development Systems GmbH:

| Part no.: | Model designation: | Resolution:     |
|-----------|--------------------|-----------------|
| AB00795   | UI-1240LE-C-HQ     | 1.31 megapixels |
| AB00796   | UI-1240LE-M-GL     | 1.31 megapixels |
| AB00799   | UI-1250LE-C-HQ     | 1.92 megapixels |
| AB00800   | UI-1250LE-M-GL     | 1.92 megapixels |
| AB00797   | UI-1240SE-C-HQ     | 1.31 megapixels |
| AB00798   | UI-1240SE-M-GL     | 1.31 megapixels |
| AB00801   | UI-1250SE-C-HQ     | 1.92 megapixels |
| AB00802   | UI-1250SE-M-GL     | 1.92 megapixels |

# 3.4 In case of damage in transit

i

- Have the shipping agent confirm the damage
- Keep the packaging materials for inspection
- Notify the sender of the damage
- Contact the distributor or machine manufacturer for replacement parts
  - In case of damage in transit:
    - ► Keep the packaging materials for inspection
    - ► Contact HEIDENHAIN or the machine manufacturer

This applies also if damage occurred to requested replacement parts during transit.

## 3.5 Repackaging and storage

Repackage and store the product carefully in accordance with the conditions stated below.

#### Repackaging

Repackaging should correspond to the original packaging as closely as possible.

- Attach all mounting parts and dust protection caps to the product or repackage them in the same way they were originally shipped from the factory.
- Repackage the product such that it is protected from impact and vibration during transit
- Repackage the product such that it is protected from the ingress of dust or humidity
- Place all accessories that were included in the shipment in the original packaging

Further information: "Items supplied and accessories", page 24

Include the Addendum (if it was included in the items supplied), the Installation Instructions and the Operating Instructions

Further information: "Storage and distribution of the documentation", page 14

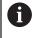

If you return the product for repair to a service agency:

 Ship the product without accessories, without measuring devices and without peripherals

#### Storage of the product

- Package the product as described above
- Observe the specified ambient conditions
- Inspect the product for damage after any transport or longer storage times

# Mounting

## 4.1 Overview

This chapter contains all the information necessary for mounting the product.

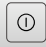

The following steps are only to be performed by qualified personnel. **Further information:** "Personnel qualification", page 19

# 4.2 Assembly of the device

### **General mounting information**

The receptacle for the mounting variants is provided on the rear panel. The connection is compatible with VESA standard 100 mm x 100 mm.

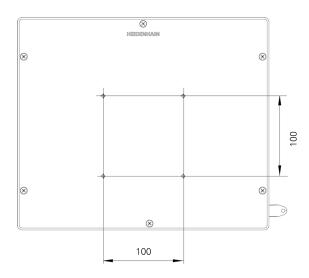

The material for attachment of the mounting variants on the device is included in delivery.

You will also need the following:

- Torx T20 screwdriver
- Torx T25 screwdriver
- Hex key, width A/F 2.5 (Duo-Pos stand)
- Material for mounting on supporting surface

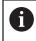

The product must be mounted on a stand or holder to ensure the correct and intended operation of the product.

## 4.2.1 Mounting on Duo-Pos stand

You can attach the Duo-Pos stand to the product at a 20° or 45° angle.

Use the two supplied M4 x 8 ISO 7380 hexagon socket screws to attach the stand to the lower threaded holes on the rear panel. The permissible tightening torque is 2.5 Nm.

Using the mounting slots (width = 4.5 mm), you can screw the stand to a supporting surface.

The cables are routed together through the two supports of the stand from behind and then through the lateral openings to the connections.

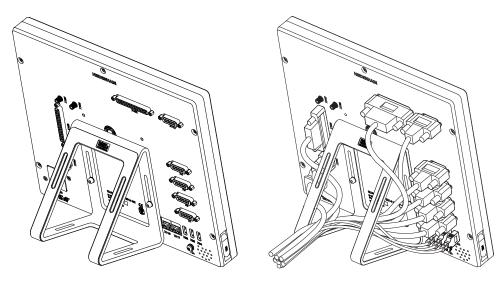

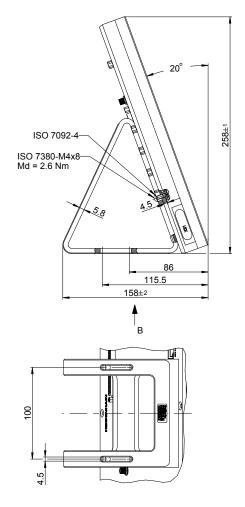

### **Dimensions of the Duo-Pos stand**

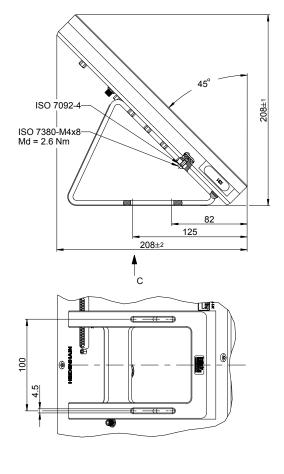

### 4.2.2 Mounting on Multi-Pos stand

Use the four supplied M4 x 8 ISO 14581 (black) countersunk screws for attachment to the threaded holes on the rear panel. The permissible tightening torque is 2.5 Nm.

Using two M5 screws, you can screw the stand to a supporting surface from the bottom.

You can tilt the stand to any angle within the 90° tilt range. The recommended tightening torque for the T25 screw is 5.0 Nm. The maximum permissible tightening torque for the T25 screw is 15.0 Nm.

The cables are routed together through the opening in the stand from behind and then laterally below the joint to the connections.

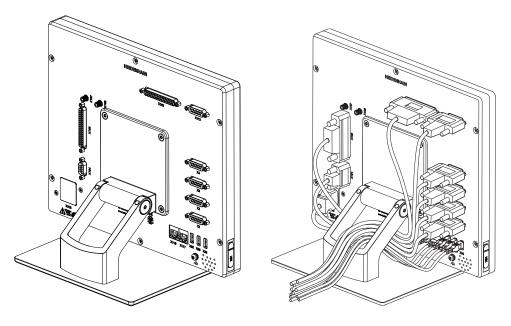

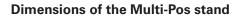

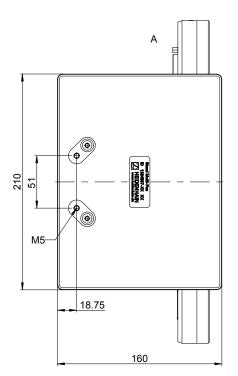

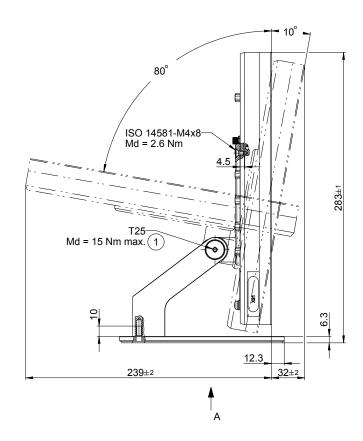

### 4.2.3 Mounting on Multi-Pos holder

Use the four supplied M4 x 8 ISO 14581 (black) countersunk screws for attachment to the threaded holes on the rear panel. The permissible tightening torque is 2.5 Nm.

You can tilt the holder to any angle within the 90° tilt range. The recommended tightening torque for the T25 screw is 5.0 Nm. The maximum permissible tightening torque for the T25 screw is 15.0 Nm.

The cables are routed together through the opening in the holder from behind and then laterally to the connections.

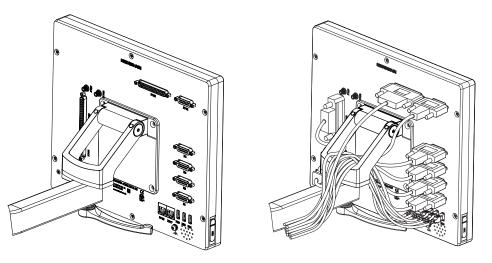

**Dimensions of the Multi-Pos holder** 

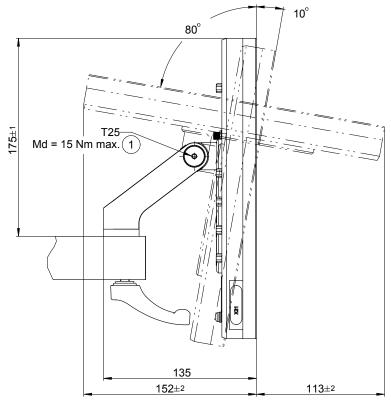

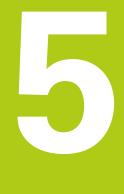

# Installation

# 5.1 Overview

This chapter contains all the information necessary for installing the product.

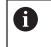

The following steps must be performed only by qualified personnel. **Further information:** "Personnel qualification", page 19

# 5.2 General information

# NOTICE

#### Interference from sources of high electromagnetic emission!

Peripheral devices, such as frequency inverters or servo drives, may cause interference.

To increase the noise immunity to electromagnetic influences:

- Use the optional functional ground connection as per IEC/EN 60204-1
- Use only USB peripherals with continuous shielding, e.g. by metalized film and metal braiding or a metal housing. The degree of coverage provided by the braiding must be 85 % or higher. The shield must be connected around the entire circumference of the connectors (360° connection).

# NOTICE

#### Engaging and disengaging connecting elements!

Risk of damage to internal components.

Do not engage or disengage any connecting elements while the unit is under power

# NOTICE

#### Electrostatic discharge (ESD)!

This product contains electrostatic sensitive components that can be destroyed by electrostatic discharge (ESD).

- It is essential to observe the safety precautions for handling ESD-sensitive components
- Never touch connector pins without ensuring proper grounding
- Wear a grounded ESD wristband when handling product connections

# 5.3 **Product overview**

The connections on the rear panel of the device are protected by dust protection caps from contamination and damage.

# NOTICE

Contamination or damage may result if the dust protection caps are missing!

This may impair the proper functioning of the contacts or destroy them.

- Remove dust protection caps only when connecting measuring devices or peripherals
- If you remove a measuring device or peripheral, re-attach the dust protection cap to the connection

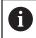

The type of connections for encoders may vary depending on the product version.

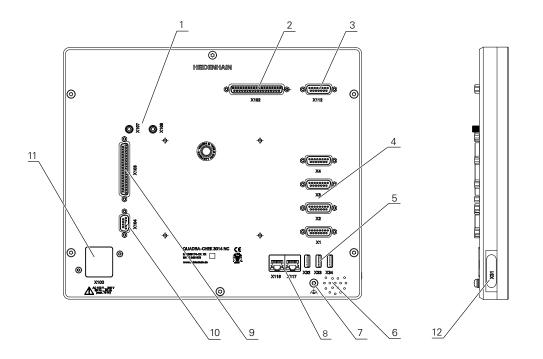

### **Rear panel**

Connections that are independent of software options:

4 D-sub connections for encoders, 2 inputs enabled by default, another 2 inputs can be enabled optionally

**X1 to X4**: Device variant with 15-pin D-sub connections for encoders with 1  $V_{\text{pp}}$  interface

**X21 to X24**: Device variant with 9-pin D-sub connections for encoders with a TTL interface

5 USB ports, Hi-Speed USB 2.0 (Type A)

**X32**: Connection for digital camera, printer or USB mass storage device **X33 to X34**: Connection for printer or USB mass storage device

- 6 Speaker
- 7 Functional ground connection as per IEC/EN 60204-1
- 8 RJ45 Ethernet connections
   X116: Connection for communication and data exchange with subsequent systems or PC
- 11 X100: Power switch and power connection

Connections that depend on software options:

- Connections for optical edge detector for point measurement
   X107: Reference input for optical waveguide from the light source
   X108: Input for optical waveguide from the projection screen
- 2 X102: 37-pin D-sub connection for digital TTL interface (8 inputs, 16 outputs)
- **3 X112**: 15-pin D-sub connection for touch probes (e.g. HEIDENHAIN touch probe)
- 8 RJ45 Ethernet connections

X117: Connection for digital camera

- **9 X103**: 37-pin D-sub connection for digital or analog interface (TTL 4 inputs, 6 outputs; analog 3 inputs, 10 outputs)
- **10 X104**: 9-pin D-sub connection for universal relay interface (2x relay changeover contacts)

#### Left side panel

**12 X31** (below protective cover): Hi-Speed USB 2.0 port (Type A) for printer or USB mass storage device

# 5.4 Connecting encoders

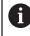

The type of connections for encoders may vary depending on the product version.

- Remove and save the dust protection caps
- Route the cables depending on the mounting variant.
   Further information: "Assembly of the device", page 30
- Connect the encoder cables tightly to the respective connections.
   Further information: "Product overview", page 39
- ▶ If the cable connectors include mounting screws, do not overtighten them

# NOTICE

#### Incorrect pin assignment!

This may cause product malfunctions or damage to the product.

Only assign pins or wires that are used

#### Pin layout of X1–X4

| 1 V <sub>PP</sub> |               |    |                          |    |    |    |   |
|-------------------|---------------|----|--------------------------|----|----|----|---|
| 1                 | 2             | 3  | 4                        | 5  | 6  | 7  | 8 |
| A+                | 0 V           | B+ | U <sub>P</sub>           | 1  | 1  | R- | / |
| 9                 | 10            | 11 | 12                       | 13 | 14 | 15 |   |
| A-                | Sensor 0<br>V | B- | Sensor<br>U <sub>P</sub> | /  | R+ | /  |   |

#### Pin layout of X21–X24

| TTL                          |                 |                     |                 |                     |     |    |                 |                 |
|------------------------------|-----------------|---------------------|-----------------|---------------------|-----|----|-----------------|-----------------|
| 5 4 3<br>0 0 0<br>9 8<br>0 0 |                 |                     |                 |                     |     |    |                 |                 |
| 1                            | 2               | 3                   | 4               | 5                   | 6   | 7  | 8               | 9               |
| /                            | U <sub>a1</sub> | $\overline{U_{a1}}$ | U <sub>a2</sub> | $\overline{U_{a2}}$ | 0 V | Up | U <sub>a0</sub> | U <sub>a0</sub> |

# 5.5 Wiring of switching inputs and outputs

# **A**WARNING

### Hazard when using switching inputs for safety functions!

If switching inputs for mechanical limit switches are used for safety functions, severe injury or death can result.

 Do not use the switching inputs for mechanical limit switches for safety functions

# NOTICE

#### Damage to the product due to incorrect wiring!

Incorrect wiring of switching inputs or switching outputs can cause damage to the product or peripheral devices.

- Comply with the specifications of the product
  - Further information: "Specifications", page 365

The encoder fulfills the requirements of standard IEC 61010-1 only if the power to the peripheral devices is supplied from a secondary circuit with current limitation as per IEC 61010-1<sup>3rd Ed.</sup>, Section 9.4 or with power limitation as per IEC 60950-1<sup>2nd Ed.</sup>, Section 2.5 or from a Class 2 secondary circuit as specified in UL1310.

In place of IEC 61010-1<sup>3rd Ed.</sup>, Section 9.4, the corresponding sections of standards DIN EN 61010-1, EN 61010-1, UL 61010-1 and CAN/CSA-C22.2 No. 61010-1 and, in place of IEC 60950-1<sup>2nd Ed.</sup>, Section 2.5, the corresponding sections of standards DIN EN 60950-1, EN 60950-1, UL 60950-1, CAN/CSA-C22.2 No. 60950-1 can be applied.

6

i

Depending on the peripherals to be connected, the connection work may need to be performed by an electrical specialist. Example: Safety Extra Low Voltage (SELV) exceeded.

## Pin layout of X102, X103

| (19 18 17 16 1<br>0 0 0 0<br>37 36 35 34<br>0 0 0 | 5 14 13 12 11 1<br>0 0 0 0 0 0 | 0 9 8 7 6 9<br>28 27 26 25 24 | 5 4 3 2 1<br>0 0 0 0<br>23 22 21 20<br>0 0 0 0 |         |        |         |         |
|---------------------------------------------------|--------------------------------|-------------------------------|------------------------------------------------|---------|--------|---------|---------|
| 1                                                 | 2                              | 3                             | 4                                              | 5       | 6      | 7       | 8       |
| GND                                               | Din 1                          | Din 3                         | Din 4                                          | Din 6   | GND    | Dout 0  | Dout 2  |
| 9                                                 | 10                             | 11                            | 12                                             | 13      | 14     | 15      | 16      |
| Dout 4                                            | GND                            | Dout 6                        | Dout 8                                         | Dout 10 | GND    | Dout 12 | Dout 14 |
| 17                                                | 18                             | 19                            | 20                                             | 21      | 22     | 23      | 24      |
| /                                                 | /                              | GND                           | Din 0                                          | Din 2   | DC 5 V | Din 5   | Din 7   |
| 25                                                | 26                             | 27                            | 28                                             | 29      | 30     | 31      | 32      |
| GND                                               | Dout 1                         | Dout 3                        | Dout 5                                         | GND     | Dout 7 | Dout 9  | Dout 11 |
| 33                                                | 34                             | 35                            | 36                                             | 37      |        |         |         |
| GND                                               | Dout 13                        | Dout 15                       | /                                              | /       |        |         |         |

|                                                     | <b>X</b> 1                                                    | 103                                                       |                                                  |         |            |         |         |
|-----------------------------------------------------|---------------------------------------------------------------|-----------------------------------------------------------|--------------------------------------------------|---------|------------|---------|---------|
| (19 18 17 16 1<br>0 0 0 0<br>37 36 35 34<br>0 0 0 0 | 5 14 13 12 11 1<br>0 0 0 0 0 0<br>33 32 31 30 29<br>0 0 0 0 0 | 0 9 8 7 6 9<br>0 0 0 0 0 0<br>28 27 26 25 24<br>0 0 0 0 0 | 5 4 3 2 1<br>6 0 0 0 0<br>23 22 21 20<br>0 0 0 0 |         |            |         |         |
| 1                                                   | 2                                                             | 3                                                         | 4                                                | 5       | 6          | 7       | 8       |
| GND (D)                                             | Din 1                                                         | Din 3                                                     | /                                                | Ain 1   | GND (A)    | Dout 0  | Dout 2  |
| 9                                                   | 10                                                            | 11                                                        | 12                                               | 13      | 14         | 15      | 16      |
| Dout 4                                              | GND (D)                                                       | Aout 0                                                    | Aout 2                                           | Aout 4  | GND (A)    | Aout 6+ | Aout 7+ |
| 17                                                  | 18                                                            | 19                                                        | 20                                               | 21      | 22         | 23      | 24      |
| 8+                                                  | Aout 9+                                                       | GND (A)                                                   | Din 0                                            | Din 2   | DC 5 V (D) | Ain 0   | Ain 2   |
| 25                                                  | 26                                                            | 27                                                        | 28                                               | 29      | 30         | 31      | 32      |
| GND (A)                                             | Dout 1                                                        | Dout 3                                                    | Dout 5                                           | GND (D) | Aout 1     | Aout 3  | Aout 5  |
| 33                                                  | 34                                                            | 35                                                        | 36                                               | 37      |            |         |         |
| GND (A)                                             | Aout 6–                                                       | Aout 7–                                                   | Aout 8–                                          | Aout 9– |            |         |         |

### Pin layout of X104

| 5 4 3<br>0 0 0<br>9 8<br>0 0 | $\begin{array}{c}3 & 2 & 1\\ 5 & 6 & 6\\ 7 & 6\\ 6 & 6\end{array}$ |   |           |           |           |   |   |           |
|------------------------------|--------------------------------------------------------------------|---|-----------|-----------|-----------|---|---|-----------|
| 1                            | 2                                                                  | 3 | 4         | 5         | 6         | 7 | 8 | 9         |
| R-0<br>NO                    | R-0<br>NC                                                          | / | R-1<br>NO | R-1<br>NC | R-0<br>CO | / | / | R-1<br>CO |

CO – Change Over

NO – Normally Open

NC – Normally Closed

# 5.6 Connecting a digital camera

### Connecting a USB digital camera

- Remove and save the dust protection caps
- Route the cables depending on the mounting variant
   Further information: "Assembly of the device", page 30
- Connect the camera to the USB Type A port X32. Make sure the USB cable connector is fully inserted

Further information: "Product overview", page 39

#### Pin layout of X32

| 1      | 2        | 3        | 4   |
|--------|----------|----------|-----|
| 5 V DC | Data (–) | Data (+) | GND |

#### Connecting an Ethernet digital camera

- Remove and save the dust protection caps
- Route the cables depending on the mounting variant
   Further information: "Assembly of the device", page 30
- Connect the camera to the Ethernet port X117 using a standard CAT.5 cable. The cable connector must firmly engage in the port Further information: "Product overview", page 39

### Pin layout of X117

| 1            | 2            | 3            | 4   | 5   | 6            | 7   | 8   |
|--------------|--------------|--------------|-----|-----|--------------|-----|-----|
| D1+<br>(TX+) | D1–<br>(TX–) | D2+<br>(RX+) | D3+ | D3- | D2–<br>(RX–) | D4+ | D4– |

# 5.7 Connecting an optical edge detector

- Remove and save the dust protection cap
- Route the optical waveguides depending on the mounting variant
   Further information: "Assembly of the device", page 30

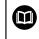

 Adhere to the manufacturer's specifications regarding the maximum bend radius of the optical waveguides

- Connect the optical waveguide of the light source (reference) to connection X107
- Connect the optical waveguide from the projection screen to connection X108
- Further information: "Product overview", page 39

### Pin layout of X107 and X108

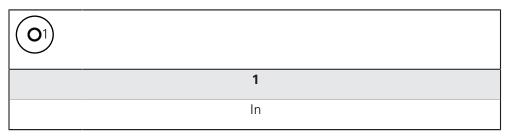

# 5.8 **Connecting printers**

### **Connecting a USB printer**

- Remove and save the dust protection caps
- Route the cables depending on the mounting variant
   Further information: "Assembly of the device", page 30
- Connect the USB printer to one of the USB Type A ports X31–X34. Make sure the USB cable connector is fully inserted
   Further information: "Product overview", page 39

### Pin layout of X31–X34

| 1      | 2        | 3        | 4   |
|--------|----------|----------|-----|
| 5 V DC | Data (–) | Data (+) | GND |

#### **Connecting an Ethernet printer**

- Remove and save the dust protection caps
- Route the cables depending on the mounting variant Further information: "Assembly of the device", page 30
- Connect the Ethernet printer to the Ethernet port X116 using a standard CAT.5 cable. The cable connector must firmly engage in the port Further information: "Product overview", page 39

### Pin layout of X116

| 1            | 2            | 3            | 4   | 5   | 6            | 7   | 8   |
|--------------|--------------|--------------|-----|-----|--------------|-----|-----|
| D1+<br>(TX+) | D1–<br>(TX–) | D2+<br>(RX+) | D3+ | D3- | D2–<br>(RX–) | D4+ | D4- |

# 5.9 Connecting a network peripheral

#### Connecting a network peripheral

- Remove and save the dust protection caps
- Route the cables depending on the mounting variant
   Further information: "Assembly of the device", page 30
- Connect the network peripheral to the Ethernet port X116 using a standard CAT.5 cable. The cable connector must firmly engage in the port Further information: "Product overview", page 39

#### Pin layout of X116

| 1            | 2            | 3            | 4   | 5   | 6            | 7   | 8   |
|--------------|--------------|--------------|-----|-----|--------------|-----|-----|
| D1+<br>(TX+) | D1–<br>(TX–) | D2+<br>(RX+) | D3+ | D3- | D2–<br>(RX–) | D4+ | D4- |

# 5.10 Connecting the line voltage

# **A**WARNING

### Risk of electric shock!

Improper grounding of electrical devices may result in serious personal injury or death by electric shock.

- Always use 3-wire power cables
- Make sure the ground wire is correctly connected to the ground of the building's electrical installations

# **WARNING**

Fire hazard from the use of power cables that do not meet the national requirements of the respective country in which the product is mounted.

Improper grounding of electrical devices may result in serious personal injury or death by electric shock.

- Use only a power cable that meets at least the national requirements of the respective country in which the product is mounted.
- Use a power cable that meets the requirements to connect the power connection to a 3-wire grounded power outlet
   Further information: "Product overview", page 39

6

# **Basic operation**

# 6.1 Overview

The product is operated using the touch-sensitive screen (touchscreen) only. This chapter describes the following functions and operating elements of the product:

- Touchscreen and gestures
- User interface
- General operating elements and functions
- Adjusting the lighting
- Working in the workspace
- Using the Inspector
- Using measuring tools
- Switch-on/Switch-off
- User login and logout
- Messages and audio feedback

# 6.2 Touchscreen and gestures

### 6.2.1 Touchscreen

The product is operated solely via the operating elements of the touchscreen. The operating elements can be activated, switched or moved by using different gestures. Data is entered using the touchscreen keyboard.

# NOTICE

Malfunctions of the touchscreen caused by humidity or contact with water!

Protect the touchscreen from humidity or contact with water Further information: "Product data", page 366

### 6.2.2 Gestures

#### Тар

Tapping means touching the screen briefly with your finger tip.

The actions initiated by tapping the touchscreen include:

- Select menus, features or parameters
- Enter characters with the screen keyboard
- Close dialogs
- Relocate a measuring tool in the workspace
- Display and hide the main menu in the Measure menu
- Display and hide the Inspector in the **Measure** menu

#### Long press

Long press means touching the screen and holding your finger(s) on it for a few seconds.

A long press on a measuring tool in the **Measure** menu in the workspace initiates the following action:

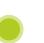

Open the zoom function in the workspace when measuring with the **Crosshair** measuring tool

#### Drag

Dragging is a combination of long-press and then swipe, moving a finger over the touchscreen when at least the starting point of motion is defined.

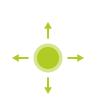

The actions initiated by dragging an operating element include:

- Open the **Details** dialog in the Inspector
- Position the measuring tools
- Scroll lists and texts

#### **Two-finger drag**

Dragging with two fingers means moving two fingers in parallel over the touchscreen when at least the starting point of motion is defined.

Two-finger dragging in the **Measure** menu in the workspace initiates the following action:

- Move the image section within the field of view of a camera in the workspace
  - **Further information:** "Moving an image section", page 76

# 6.3 User interface

### 6.3.1 User interface after switch-on

#### Factory default user interface

The illustration shows the user interface the way it looks when you switch on the product for the first time.

This user interface will also be displayed after resetting the product to the factory defaults.

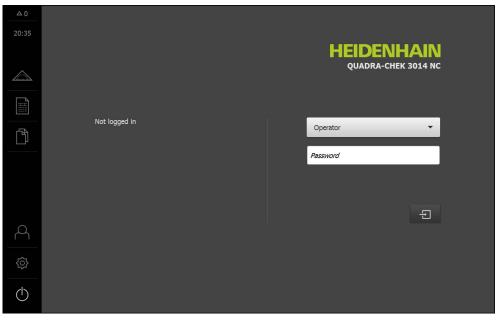

In the **User login** menu, you can log in and out of the product as a user. The product provides various authorization levels that grant the user full or restricted access to management and operation functionality.

Further information: "User permissions", page 335

#### **User login**

- In the drop-down list, select the user you want to log in
- Tap the Password input field
- Enter the user's password Further information: "Factory default settings", page 312

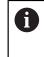

If a password other than the default password has been assigned to the user, ask a **Setup** or **OEM** user for the assigned password. If the password is no longer known, contact a HEIDENHAIN service agency.

► Confirm the entry with **RET** 

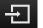

i

- Tap Log in
- > The user is logged in and the **Measure** menu is displayed.

If "Reference mark search after unit start" is active, all functions of the product will be disabled until the reference mark search is successfully completed.

Further information: "Activating the reference mark search", page 112

#### Performing the reference mark search after startup

- After logging in, follow the instructions of the wizard
- On successful completion of the reference mark search, the display color of the axis position changes from red to white

#### Setting the language

The default language for the user interface is English. The language can be set individually for each user.

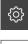

• Tap **Settings** in the main menu.

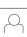

#### Tap User

- > The logged-in user is indicated by a check mark
- Select the logged-in user
- The language selected for the user is indicated by a national flag in a drop-down list
- Select the flag for the desired language in the Language drop-down list
- > The user interface immediately switches to the selected language

#### User interface without software options activated

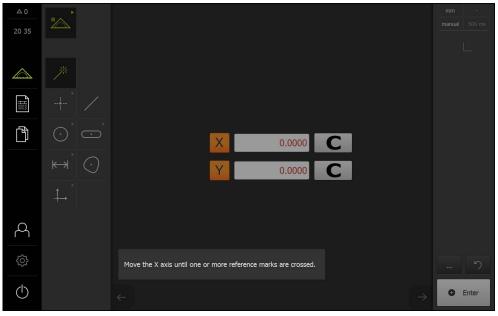

If automatic user login is active, the **Measure** menu with the workspace and the Inspector is displayed after the product is started.

Further information: "Measure menu", page 64

i

If automatic user login is not active, the product displays the **User login** menu. **Further information:** "User login menu", page 72

If "Reference mark search after unit start" is active, all functions of the product will be disabled until the reference mark search is successfully completed.

Further information: "Activating the reference mark search", page 112

#### Performing the reference mark search after startup

- After logging in, follow the instructions of the wizard
- On successful completion of the reference mark search, the display color of the axis position changes from red to white

#### Setting the language

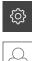

- Tap **Settings** in the main menu.
- Tap User
- > The logged-in user is indicated by a check mark
- Select the logged-in user
- The language selected for the user is indicated by a national flag in a drop-down list
- Select the flag for the desired language in the Language drop-down list
- > The user interface immediately switches to the selected language

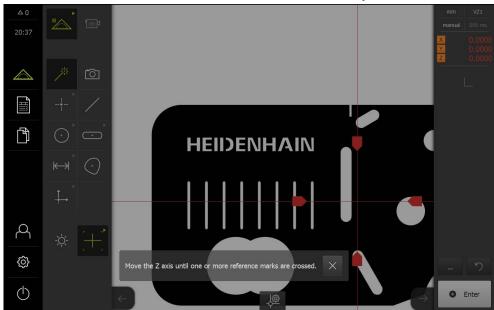

#### User interface with QUADRA-CHEK 3000 VED software option

If automatic user login is active, the **Measure** menu with the activated software option, the workspace and the Inspector is displayed after the product is started. **Further information:** "Measure menu", page 64

If automatic user login is not active, the product displays the **User login** menu. **Further information:** "User login menu", page 72

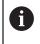

If the QUADRA-CHEK 3000 VED software option was activated without connecting a camera, the virtual camera is used. The Operating Instructions show only the virtual camera.

For information on activating the software option, please refer to the Commissioning chapter.

Further information: "Enabling software options", page 108

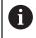

If "Reference mark search after unit start" is active, all functions of the product will be disabled until the reference mark search is successfully completed.

**Further information:** "Activating the reference mark search", page 112

### Performing the reference mark search after startup

- After logging in, follow the instructions of the wizard
- On successful completion of the reference mark search, the display color of the axis position changes from red to white

### Setting the language

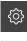

• Tap **Settings** in the main menu.

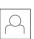

### ► Tap **User**

- > The logged-in user is indicated by a check mark
- Select the logged-in user
- The language selected for the user is indicated by a national flag in a drop-down list
- Select the flag for the desired language in the Language drop-down list
- > The user interface immediately switches to the selected language

### 6.3.2 General operating elements and functions

The following operating elements are available for setting and operating the product via the touchscreen:

- Screen keyboard
- Input fields
- Toggle switch
- Sliding switch
- Slider
- Drop-down list
- Screen buttons

#### Screen keyboard

With the screen keyboard, you can enter text into the input fields of the user interface. The displayed screen keyboard is either numeric or alphanumeric, depending on the input field.

| △ 0<br>20:35 |          |        |   |   |   |   |   |   |          |       |    |    | <b>AIN</b><br>3014 NC |  |
|--------------|----------|--------|---|---|---|---|---|---|----------|-------|----|----|-----------------------|--|
|              | Not logg | ged in |   |   |   |   |   |   | Oper<br> | rator |    |    | •                     |  |
|              | Q        | W      | E | R | т | Y | U | I | 0        | Р     | CE | •2 |                       |  |
|              | А        | S      | D | F | G | н | J | к | L        | = +   | RI | ET |                       |  |
|              | +        | z      | x | с | v | в | N | м | ;        | :     | -  | +  |                       |  |
|              | #123     |        |   |   |   |   |   |   |          |       |    |    |                       |  |

Example of using the screen keyboard

- ▶ To enter values, tap an input field
- > The input field is highlighted
- > The screen keyboard is displayed
- Enter text or numbers
- > In some input fields, a green check mark indicates that the entry is correct
- If the entry is incomplete or incorrect, a red exclamation mark is displayed. The entry cannot be concluded
- ► To apply the values, confirm the entry with **RET**
- > The values are displayed
- > The screen keyboard disappears

### Input fields with plus and minus buttons

To adjust a numerical value, use the "+" (plus) and "-" (minus) buttons to the left and right of the numerical value.

| - 500 + |
|---------|
|---------|

► Tap + or - until the desired value is displayed

- Long-press + or to scroll through the values more quickly
- > The selected value is displayed

### Toggle switch

Use the toggle switch to switch between functions.

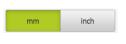

- Tap the desired function
- > The active function is shown in green
- > The inactive function is shown in light gray

### Sliding switch

With the sliding switch, you activate or deactivate a function.

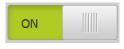

- Drag the sliding switch to the desired position or tap the sliding switch
- > The function is activated or deactivated

### Slider

With the slider, you can continuously adjust a value.

- Drag the slider to the desired position
- > The selected value is displayed graphically or in percent

### **Drop-down list**

Buttons that open drop-down lists are indicated by a triangle pointing down.

| 1 Vpp   | • |
|---------|---|
| 1 Vpp   |   |
| 11 µАрр |   |

- ► Tap the button
- > The list opens
- > The active entry is highlighted in green
- ► Tap the desired entry
- > The selected entry is applied

#### Undo

With this button, you can undo the last action. Processes that have already been concluded cannot be undone.

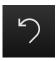

► Tap Undo

> The last action is undone

#### Add

The button is displayed in different ways:

- Dark on light background
- Light on dark background

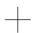

- ► To add a feature, tap Add
- > The new feature is added

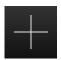

#### Close

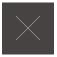

► Tap **Close** to close a dialog

Confirm

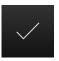

• Tap **Confirm** to conclude an activity

# 6.3.3 Main menu of the user interface

### User interface with QUADRA-CHEK 3000 VED software option

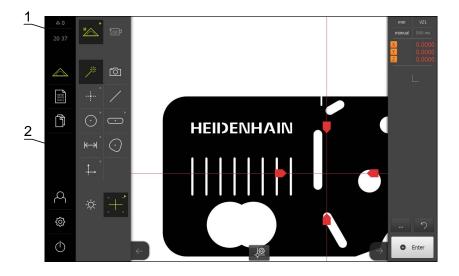

- 1 Message display area, displays the time and the number of unclosed messages
- 2 Main menu with operating elements for controlling and configuring the product

### Operating elements of the main menu

The main menu is displayed independently of activated software options.

| Operating<br>element | Function                                                                                                    |
|----------------------|----------------------------------------------------------------------------------------------------|
| A 4                  | Message                                                                                                    |
|                      | Opens an overview of all messages and shows the number of messages that have not been closed                     |
|                      | Further information: "Messages", page 100                                                                        |
|                      | Measure                                                                                                    |
|                      | Manual measurement, construction or definition of features by using measuring programs and predefined geometries |
|                      | Further information: "Measure menu", page 64                                                                     |
|                      | Measurement report                                                                                               |
|                      | Creation and management of measurement reports by using templates                                                |
|                      | <b>Further information:</b> "Measurement report menu", page 68                                                   |
|                      | File management                                                                                                  |
| <u>ال</u>            | Management of the files that are available in the product                                                        |
|                      | These include:                                                                                                   |
|                      | Measuring programs                                                                                               |
|                      | <ul> <li>Templates for measurement reports</li> </ul>                                                            |
|                      | Measurement reports                                                                                              |
|                      | Documentation                                                                                                    |
|                      | <b>Further information:</b> "File management menu", page 70                                                      |

| Operating<br>element | Function                                                                                        |
|----------------------|-------------------------------------------------------------------------------------------------|
| A                    | User login                                                                                      |
|                      | Login and logout of users                                                                       |
|                      | Further information: "User login menu", page 72                                                 |
| ŝ                    | Settings                                                                                        |
|                      | Settings of the product, such as setting up users, configuring sensors or updating the firmware |
|                      | Further information: "Settings menu", page 73                                                   |
|                      | Switch off                                                                                      |
| $\bigcirc$           | Activation of energy-saving mode or shutdown of the operating system                            |
|                      | Further information: "Switch off menu", page 74                                                 |

### 6.3.4 Measure menu

#### Activation

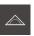

- ► Tap **Measure** in the main menu
- The user interface for manual measuring, constructing and defining is displayed

#### Measure menu without software option

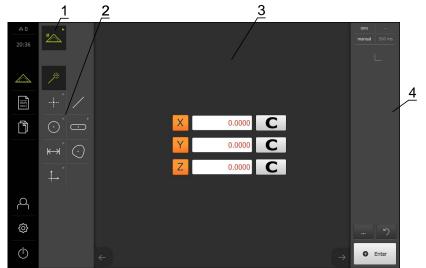

- 1 The function palette provides functions for manual measuring, constructing and defining. The selected function is displayed as an active operating element.
- 2 The geometry palette provides all geometries for manual measuring, constructing and defining. Some geometries are combined into geometry groups. The selected geometry is displayed as an active feature. The geometries available on the geometry palette depend on the selected function.
- **3** The workspace displays, for example, the current position of the measuring plate or the features preview (graphical representation of the features).
- **4** The Inspector provides the quick access menu, the position preview or features preview, and the feature list or program step list. The feature list contains the features that have been measured, constructed or defined.

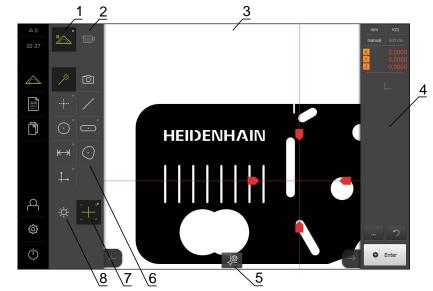

#### Measure menu with QUADRA-CHEK 3000 VED software option

- **1** The function palette provides functions for manual measuring, constructing and defining. The selected function is displayed as an active operating element.
- **2** The sensor palette provides the optional sensors, e.g. VED. It is only visible if the software option is active.
- **3** The workspace displays, for example, the live image or the input area for constructing and defining features.
- **4** The Inspector provides the quick access menu, the position preview, the features preview, and the feature list or program step list. The feature list contains the features that have been measured, constructed or defined.
- **5** The workspace displays tool-dependent and sensor-dependent settings and control elements.
- **6** The geometry palette provides all geometries for manual measuring, constructing and defining. Some geometries are combined into geometry groups. The selected geometry is displayed as an active feature. The geometries available on the geometry palette depend on the selected function.
- 7 The tool palette provides the measuring tools required for conducting the selected measurement. The tool palette is only visible if the live image from the VED sensor is displayed in the workspace.
- 8 The lighting palette is only displayed if the optical sensor is active.

### Operating elements of the function palette

Manual measuring

Constructing Defining

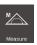

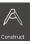

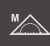

#### Operating elements of the sensor palette

The operating elements of the sensor palette are only available if software options are active. If one software option is active, the software option is displayed. If multiple software options are active, you can choose between the options.

#### Video edge detection (VED)

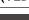

#### ۲ ا

#### Operating elements of the geometry palette

#### Measure Magic

| measure mag | C                    |                                                                                            |
|-------------|----------------------|--------------------------------------------------------------------------------------------|
| *           |                      |                                                                                            |
| Snapshot    |                      |                                                                                            |
| Ō           |                      | <b>t</b> operating element is only available if the EK 3000 VED software option is active. |
| Point       | Height point         |                                                                                            |
| •<br>Point  | +<br>Height<br>point | The <b>Height point</b> operating element is only available if the Z axis is active.       |
| Line        |                      |                                                                                            |
| /           |                      |                                                                                            |
| Circle      | Arc                  | Ellipse                                                                                    |
| Circle      | Arc                  | Elipse                                                                                     |
| Slot        | Rectangle            |                                                                                            |
| ·           | ·                    |                                                                                            |

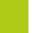

6

| Distance         | Angle     |                    |                                                                                               |
|------------------|-----------|--------------------|-----------------------------------------------------------------------------------------------|
| K J              | Angle     |                    |                                                                                               |
| Blob             |           |                    |                                                                                               |
| $\bigcirc$       |           |                    |                                                                                               |
| Zero point       | Alignment | Reference<br>plane |                                                                                               |
| Zero point       | Alignment | Ret. plane         | The <b>Reference plane</b><br>operating element is only<br>available if the Z axis is active. |
| Lighting palette | 2         |                    |                                                                                               |
|                  |           |                    |                                                                                               |

#### Operating elements of the tool palette

The operating elements of the tool palette are only available if a software option is active. They are displayed only in the manual measuring function, e.g. if the live image is in the workspace.

| Crosshair | Single edge | Circle | Buffer | Contour |  |
|-----------|-------------|--------|--------|---------|--|
|           |             |        |        |         |  |

## 6.3.5 Measurement report menu

#### Activation

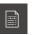

- ▶ Tap Measurement report in the main menu
- The user interface for displaying and creating the measurement reports appears

#### Short description

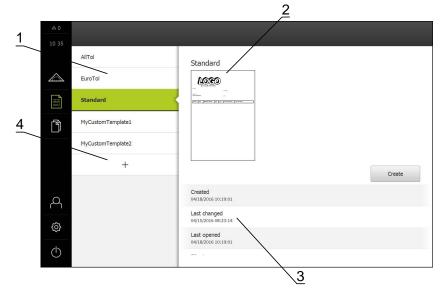

- **1** List of default templates
- 2 Preview of the selected template
- 3 Display of information on the selected template
- **4** List of custom templates

In the **Measurement report** menu, you can select existing report templates and create custom templates. A list of the created templates is shown in the column on the left. A preview of the selected template is displayed in the column on the right.

Further information: "Measurement report", page 283

## Displaying operating elements

| Operating<br>element | Short description                                                                                                    |
|----------------------|----------------------------------------------------------------------------------------------------|
|                      | Copy template                                                                                                    |
|                      | Opens a dialog for copying the selected template. After<br>editing the properties, you can save a copy of the template<br>under a new name and edit the copy. |
|                      | Edit template                                                                                                    |
|                      | Activates the edit mode for a custom template.                                                                                                    |
|                      | Default templates cannot be edited.                                                                                                    |
|                      | Rename template                                                                                                    |
|                      | Opens a dialog for renaming the template.                                                                                                    |
|                      | Default templates cannot be renamed.                                                                                                    |
|                      | Delete selection                                                                                                    |
|                      | Opens a dialog for deleting the custom template.                                                                                                    |
|                      | Default templates cannot be deleted.                                                                                                    |

### 6.3.6 File management menu

#### Activation

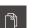

- Tap File management in the main menu
- > The user interface for managing the stored files is displayed

#### Short description

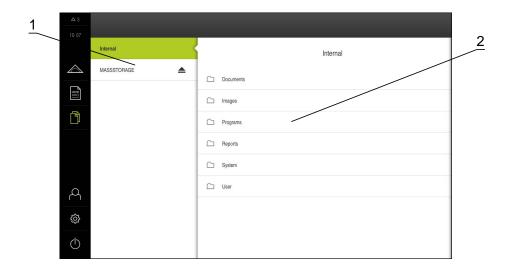

- 1 List of available storage locations
- 2 List of folders in the selected storage location

The **File management** menu shows an overview of the files stored in the product's memory. If USB mass storage devices or network drives are connected, they are displayed in the list of storage locations.

The connected USB mass storage devices and network drives are displayed with their names or drive designations.

The files in the Internal storage location are saved in folders:

- Documents: Documents with instructions and service addresses
- Images: Images of measured objects as reference material
- Programs: Stored measuring programs
- **Reports**: Stored measurement reports and measurement report templates
- System: Audio files and system logs
- User: User data

#### **Displaying and opening files**

- ► Tap a folder to open it
- Tap a file to display its properties

Further information: "Displaying and opening files", page 307

#### **Displaying operating elements**

- ▶ To display the operating elements, drag the icon of the folder or file to the right
- > The operating elements are displayed

| Operating<br>element | Short description                              |
|----------------------|------------------------------------------------|
| $\sim$               | Create a new folder                            |
| €                    | Adds a new folder to the selected folder       |
| $\sim$               | Move folder                                    |
| ❹┘                   | Opens a dialog for moving the folder           |
| 0                    | Copy folder                                    |
|                      | Opens a dialog for copying the folder          |
| $\sim$               | Rename folder                                  |
|                      | Opens a dialog for renaming the folder         |
|                      | Move file                                      |
| <b>9</b> ]           | Opens a dialog for moving the file             |
|                      | Copy file                                      |
|                      | Opens a dialog for copying the file            |
|                      | Rename file                                    |
|                      | Opens a dialog for renaming the file           |
|                      | Delete selection                               |
| W                    | Opens a dialog for deleting the file or folder |
| Safely removir       | ng a USB mass storage device                   |
| ГЪЪ –                | Tap File management in the main menu           |
|                      | Navigate to the list of storage locations      |

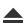

- Tap Safely remove ►
- Disconnect the USB mass storage device

# 6.3.7 User login menu

### Activation

- 6
- Tap **User login** in the main menu
- > The user interface for user login and logout is displayed

### Short description

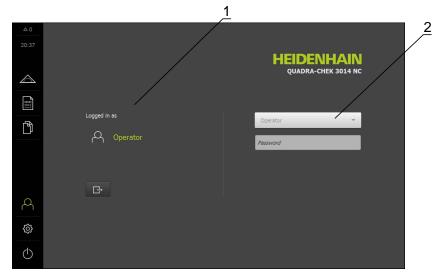

- **1** Display of the logged-in user
- 2 User login

The **User login** menu shows the logged-in user in the column on the left. The login of a new user is displayed in the column on the right.

To log in another user, the logged-in user must log out.

Further information: "User login and logout", page 98

# 6.3.8 Settings menu

### Activation

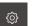

- ► Tap Settings in the main menu
- > The user interface for the product settings is displayed

### Short description

| △ 0              |             | 1   | 2                       |   |
|------------------|-------------|-----|-------------------------|---|
| 20 38            | Settings    |     | General                 |   |
|                  | General     | @ < | Device information      | • |
| $\bigtriangleup$ | Sensors     | ۲   | Screen and touch screen | × |
|                  | Features    | œ   | Display                 | Þ |
| ĥ                | Interfaces  | ۰   | Sounds                  | × |
|                  | User        | A   | Printers                | • |
|                  | Axes        | \$  | Date and time           | ÷ |
|                  | Service     | Z   | Units                   | • |
| 4                | Run-In Test | \$  | Copyrights              | Þ |
| Ø                |             |     | Service info            | • |
| Φ                |             |     | Documentation           | F |

- **1** List of setting options
- **2** List of setting parameters

The **Settings** menu shows all options for configuring the product. With the setting parameters, you can adapt the product to on-site requirements.

Further information: "Settings", page 311

# 6.3.9 Switch off menu

# Activation

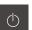

- ► Tap Switch off in the main menu
- The operating elements for shutting down the operating system and for activating the energy-saving mode are displayed

# Short description

The Switch off menu provides the following two options:

| Operating<br>element | Function                                                            |
|----------------------|---------------------------------------------------------------------|
|                      | <b>Shut down</b><br>Shuts down the operating system of the product. |
| Ċ                    | <b>Energy saving mode</b><br>The screen is switched off.            |

Further information: "Switch-on/Switch-off", page 96

# 6.4 Working in the workspace

The workspace is only available in the Measure menu.

# Activation

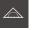

- Tap **Measure** in the main menu
- The user interface for manual measuring, constructing and defining is displayed

# 6.4.1 Adjusting the display of the workspace

In the Measure menu, you can increase the workspace by hiding the main menu or the Inspector.

# Hiding or displaying the main menu

- Tap the tab
- > The main menu is hidden
- > The arrow changes direction
- To display the main menu, tap the tab

# Hiding or displaying the Inspector

The Inspector can only be hidden when using the Manual measuring function.

|  | 2 |  |
|--|---|--|
|  |   |  |

- Tap the tab
- > The Inspector is hidden
- > The arrow changes direction
- To display the Inspector, tap the tab

# 6.4.2 Operating elements in the workspace

### Operating elements of the manual measuring function

The operating elements in the workspace are only available if an optical sensor is active.

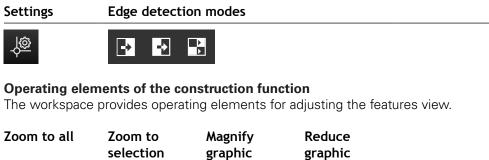

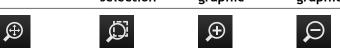

### Operating elements of the definition function

Depending on the selected geometry, the input fields required for definition are displayed in the workspace.

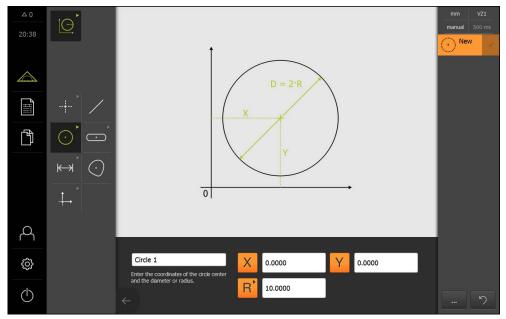

Example: Input fields in the workspace for Circle geometry

# 6.4.3 Moving an image section

i

The live image can only be moved if the QUADRA-CHEK 3000 VED software option is active and the Manual measuring function is selected.

The live image can be moved within the field of view because the field of view of the camera image is larger than the image section in the workspace.

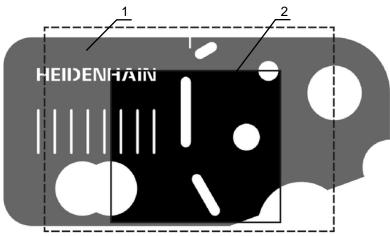

- **1** Field of view of the camera
- 2 Image section (live image)
- In the workspace, drag the image section with two fingers to the desired position
- > The image section is moved within the camera's field of view

# 6.5 Using the Inspector

The Inspector is only available in the Measure menu.

# Activation

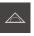

- ► Tap **Measure** in the main menu
- > The user interface for measuring, constructing and defining is displayed

# 6.5.1 Operating elements of the Inspector

The Inspector comprises the following areas and operating elements:

- Quick access menu
- Position preview (only available in the manual measuring function)
- Features preview (only available in the manual measuring function and the definition function)
- Live image preview (only available in the manual measuring function and if the QUADRA-CHEK 3000 VED software option is active)
- Feature list or program step list
- Miscellaneous functions
- Undo (only available in the manual measuring function)
- Enter (only available in the manual measuring function)

| Operating<br>element                   | Short description                                                                                       |  |  |
|----------------------------------------|----------------------------------------------------------------------------------------------------|--|--|
| mm x1                                  | Quick access menu                                                                                       |  |  |
| manual 500ms                           | The quick access menu displays the current settings for<br>manual measuring, constructing and defining: |  |  |
|                                        | <ul> <li>Unit for linear values (millimeters or inches)</li> </ul>                                      |  |  |
|                                        | <ul> <li>Selected magnification</li> </ul>                                                              |  |  |
|                                        | <ul> <li>Type of measuring point acquisition (automatic or manual)</li> </ul>                           |  |  |
|                                        | <ul> <li>Timeout for automatic measuring point acquisition</li> </ul>                                   |  |  |
|                                        | <ul> <li>To adjust the settings of the quick access menu, tap the<br/>quick access menu</li> </ul>      |  |  |
| N 0.00000                              | Position preview                                                                                        |  |  |
| X 0.000000<br>Y 0.000000<br>Z 0.000000 | The position preview is only available in the manual measuring function.                                |  |  |
|                                        | The current axis positions are displayed.                                                               |  |  |
|                                        | If no reference mark search has been performed, the axis positions are displayed in red.                |  |  |
|                                        | Further information: "Conducting the reference mark search", page 203                                   |  |  |
|                                        | <ul> <li>To display the position preview in the workspace, tap<br/>the position preview</li> </ul>      |  |  |
|                                        | > The position preview is displayed in the workspace                                                    |  |  |
|                                        | <ul> <li>The current content of the workspace switches to the<br/>Inspector</li> </ul>                  |  |  |

# Operating element

# Short description

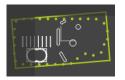

# Features preview

The features preview is only available in the measuring function.

The features preview displays a reduced view of the measured, constructed and defined features. The current image section of the live image is highlighted.

- To display the features preview in the workspace, tap
   Features preview
- > The features preview is displayed in the workspace
- > The current content of the workspace switches to the Inspector

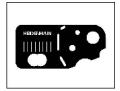

### Live image preview

The live image preview is only available in the manual measuring function.

The live image preview displays a reduced view of the live image. The live image preview is shown if the position preview or the features preview is displayed in the workspace.

- To display the live image preview in the workspace, tap Live image preview
- > The live image preview is displayed in the workspace
- > The current content of the workspace switches to the Inspector

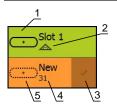

# Feature list

The feature list contains a list of all features that have been measured, constructed or defined. The feature list provides the following information:

- 1: Measured feature with symbol, name and consecutive number
- **2:** Function that was used for creating the feature
- **3:** Concludes the measuring point acquisition
- 4: Number of measuring points that have been acquired
- **5:** Newly acquired feature with symbol

Each feature contains details on the measurement results as well as selectable tolerances.

- To adjust the tolerances and display the measured values, drag a feature into the workspace
- To delete a feature, drag the feature to the right out of the Inspector

| Operating<br>element            | Short description                                                                                                    |  |
|---------------------------------|----------------------------------------------------------------------------------------------------|--|
| Initialization                  | Program step list                                                                                                    |  |
| Not started                     | The program step list shows all actions that occur during                                                            |  |
| Auto enter<br>Not started       | the measurement. It is displayed instead of the feature list in the Inspector.                                       |  |
| Magnification<br>Not started    | The program steps can be combined and saved as measuring programs.                                                   |  |
| Units<br>Not started            | Further information: "Programming", page 271                                                                         |  |
| Start VED probe<br>Not started  |                                                                                                    |  |
| Calculate Slot 1<br>Not started |                                                                                                    |  |
| Start VED probe<br>Not started  |                                                                                                    |  |
|                                 | Miscellaneous functions                                                                                              |  |
|                                 | The miscellaneous functions comprise the following functions:                                                        |  |
|                                 | <ul> <li>Switching the display between feature list and program<br/>step list</li> </ul>                             |  |
|                                 | Creating and saving a program                                                                                        |  |
|                                 | <ul> <li>Calling the program control in the workspace</li> </ul>                                                     |  |
|                                 | <ul> <li>Deleting selected features or all features from the<br/>feature list</li> </ul>                             |  |
|                                 | Enter                                                                                                    |  |
| Enter                           | If automatic measuring point acquisition is deactivated, the measuring points are acquired manually.                 |  |
|                                 | If automatic measuring point acquisition is active, a red dot is shown in the operating element.                     |  |
| Enter                           | If automatic measuring point acquisition is active, the measuring points are acquired after the set timeout expires. |  |

# 6.5.2 Adjusting settings in the quick access menu

With the quick access menu, you can adjust the following settings:

- Unit for linear values (Millimeters or Inch)
- Unit for angular values (Radian, Decimal degrees or Deg-Min-Sec)
- Type of coordinate system (Cartesian or Polar)
- Magnification
- Type of measuring point acquisition (Auto enter)
- Timeout for automatic measuring point acquisition (Auto enter timeout in ms)

# Setting the units of measure

Before you start measuring, you need to set the desired units of measure in the Inspector's quick access menu.

| mm     | <b>x</b> 1 |
|--------|------------|
| manual |            |

► Tap the Quick access menu in the Inspector

Select the desired Unit for linear values

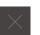

- Select the desired Unit for angular values
  Tap Close to close the quick access menu
- > The selected units are displayed in the Quick access menu

# Selecting the coordinate system

Depending on the measuring task, you can set the type of coordinate system in the Inspector's quick access menu.

| mm     | x1   |
|--------|------|
| manual | 30ms |
|        |      |
| $\sim$ |      |

- ▶ Tap the Quick access menu in the Inspector
- Select the desired Type of coordinate system
- Tap **Close** to close the quick access menu
- > The positions are displayed in the **Position preview** according to the selected coordinate system

### Setting the magnification

If an optical sensor is active, you can take the optical magnification of the measured object (e.g. due to camera optics) into account. To do this, select the magnification that corresponds to the camera optics in the quick access menu. The number of available magnification levels depends on the configuration of the measuring machine.

The magnification of the camera optics must match the magnification that is set in the product. To ensure that the live image is focused in the workspace, adjust the working distance between the measured object and the camera, if required.

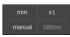

i

i

- Tap the Quick access menu in the Inspector
- Select the desired magnification so that it corresponds to the camera optics
- If required, adjust the respective magnification and the focus of the camera optics
- Tap Close to close the quick access menu
- The selected magnification is displayed in the Quick access menu

If the selected magnification has not yet been set, the pixel size of the sensor must be determined in the **Settings** menu.

Further information: "Determining the pixel sizes", page 129

### Setting automatic measuring point acquisition

You can acquire measuring points automatically or manually one at a time. The automatic acquisition (auto enter) function automatically enters the measuring points as soon as the measuring tool has remained at a standstill above the measuring point for a short period of time. You can activate or deactivate this function, and set the standstill time ("timeout").

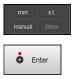

- Tap the Quick access menu in the Inspector
- Activate or deactivate Auto enter
- When Auto enter is active, a red dot is shown in the Enter button
- Set the Auto enter timeout in ms
- > As soon as the measuring tool has remained at a standstill above a measuring point for longer than the selected period of time, the measuring tool automatically enters one or more measuring points

 $\times$ 

- Tap Close to close the quick access menu
- The selected timeout period is displayed in the Quick access menu

# 6.5.3 Adjusting miscellaneous functions of the Inspector

### Switching between feature list and program step list

The feature list shows the acquired features whereas the program step list shows the program steps of the measuring program.

Further information: "Programming", page 271

- ► Tap Miscellaneous functions in the Inspector
- Select the Feature list or Program step list display
- Activating the program step list also activates the display of the program control in the workspace
- ▶ Tap Close to close the miscellaneous functions

# Creating or saving a measuring program

With the miscellaneous functions of the Inspector, you can create a new measuring program or save acquired features as a measuring program.

Further information: "Programming", page 271

- ...
- Tap Miscellaneous functions in the Inspector
- ▶ To create a new measuring program, tap **New**
- Tap OK in the dialog
- > A new measuring program is created and the miscellaneous functions are closed
- To save acquired features as a measuring program, tap Save as
- Tap the input field in the dialog and enter a name for the measuring program
- ► Confirm the entry with **RET**
- ► Tap **OK**
- > The measuring program is saved
- > The miscellaneous functions are closed

#### **Deleting features**

With the miscellaneous functions of the Inspector, you can delete multiple features simultaneously.

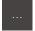

- Select the features in the feature list
- Tap Miscellaneous functions in the Inspector
- To delete the selected features from the feature list, tap
   Delete selection
- To delete all features from the feature list, tap Delete all

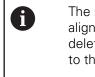

The reference features, such as zero point, alignment and reference plane, cannot be deleted as long as other features are referenced to them.

► Tap **Close** to close the miscellaneous functions

# 6.6 Using measuring tools

The operating elements of the tool palette are only available if an optical sensor is active. They are only displayed in the manual measuring function if the live image is in the workspace.

### Activation

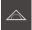

i

▶ Tap Measure in the main menu

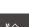

- Select Manual measuring
- If required, tap Live image preview in the Inspector

> The user interface for measuring, constructing and defining is

- > The live image is shown in the workspace
- Tap Tool palette

displayed

> The measuring tools of the tool palette are displayed

# 6.6.1 Measuring tools

Depending on the optical sensor, various measuring tools are available for acquiring the measuring points. The measuring tools can be operated by gestures in the workspace.

Further information: "Using VED measuring tools", page 87

# **VED** measuring tools

| lcon      | Measuring tool | Functions and characteristics                                                                                                    |
|-----------|----------------|----------------------------------------------------------------------------------------------------|
| Crosshair | Crosshair      | <ul> <li>Manual acquisition of single measuring points</li> <li>No automatic acquisition of light-to-dark transitions</li> <li>Zoom function available for pixel-precise positioning</li> </ul>                                                                                                    |
|           |                | <ul> <li>Alignment and position adjustable</li> </ul>                                                                                                    |
|           | Single edge    | <ul> <li>Active measuring tool</li> <li>Automatic acquisition of single measuring points</li> <li>Acquisition of light-to-dark transitions</li> <li>Size of search range adjustable</li> <li>Alignment and position adjustable</li> </ul>                                                                                        |
| Circle    | Circle         | <ul> <li>Active measuring tool</li> <li>Acquisition of multiple measuring points e.g. at circles and circular arcs</li> <li>Acquisition of light-to-dark transitions</li> <li>Size of search range adjustable</li> <li>Scan direction adjustable</li> <li>Search range angle adjustable</li> </ul>                               |
|           |                | <ul> <li>Position adjustable</li> </ul>                                                                                                    |
| Butter    | Buffer         | <ul> <li>Active measuring tool</li> <li>Automatic acquisition of multiple measuring points at edges</li> <li>Acquisition of light-to-dark transitions</li> <li>Size of search range adjustable</li> <li>Alignment and position adjustable</li> </ul>                                                                             |
| Contour   | Contour        | <ul> <li>Active measuring tool</li> <li>Automatic acquisition of multiple measuring points at contours</li> <li>Acquisition of light-to-dark transitions</li> <li>Independent positioning of the start and end points of the search range</li> <li>Size of search range adjustable</li> <li>Scan direction adjustable</li> </ul> |
|           |                | <ul> <li>Alignment and position adjustable</li> </ul>                                                                                                    |

# 6.6.2 Setting the VED measuring tool

You can set all functions separately for each measuring tool. The product will save your entries when you exit the dialog.

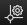

- Select the desired measuring tool in the **Tool palette**
- Tap **Settings** at the bottom of the workspace
- > The **Settings** dialog for the selected measuring tool opens
- The available parameters depend on the selected measuring tool
- Set the parameters
- ► Tap **Close** to close the Settings dialog
- > The selected parameters are saved for the measuring tool

| Operating<br>element | Parameter                   | Function                                                                                                    |
|----------------------|-----------------------------|----------------------------------------------------------------------------------------------------|
| ON                   | Expanded tool mode          | Expansion of Crosshair, Single Edge and Buffer                                                                                                    |
|                      |                             | <b>Crosshair:</b> The lines of the crosshairs are extended to the edge of the workspace. The extensions can be used for alignment and for fine positioning with motion reduction.                 |
|                      |                             | <b>Single edge:</b> The search range is extended with the crosshairs. The expanded tool mode can be used for alignment and for fine positioning with motion reduction.                            |
|                      |                             | <b>Buffer:</b> The search range is extended with the crosshairs. The expanded tool mode can be used for alignment.                                                                                |
|                      | Edge detection modes        | Modes of automatic measuring point acquisition                                                                                                    |
|                      |                             | The active mode determines the acquisition direction for the light-to-dark transition at an edge (dark $\rightarrow$ light; light $\rightarrow$ dark; dark or light $\rightarrow$ light or dark). |
|                      | Color                       | Color of the measuring tool                                                                                                    |
|                      | Line type                   | Line type of the measuring tool                                                                                                    |
| 1:10 -               | Motion reduction in         | Function of the <b>Crosshair</b> measuring tool                                                                                                    |
|                      | zoom                        | Motion reduction of the zoom function at a ratio of 1:10 or 1:5. Selecting 1:1 deactivates the motion reduction.                                                                                  |
|                      |                             | The motion reduction applies to the movement of the zoom function in the live image.                                                                                                    |
|                      |                             | The motion reduction in zoom is independent of the motion reduction of the expanded tool mode.                                                                                                    |
| - 22 +               | Maximum number              | Function of the Circle and Buffer measuring tools                                                                                                    |
|                      | of points to be<br>measured | Maximum number of measuring points acquired with one entry ( <b>Enter</b> ).                                                                                                    |
| - 22 +               | Distance of points to       | Function of the <b>Contour</b> measuring tool                                                                                                    |
|                      | be measured                 | Distance between the measuring points that are acquired with one entry ( <b>Enter</b> ).                                                                                                    |

| Operating<br>element | Parameter              | Function                                                                                                    |
|----------------------|------------------------|----------------------------------------------------------------------------------------------------|
| - 22 +               | Number of points to    | Function of the <b>Contour</b> measuring tool                                                                                         |
|                      | be measured            | Number of points to be measured is only taken into account if the Distance of points to be measured parameter is set to " <b>0</b> ". |
|                      |                        | Number of measuring points acquired with one entry ( <b>Enter</b> ).                                                                  |
| Reset                | Tool size and position | Resets the measuring tool to the default size, default alignment and default position                                                 |
|                      |                        | The default position is at the center of the camera's field of view.                                                                  |

# 6.6.3 Using VED measuring tools

| Display | Meaning                                                                                                    |
|---------|----------------------------------------------------------------------------------------------------|
|         | Search range                                                                                                    |
| →       | The <b>Single edge</b> , <b>Circle</b> and <b>Buffer</b> measuring tools have<br>an edge that indicates the search range of the tool. |
|         | The edge of the <b>Contour</b> measuring tool indicates the end point of measuring point acquisition.                                 |
|         | The scan direction of the search range is indicated by an arrow.                                                                      |
|         | Handles                                                                                                    |
|         | The handles are located on the edge or the axes of the measuring tools.                                                               |
|         | Active handles are shown with an outline around the handle.                                                                           |
|         | The direction of motion of the active handle is indicated by arrows next to the handle.                                               |

# Crosshair

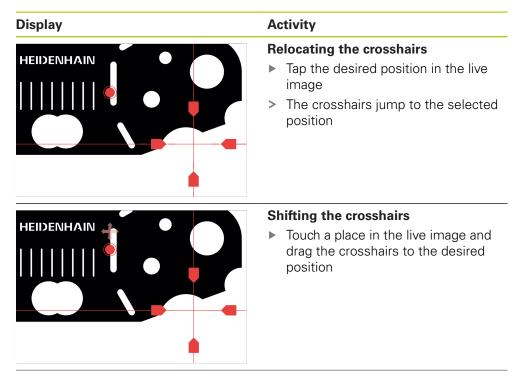

| Display    | Activity                                                                                                    |  |  |
|------------|----------------------------------------------------------------------------------------------------|--|--|
| Бізрійу    | Zooming                                                                                                    |  |  |
|            | To precisely position the measuring<br>tool, you can use the zoom function to<br>magnify the immediate vicinity of the<br>crosshairs. |  |  |
|            | <ul> <li>Long-press the crosshairs or their<br/>vicinity</li> </ul>                                                                   |  |  |
|            | <ul> <li>Drag the magnifying glass with the<br/>crosshairs to the desired position</li> </ul>                                         |  |  |
|            | <ul> <li>The crosshairs move with motion<br/>reduction</li> </ul>                                                                     |  |  |
|            | To exit the zoom function, tap X on<br>the edge of the magnifying glass                                                               |  |  |
|            | You can change the motion reduction<br>of the zoom function in the settings of<br>the measuring tool.                                 |  |  |
|            | Moving the crosshairs in an axis                                                                                                    |  |  |
|            | <ul> <li>Touch an axis of the crosshairs and<br/>drag the crosshairs along the axis<br/>to the desired position</li> </ul>            |  |  |
|            | <ul> <li>The crosshairs move with motion<br/>reduction</li> </ul>                                                                     |  |  |
| HEIDENHAIN | Aligning the crosshairs                                                                                                    |  |  |
|            | Touch a handle of the crosshairs<br>and drag the crosshairs to the<br>desired orientation                                             |  |  |

### Single edge

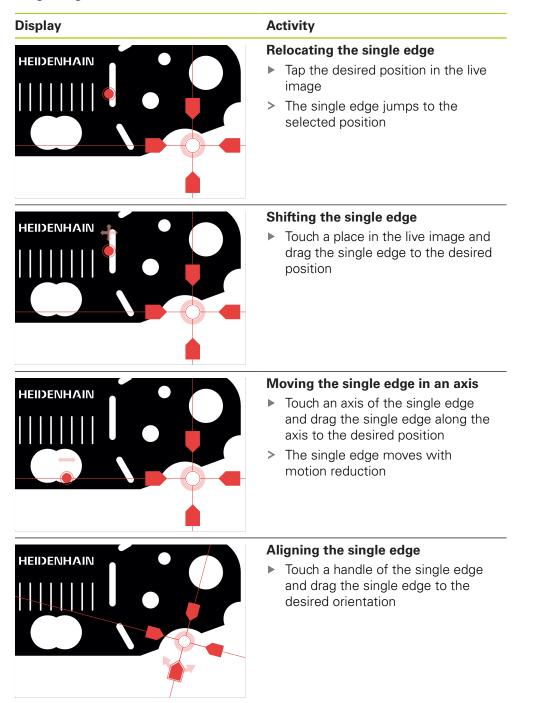

### Circle

| Display | Activity                                                                                                    |
|---------|----------------------------------------------------------------------------------------------------|
|         | <ul> <li>Relocating the circle</li> <li>Tap the desired position in the live image</li> <li>The circle jumps to the selected position</li> </ul>                                                                                                    |
|         | <ul> <li>Shifting the circle</li> <li>Touch a place in the live image and drag the circle to the desired position</li> </ul>                                                                                                    |
|         | <ul> <li>Resizing the search range</li> <li>► Touch the outer edge of the search range and drag it to the desired size</li> <li>&gt; The size of the inner edge changes proportionally</li> <li>► Touch the inner edge of the search range and drag it to the desired size</li> </ul>                                                                                             |
|         | <ul> <li>Reversing the scan direction of the search range</li> <li>Touch the inner edge of the search range and drag it over the outer edge</li> <li>The arrows indicate the changed scan direction</li> </ul>                                                                                                    |
|         | <ul> <li>Adjusting the search range angle</li> <li>To limit the search range, you can adjust the search range angle. This makes it possible, for example, to acquire measuring points on circular arcs.</li> <li>Touch the handle of the circle and drag the handle along the outer edge</li> <li>The search range is inside the circular arc delimited by the handles</li> </ul> |

handles

6

### Buffer

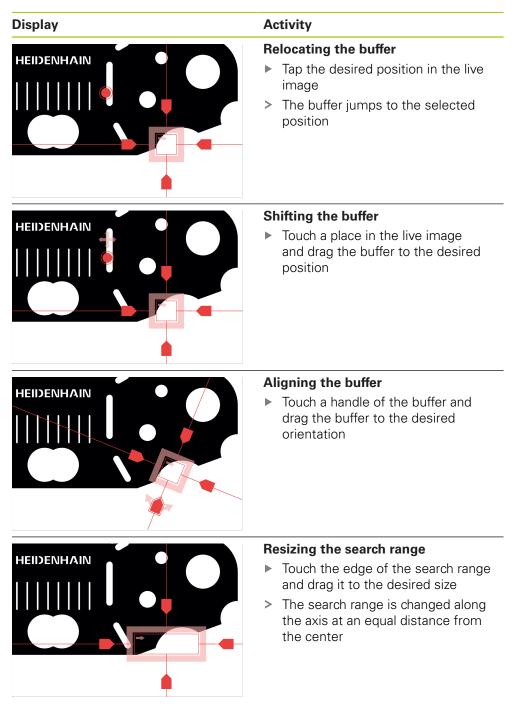

# Contour

| Display | Activity                                                                                                    |  |  |  |
|---------|----------------------------------------------------------------------------------------------------|--|--|--|
|         | <ul> <li>Relocating the contour</li> <li>Tap the desired position in the live image</li> <li>The contour jumps to the selected position</li> </ul>                                                           |  |  |  |
|         | <ul> <li>Shifting the contour</li> <li>Touch a place in the live image and drag the contour to the desired position</li> </ul>                                                                               |  |  |  |
|         | <ul> <li>Aligning the contour</li> <li>Touch a handle of the contour and drag the contour to the desired orientation</li> </ul>                                                                              |  |  |  |
|         | <ul> <li>Resizing the contour</li> <li>Touch a handle of the contour and drag the contour to the desired size</li> <li>The contour is changed along the axis at an equal distance from the center</li> </ul> |  |  |  |

# Display

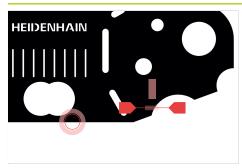

### Activity

# Separating start point and end point

To measure a contour, you can separate the start point and the end point of measuring point acquisition. The measuring points are acquired between the contour and the edge of the circle, depending on the search direction.

- Touch the search range (circle) and drag it to the desired position
- The position of the contour remains unchanged

### Adjusting the search direction

The indicator at the contour shows the search direction along the measured object for the acquisition of measuring points. The measuring points are acquired between the contour as the start point and the circle as the end point.

- Touch the indicator at the contour and drag the indicator to the other side of the contour
- The search direction of the measuring point acquisition is changed

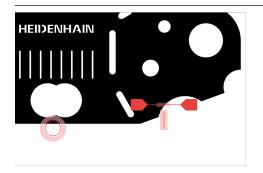

# 6.7 Adjusting the lighting

The lighting palette is only available if an optical sensor is active. The selection and the range of functions depend on the device settings and the connected light unit.

You can connect two different light sources and one laser pointer to the product and adjust them separately.

- Transmitted light: Light source below the measured object (backlight)
- Reflected light: Light source with four segments that can be switched individually
- Laser pointer: Point light above the measured object that can be used as a positioning aid

# Displaying the lighting palette

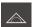

i

- Tap Measure in the main menu
- The user interface for measuring, constructing and defining is displayed

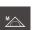

- Select Manual measuring
- If required, tap Live image preview in the Inspector
- > The live image is shown in the workspace
- Tap Lighting palette
- > The operating elements of the lighting palette are displayed

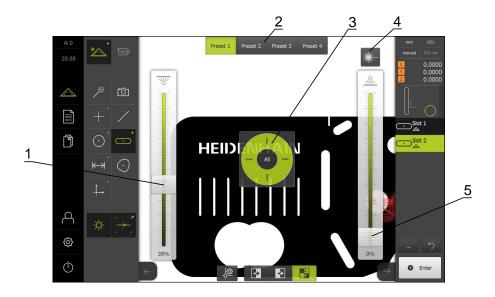

- 1 Slider for transmitted light
- 2 Preset operating elements
- **3** Segment switch for reflected light
- 4 Laser pointer

i

5 Slider for the reflected-light segments

Set the lighting according to the properties of the measured object.

| Operating element                 | Short description                                                                                                    |
|-----------------------------------|----------------------------------------------------------------------------------------------------|
|                                   | <b>Transmitted light</b> slider for setting the light intensity for the transmitted light.                                                                            |
| Preset 1 Preset 2 Preset 3 Preset | <b>Preset</b> toggle switch for selecting and saving the desired preset settings. The active preset is displayed in green.                                            |
| *                                 | <b>Laser pointer</b> operating element for switching a connected laser pointer on and off. When the laser pointer is on, the operating element is displayed in green. |
|                                   | <b>Reflected light</b> slider for setting the light intensity for the reflected-light segments.                                                                       |
|                                   | <b>Segment switch</b> for selecting the active reflected-light segments. To activate all segments, select <b>All</b> . Active segments are displayed in green.        |

Further information: "Setting the lighting", page 124

# 6.8 Switch-on/Switch-off

# 6.8.1 Switch-on

i

Before using the product, you need to perform the commissioning and setup steps. Depending on the purpose of use, you may have to configure additional setup parameters.

Further information: "Commissioning", page 103

- Turn the power switch on
- The power switch is on the rear side of the unit
- > The unit powers up. This can take a moment
- If automatic user login is active, the user interface is displayed in the Measure menu

Further information: "Measure menu", page 64

If automatic user login is not active, the User login menu is displayed Further information: "User login and logout", page 98

# 6.8.2 Activating and deactivating the energy-saving mode

If you will not be using the unit for a while, you should activate the energy-saving mode. This switches the unit to an inactive state without interrupting the power supply. The screen is switched off in this state.

# Activating energy-saving mode

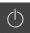

Tap Switch off in the main menu

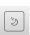

- Tap Energy-saving mode
- > The screen switches off

# Deactivating energy-saving mode

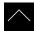

- ► Tap anywhere on the touchscreen
- > An arrow appears at the bottom of the screen
- Drag the Arrow up
- The screen is switched on and shows the user interface last displayed

# 6.8.3 Switch-off

# NOTICE

# Damage to the operating system!

Disconnecting the power source while the product is on can damage the operating system of the product.

- ▶ Use the **Switch-off** menu on the touchscreen to shut down the product.
- Do not disconnect the power source while the product is on.
- Do not turn the power switch off until the product has shut down.
- $\bigcirc$
- Tap Switch off in the main menu

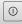

# Tap Shut down

- > The operating system shuts down
- Wait until the following message appears on the screen: To restart the device, switch it off and then back on.
- ► Turn the power switch off

# 6.9 User login and logout

In the **User login** menu, you can log in and out of the product as a user. The product provides various authorization levels that grant the user full or restricted access to management and operation functionality.

Further information: "User permissions", page 335

# Activation

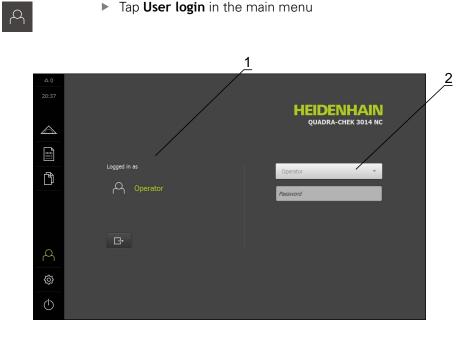

- 1 Display of the logged-in user
- 2 User login

Only one user can be logged in to the product at a time. The logged-in user is displayed.

Before a new user can log in, the logged-in user has to log out.

# User logout

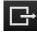

# ► Tap Log out

- > The user is logged out
- The functions of the main menu are inactive, except for Switch off
- The product can only be operated again after a user has logged in

### **User login**

Ð

- ▶ In the drop-down list, select the user you want to log in
- ► Tap the **Password** input field
- Enter the user's password Further information: "Factory default settings", page 312

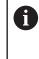

If a password other than the default password has been assigned to the user, ask a **Setup** or **OEM** user for the assigned password. If the password is no longer known, contact a HEIDENHAIN service agency.

Confirm the entry with RET

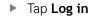

> The user is logged in and the **Measure** menu is displayed.

# 6.10 Messages and audio feedback

# 6.10.1 Messages

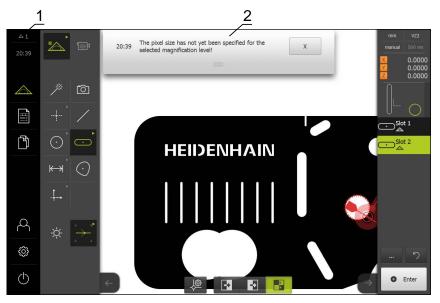

1 Message display area, displays the time and the number of unclosed messages2 Message list

The messages that appear at the top of the workspace are generated as a result of e.g. operator errors, uncompleted processes, or successfully completed measuring programs.

The messages are displayed on occurrence of the message cause or when you tap the **Messages** display area at the top left of the screen.

# Viewing messages

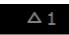

Tap Messages

The message list opens

### Resizing the display area

>

- To resize the message display area, drag the handle up or down
- To close the display area, drag the handle up out of the screen
- > The number of unclosed messages is indicated in Messages

### **Closing messages**

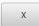

- Tap Close to close a message
- > The message disappears

# 6.10.2 Wizard

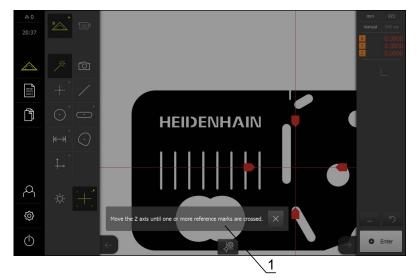

1 Wizard (example)

The wizard supports the user when performing teach-in processes or handling procedures, and when executing measuring programs.

You can move the wizard in the workspace.

The operating elements provided by the wizard depend on the work step or process.

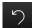

To undo the last work step or repeat the process, tap Undo

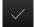

- To confirm the displayed work step, tap Confirm
- > The wizard proceeds to the next step or concludes the process

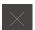

Tap Close to close the wizard

# 6.10.3 Audio feedback

The product can also provide audio feedback to indicate user actions, completed processes or malfunctions.

The available sounds are grouped into categories. The sounds differ within a category.

You can define the audio feedback settings in the **Settings** menu.

Further information: "Sounds", page 314

Commissioning

# 7.1 Overview

i

Make sure that you have read and understood the "Basic Operation" chapter before performing the activities described below. **Further information:** "Basic operation", page 51

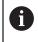

The following steps must be performed only by qualified personnel. **Further information:** "Personnel qualification", page 19

During commissioning, the machine manufacturer's commissioning engineer (**OEM**) configures the product for use in the specific measuring machine.

The settings can be reset to the factory defaults.

Further information: "Resetting to the factory defaults", page 350

# Backing up the configuration

To back up the settings, you can back up the configuration data after commissioning or setup. These configuration data can be reused for equivalent products.

Before the backed-up configuration data can be restored to a product, the software options that were active during the backup must be activated on the respective product.

Further information: "Backing up and restoring the configuration", page 346

# 7.2 Logging in for commissioning

In the **User login** menu, you can log in and out of the product as a user. The product provides various authorization levels that grant the user full or restricted access to management and operation functionality.

### Login

To commission the product, the **OEM** user must log in.

- A
- ► Tap User login in the main menu
- If required, log out the user who is currently logged in
- ► Select the **OEM** user
- ► Tap the **Password** input field
- ► Enter the password 'oem'

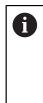

If a password other than the default password has been assigned to the user, ask a **Setup** or **OEM** user for the assigned password. If the password is no longer known, contact a HEIDENHAIN service agency.

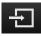

### Tap Log in

> The user is logged in and the **Measure** menu is displayed.

# Performing the reference mark search after startup

- After logging in, follow the instructions of the wizard
- On successful completion of the reference mark search, the display color of the axis position changes from red to white

# Setting the language

The default language for the user interface is English. The language can be set individually for each user.

• Tap **Settings** in the main menu.

|   | 2025 |
|---|------|
| _ |      |
|   | Q    |

### Tap User

- > The logged-in user is indicated by a check mark
- Select the logged-in user
- The language selected for the user is indicated by a national flag in a drop-down list
- Select the flag for the desired language in the Language drop-down list
- > The user interface immediately switches to the selected language

### Changing the password

The password must be changed to prevent unauthorized configuration.

The password is confidential and must not be disclosed to any other person.

• Tap **Settings** in the main menu

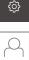

# Select User

- > The logged-in user is indicated by a check mark
- Select the logged-in user
- Tap Password
- Enter the current password
- Confirm the entry with **RET**
- Enter the new password and repeat it
- Confirm the entries with RET
- ► Tap **OK**
- Close the message with OK
- > The new password is available the next time the user logs in

#### 7.3 **Commissioning steps**

The steps for commissioning the product should be performed in the sequence in which they are described in the following sections.

| Sec. 7.3.1:                        |   | Sec. 7.3.2:                      | Sec. 7.3.3:                     |
|------------------------------------|---|----------------------------------|---------------------------------|
| Basic settings                     | Ľ | Configuring the axes             | Configuring VED sensors         |
| Setting the date and time          |   | Activating the reference mark    | Setting the camera              |
| Setting the units of measure       |   | search                           | Setting the magnification       |
| Entering and configuring users and |   | Setting axis parameters          | Setting the lighting            |
| passwords                          |   | Configuring axis error compensa- | Setting the camera orientation  |
| Enabling software options          |   | tion                             | Adjusting the contrast settings |
|                                    |   |                                  | Determining the pixel sizes     |

# NOTICE

# Loss of or damage to configuration data!

Back up the configuration data for restoration purposes and keep the backup safe.

Further information: "Backing up and restoring the configuration", page 346

#### 7.3.1 **Basic settings**

Sec. 7.3.1:

**Basic settings** 

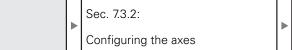

Sec. 7.3.3:

Configuring VED sensors

# Setting the date and time

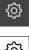

Tap Settings in the main menu

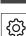

Tap General

#### Tap Date and time ►

- To set the date and time in the middle line, drag the columns ► up or down
- Tap **Set** to confirm ►
- Select the desired format in the Date format list: ►
  - MM-DD-YYYY: Display as month, day, year
  - DD-MM-YYYY: Display as day, month, year
  - YYYY-MM-DD: Display as year, month, day

Further information: "Date and time", page 316

# Setting the units of measure

The product provides various parameters for setting the units of measure, decimal places and rounding methods.

Tap Settings in the main menu

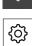

{0}

- Tap General
- Tap Units
- To set a unit of measure, tap the corresponding drop-down list and select the unit
- To reduce or increase the number of decimal places displayed, tap - or +
   Further information: "Units", page 316

# **Enabling software options**

Additional software options are enabled in the product via a license key.

# **Overview of software options**

The overview page shows you which software options are enabled in the product.

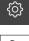

Tap Settings in the main menu

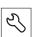

- Tap Service
- Open in the sequence
  - Software options
  - Overview
- > A list of enabled software options is displayed

# Requesting a license key

You can request a license key by

- Reading out device information for the license key request
- Creating a license key request

## Reading out device information for the license key request

► Tap **Settings** in the main menu

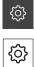

- Tap General
- ► Tap **Device information**
- > An overview of the device information appears
- The product name, part number, serial number and firmware version are displayed
- Contact a HEIDENHAIN service agency and request a license key for the product
- The license key and the license file are generated and sent to you by e-mail
- > You can read the license key from the provided license file into the product or enter it manually

## Creating a license key request

►

►

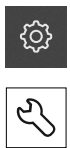

Tap Service

Tap Settings in the main menu

- Tap Software options To request a software option that is available for a fee, tap ► **Request options**
- To request a free trial version, tap **Request trial options** ►
- ▶ To select a QUADRA-CHEK 3000 AEI1 software option, use - and + to specify the number of additional encoder inputs
- To select the QUADRA-CHEK 3000 VED software option, tap the check mark

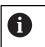

To deselect an entry, tap the check mark for the respective software option

#### Tap Creating a request

►

- In the dialog, select the storage location in which you want to ► save the license key request
- Enter a suitable file name
- Confirm the entry with RET
- Tap OK
- > The license key request is created and saved in the selected folder
- If the license key request is stored in the product, move the file to a connected USB mass storage device or the network drive
  - Further information: "Moving a file", page 306
- Contact a HEIDENHAIN service agency and request a license key for the product
- The license key and the license file are generated and sent to you by e-mail
- > You can read the license key from the provided license file into the product or enter it manually

## Activating a license key

You can activate a license key by

- Reading the license key from the provided license file into the product
- Entering the license key manually into the product

## **Reading the license file**

|  | Тар | Settings | in | the | main | menu |
|--|-----|----------|----|-----|------|------|
|--|-----|----------|----|-----|------|------|

| ŝ |
|---|
|   |
| Ľ |

- Tap Service
- Open in the sequence
  - Software options
  - Activate options
- Tap Read license file
- Select the license file in the file system, on the USB mass storage device or on the network drive
- Confirm your selection with OK
- ► Tap **OK**
- > The license key is activated
- ► Tap **OK**
- You may need to restart the product, depending on the software option
- ► Confirm the restart with **OK**
- > The activated software option is available

## Entering the license key

► Tap Settings in the main menu

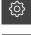

- Tap Service
- Open in the sequence
  - Software options
  - Activate options
- Enter the license key into the License key input field
- Confirm entry with RET
- ► Tap **OK**
- > The license key is activated
- ► Tap **OK**
- > You may need to restart the product, depending on the software option
- ► Confirm the restart with **OK**
- > The activated software option is available

# 7.3.2 Configuring the axes

Sec. 7.3.1: Basic settings

Sec. 7.3.2:

Configuring the axes

Sec. 7.3.3: Configuring VED sensors

# Activating the reference mark search

The reference mark search must be performed to ensure that the relationship between the axis positions and the measuring plate is reproducible.

**Requirement:** The encoders installed in the measuring machine have reference marks that have been configured in the axis parameters.

If the reference mark search has been activated, a wizard appears on startup of the product and asks the user to move the axes of the encoder.

The reference mark search performed on startup of the product can only be canceled if an **OEM** or **Setup** user is logged in. Users of the **Operator** type cannot cancel the reference mark search.

- Tap Settings in the main menu
- **~**

i

- Tap **Axes**
- Open in the sequence
  - General settings
  - Reference marks
- Set the sliding switch to ON
- The reference marks of the encoder must be traversed every time the product is started
- > The functions of the product will only be available after the reference mark search has been completed
- > On successful completion of the reference mark search, the display color of the axis position changes from red to white

Further information: "Axes", page 337

## Starting the reference mark search

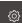

► Tap **Settings** in the main menu

- Open in the sequence
  - Axes
  - General settings
  - Reference marks
- Tap Start
- > Existing reference marks are cleared
- The display color of the axis position changes from white to red
- Follow the instructions of the wizard
- On successful completion of the reference mark search, the display color of the axis position changes from red to white

# Setting axis parameters

## Linear encoders

The following overview provides examples of HEIDENHAIN linear encoders that can be connected to the product.

| Encoder series | Interface         | Signal period | Reference mark | Maximum<br>traverse path |
|----------------|-------------------|---------------|----------------|--------------------------|
| LS 328C        | TTL               | 20 µm         | Coded / 1000   | 20 mm                    |
| AK LIDA 27     | TTL               | 20 µm         | One            | -                        |
|                |                   | 4 µm          |                |                          |
|                |                   | 2 µm          |                |                          |
| AK LIDA 47     | TTL               | 4 <b>µ</b> m  | One            | -                        |
|                |                   | 4 µm          | Coded / 1000*) | 20 mm                    |
|                |                   | 2 µm          | One            | -                        |
|                |                   | 2 µm          | Coded / 1000*) | 20 mm                    |
| LS 388C        | 1 V <sub>PP</sub> | 20 <b>µ</b> m | Coded / 1000   | 20 mm                    |
| AK LIDA 28     | 1 V <sub>PP</sub> | 200 µm        | One            | -                        |
| AK LIDA 48     | 1 V <sub>PP</sub> | 20 <b>µ</b> m | One            | -                        |
| AK LIF 48      | 1 V <sub>PP</sub> | 4 µm          | One            | -                        |

 $^{\ast)}\,$  "Coded / 1000" only in conjunction with the LIDA 4x3C scale

## Angle encoders

The following overview provides examples of HEIDENHAIN angle encoders that can be connected to the product.

| Encoder series | Interface         | Line count/<br>outputs signals<br>per revolution | Reference mark | Nominal<br>increment |
|----------------|-------------------|--------------------------------------------------|----------------|----------------------|
| RON 225        | TTLx2             | -<br>18 000                                      | One            | -                    |
| RON 285        | 1 V <sub>PP</sub> | 18 000                                           | One            | -                    |
| RON 285C       | 1 V <sub>PP</sub> | 18 000                                           | Coded / 1000   | 20°                  |
| RON 785        | 1 V <sub>PP</sub> | 18 000                                           | One            | -                    |
| RON 785C       | 1 V <sub>PP</sub> | 18 000                                           | Coded / 1000   | 20°                  |
| RON 786        | 1 V <sub>PP</sub> | 18 000                                           | One            | -                    |
| RON 786C       | 1 V <sub>PP</sub> | 18 000                                           | Coded / 1000   | 20°                  |
| ROD 220        | TTLx2             | 18 000                                           | One            | -                    |
| ROD 280        | 1 V <sub>PP</sub> | 18 000                                           | One            | -                    |
| ROD 280C       | 1 V <sub>PP</sub> | 18 000                                           | Coded / 1000   | 20°                  |

## Adjusting the encoder

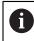

The adjustment procedure is the same for each axis. The following section describes only the configuration of the X axis.

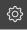

▶ Tap Settings in the main menu

- Tap Axes
  - ► Tap X
  - Select the axis in the Axis name drop-down list
  - Tap Encoder
  - Specify the connection (X1 X4) for the respective encoder in the Encoder input drop-down list
  - If required, select the type of incremental signal in the Incremental signal drop-down list:
    - **1 Vpp**: Sinusoidal voltage signal
    - **11 µApp**: Sinusoidal current signal
  - Select the encoder model in the Encoder model drop-down list:
    - Linear encoder: Linear axis
    - Angle encoder: Rotary axis
  - Depending on whether you will be using a linear encoder or an angle encoder, enter the appropriate value in the Signal period or Line count input field
  - ► Confirm entry with **RET**
  - Select the reference mark in the **Reference mark** drop-down list:
    - None: There is no reference mark
    - **One**: The encoder has one reference mark
    - Coded: The encoder has distance-coded reference marks
  - If the linear encoder has coded reference marks, enter the Maximum traverse path
  - Confirm entry with **RET**
  - If the angle encoder has coded reference marks, enter the Nominal increment
  - Confirm entry with RET
  - In the Analog filter frequency drop-down list, select the frequency of the low-pass filter for suppressing highfrequency interference signals:
    - 33 kHz: Suppression of interference frequencies above 33 kHz
    - 400 kHz: Suppression of interference frequencies above 400 kHz
  - Activate or deactivate the **Terminating resistor**

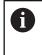

The terminating resistor is deactivated automatically for incremental signals of the current signal type (11  $\mu$ A<sub>PP</sub>).

- Select the type of error monitoring in the Error monitor drop-down list:
  - Off: Error monitoring not active
  - Amplitude: Error monitoring of signal amplitude
  - **Frequency**: Error monitoring of signal frequency
  - Frequency & amplitude: Error monitoring of signal amplitude and signal frequency
- Select the desired counting direction in the Counting direction drop-down list:
  - Positive: The direction of traverse corresponds to the counting direction of the encoder
  - Negative: The direction of traverse does not correspond to the counting direction of the encoder

Further information: "Axis settings", page 341

## Configuring error compensation in the axis

The axes of a measuring machine are subject to mechanical influences, such as guideway errors, tilting in the end positions, tolerances of the bearing surface or poor mounting (Abbe error). To compensate these influences, the products provide the possibility to perform not only linear error compensation (LEC) over the entire measuring range, but also segmented linear error compensation (SLEC). In this way, even nonlinear error curves can be compensated down to a comparatively small residual error. For both methods, the actual error curve of the entire axis must be exactly measured with a comparator system or calibration standard over the path whose error is to be compensated.

The linear error compensation (LEC) or segmented linear error compensation (SLEC) is performed for each linear axis. The procedure is the same for each axis.

i

## **Configuring linear error compensation**

i

To perform linear error compensation (LEC), you enter two supporting points to define the axis as a single segment covering the entire measuring range. The deviation between the segment length and the actual distance traversed in the segment determines the compensation value that compensates the mechanical influences acting on the axis. The compensation value is calculated by subtracting the actual distance traversed from the segment length.

For linear error compensation (LEC), use the segmented linear error compensation (SLEC) function to enter two supporting points that define the axis as a single segment covering the entire measuring range. In this way, linear compensation of the axis is performed over the entire segment.

- ► Tap Axes
- Select the axis
- Open in the sequence
  - Error compensation
  - Segmented linear error compensation (SLEC)
- Deactivate Compensation with the ON/OFF sliding switch
- Tap Create table of supporting points
- Tap + or to set the Number of supporting points
- Enter the Spacing of the supporting points
- ► Confirm the entry with **RET**
- Enter the **Start point**
- ► Confirm the entry with **RET**
- Tap **Create** to create the table of supporting points
- > The table of supporting points is created
- The table lists the supporting point positions (P) and the compensation values (D) of the individual segments
- Enter the compensation value (D) "0.0" for supporting point 0
- Confirm the entry with **RET**
- Enter the determined compensation value (D) for supporting point 1
- Confirm the entry with RET
- To switch to Segmented linear error compensation (SLEC), tap Table of supporting points
- Tap Create table of supporting points
- Activate Compensation with the ON/OFF sliding switch
- > The linear error compensation for the axis is applied

**Further information:** "Segmented linear error compensation (SLEC)", page 343

## Configuring segmented linear error compensation

To perform segmented linear error compensation, you can enter up to 200 supporting points to divide the axis into segments of any desired length. The deviations between the actual distance traversed and the segment length in the individual segments determine the compensation values that compensate the mechanical influences acting on the axis. The compensation value is calculated by subtracting the actual distance traversed from the segment length.

| ŝ |
|---|
|   |

- Tap Settings in the main menu
- \$
- Tap Axes
- Select the axis
- Open in the sequence
  - Error compensation
  - Segmented linear error compensation (SLEC)
- Deactivate Compensation with the ON/OFF sliding switch
- Tap Create table of supporting points
- Tap + or to set the Number of supporting points
- Enter the Spacing of the supporting points
- Confirm entry with RET
- Enter the Start point
- ► Confirm entry with **RET**
- Tap Create to create the table of supporting points
- > The table of supporting points is created
- The table lists the supporting point positions (P) and the compensation values (D) of the individual segments
- Enter the compensation value (D) "0.0" for supporting point 0
- ► Confirm entry with **RET**
- Enter the determined compensation value into the compensation value (D) input field for each supporting point
- Confirm each entry with RET
- To switch to Segmented linear error compensation (SLEC), tap Table of supporting points
- Tap Create table of supporting points
- Activate Compensation with the ON/OFF sliding switch
- > The linear error compensation for the axis is applied

**Further information:** "Segmented linear error compensation (SLEC)", page 343

## Editing the existing Table of supporting points

Once the supporting point table for linear or segmented linear error compensation has been created, it can be edited as needed.

| ŝ |
|---|
|   |
|   |

- Tap Settings in the main menu
- Tap Axes
- Select the axis
- Open in the sequence
  - Error compensation
  - Segmented linear error compensation (SLEC)
- Deactivate Compensation with the ON/OFF sliding switch
- Tap Table of supporting points
- The table lists the supporting point positions (P) and the compensation values (D) of the individual segments
- Adjust the compensation value (D) for the supporting points
- ► Confirm the entries with **RET**
- To switch to Segmented linear error compensation (SLEC), tap Table of supporting points
- Activate Compensation with the ON/OFF sliding switch
- > The adjusted linear error compensation for the axis is applied

**Further information:** "Segmented linear error compensation (SLEC)", page 343

## 7.3.3 Configuring VED sensors

| Sec. 7.3.1:    | Sec. 7.3.2:          | Sec. 7.3.3:             |
|----------------|----------------------|-------------------------|
| Basic settings | Configuring the axes | Configuring VED sensors |

If the QUADRA-CHEK 3000 VED software option is active, the VED sensor must be configured. This section describes the configuration procedure.

## Setting the camera

F

The product supports the use of a connected camera. Connecting more than one camera can lead to faulty settings and incorrect measurement results.

If no camera is detected, the product will switch to the virtual camera. In this case, the live image will show the 2-D demo part.

## Setting a USB camera

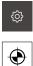

- Tap Settings in the main menu
- Tap Sensors
- Open in the sequence
  - Video edge detection (VED)
  - Camera
- > The list of available cameras is displayed
- > USB cameras are indicated by (USB) at the end of their name
- ► Tap the USB camera you want to use
- Tap Activate first, if necessary, to activate an inactive camera
- > The camera is activated
- > The first lines show the camera data
- Select the desired pixel format in the Pixel format dropdown list
- Tap or + to set the Pixel clock (MHz)
- Tap or + to set the Image rate
- Tap or + to set the Detail: Width
- Tap or + to set the Detail: Height
- Tap or + to set the Detail: X position
- Tap or + to set the Detail: Y position
- Drag the slider to the desired position to adjust the Master gain
- Drag the slider to the desired position to adjust the Red gain
- Drag the slider to the desired position to adjust the Green gain
- Drag the slider to the desired position to adjust the Blue gain
- Tap or + to set the Exposure time (μs)
- > The new camera settings are applied

Further information: "Camera", page 318

## Setting an Ethernet camera

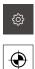

- Tap Settings in the main menu
- Tap Sensors
- Open in the sequence
  - Video edge detection (VED)
  - Camera
- > The list of available cameras is displayed
- Ethernet cameras are indicated by (GigE) at the end of their name
- Tap the Ethernet camera you want to use
- Tap Activate first, if necessary, to activate an inactive camera
- > The camera is activated
- > The first lines show the camera data
- Select the desired pixel format in the Pixel format dropdown list
- Tap Network settings
- > The Network settings dialog appears
- Depending on the network environment, activate or deactivate DHCP with the ON/OFF sliding switch
- In the dialog, enter the IPv4 address and IPv4 subnet mask you want to use
- ► Confirm each entry with **RET**
- Save the settings in the dialog with **OK**
- > The dialog is closed
- Tap or + to set the Pixel clock (MHz)
- ► Tap or + to set the Image rate
- Tap or + to set the Detail: Width
- Tap or + to set the Detail: Height
- Tap or + to set the Detail: X position
- Tap or + to set the Detail: Y position
- Drag the slider to the desired position to adjust the Master gain
- Drag the slider to the desired position to adjust the Red gain
- Drag the slider to the desired position to adjust the Green gain
- Drag the slider to the desired position to adjust the Blue gain
- Tap or + to set the Exposure time (μs)
- > The new camera settings are applied

Further information: "Camera", page 318

## Activating the virtual camera

To try out examples described in these instructions, you can activate a virtual camera. When you use the virtual camera, an image of the 2-D demo part is displayed in the live image.

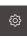

- Tap Settings in the main menu
- $\odot$

## Tap Sensors

- Open in the sequence
  - Video edge detection (VED)
  - Camera
- > The list of available cameras is displayed
- ► Tap the virtual camera you want to use
- ▶ Tap Activate first, if necessary, to activate an inactive camera
- > The camera is activated

## Replacing the live image of the virtual camera

When you use a virtual camera, an image is displayed in the workspace. You can replace this image with an image of your choice, provided that a geometry in that image is known and can be used for determining the pixel size.

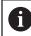

Only images in the PNG and JPG file formats and with an image size of 1280  $px \times 1024 px$  can be displayed.

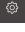

 $\odot$ 

- Tap Sensors
- Open in the sequence
  - Video edge detection (VED)

Tap Settings in the main menu

- Camera
- > The list of available cameras is displayed
- Tap the virtual camera you want to use
- Tap Activate first, if necessary, to activate an inactive camera
- To select the source for the image displayed in the workspace, tap Image directory
- Select the folder and confirm with **OK**
- The image stored in the selected folder is displayed in the workspace

Further information: "Camera", page 318

# Setting the magnification

For camera systems with adjustable optical magnifications, the pixel size must be determined for each magnification. This ensures the correct size ratio between the live image and the measured object during a measurement. Before the pixel sizes can be determined for the magnifications, the magnifications provided by the measuring machine need to be entered into the product.

Further information: "Determining the pixel sizes", page 129

The number of magnifications depends on the measuring machine connected to the product.

## Adjusting the magnification

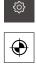

- Tap Settings in the main menu
- Tap Sensors
- Open in the sequence
  - Video edge detection (VED)
  - Magnifications
- Set a magnification in the camera system, e.g. 1.0
- Tap **VED Zoom 1**, for example
- ▶ Tap the **Description** input field
- Adapt the existing description
- ► Confirm entry with **RET**
- ▶ Tap the Acronym for quick access menu input field
- Adapt the existing acronym
- Confirm entry with **RET**
- The magnification list shows the magnification together with the adapted information

Further information: "Magnifications", page 320

## Adding a magnification

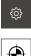

+

- Tap Settings in the main menu
- ٢
- Tap Sensors

Tap **Add** 

- Open in the sequence
  - Video edge detection (VED)
  - Magnifications
- Set a magnification in the camera system, e.g. 2.0

►

- ► Tap the **Description** input field
- Enter a description for the magnification you have set
- Confirm entry with **RET**
- Tap the Acronym for quick access menu input field
- Enter a meaningful acronym
- Confirm entry with **RET**
- The acronym is needed for selecting the magnification in the quick access menu of the Inspector
- Tap Add
- > The new magnification appears in the magnification list

## Further information: "Magnifications", page 320

## **Removing magnifications**

Magnifications that are no longer needed can be removed from the list.

- Only inactive magnifications can be removed. i ▶ Tap **Measure** in the main menu Tap the quick access menu in the Inspector ► Select a magnification that is not to be deleted ► Tap Settings in the main menu ► Tap Sensors  $\odot$ Open in the sequence Video edge detection (VED) Magnifications > The active magnification is indicated by a check mark Tap the inactive magnification that you want to remove Tap Remove
  - ▶ To confirm the removal, tap **Remove** in the dialog
  - > The magnification is removed from the magnification list

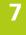

# Setting the lighting

## Linking the lighting to the magnification

The light intensity that reaches the VED sensor, e.g. through the camera optics, decreases with increasing magnification. To compensate the reduced brightness, you can link the lighting to the magnification.

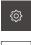

▶ Tap Settings in the main menu

| _ |
|---|
|   |
|   |
|   |
|   |

- Tap Sensors
- Open in the sequence
  - Video edge detection (VED)
  - Lighting
- Tap General settings
- To activate or deactivate the link between the lighting and the magnification, drag the ON/OFF sliding switch to the desired setting
- > When the link is active, the lighting settings are saved for the respective magnification
- > When the link is not active, you need to manually adjust the lighting if you change the magnification

## **Lighting configurations**

The range of lighting functions depends on the lighting unit of the connected measuring machine.

The product supports the following configurations:

- A transmitted light + 4 x AD reflected light
- A trans.light + 4 x A refl.light + D laser pointer

Further information: "Lighting", page 321

Setting the lighting configuration A transmitted light + 4 x AD reflected light

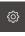

- Tap Settings in the main menu
- Ð
- Tap Sensors
- Open in the sequence
  - Video edge detection (VED)
  - Lighting
- > The list of available lighting configurations is displayed
- Tap A transmitted light + 4 x AD reflected light
- If necessary, tap Activate to activate an inactive lighting
- Select the desired analog output in the Analog output for transmitted light drop-down list
- Select the desired analog output in the Analog output for reflected light drop-down list
- Select the desired digital output in the Digital output for front segment drop-down list
- Select the desired digital output in the Digital output for rear segment drop-down list
- Select the desired digital output in the Digital output for left segment drop-down list
- Select the desired digital output in the Digital output for right segment drop-down list
- > The lighting can now be adjusted with the **lighting palette**.

Further information: "Lighting", page 321

**Setting the lighting configuration** A trans.light + 4 x A refl.light + D laser pointer

Tap Settings in the main menu

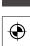

ු

- Tap Sensors
- Open in the sequence
  - Video edge detection (VED)
  - Lighting
- > The list of available lighting configurations is displayed
- Tap A trans.light + 4 x A refl.light + D laser pointer
- If necessary, tap Activate to activate an inactive lighting
- Select the desired analog output in the Analog output for transmitted light drop-down list
- Select the desired analog output in the Analog output for front segment drop-down list
- Select the desired analog output in the Analog output for rear segment drop-down list
- Select the desired analog output in the Analog output for left segment drop-down list
- Select the desired analog output in the Analog output for right segment drop-down list
- Select the desired digital output in the Digital output for laser pointer drop-down list
- > The lighting can now be adjusted with the **lighting palette**.

Further information: "Lighting", page 321

# Setting the camera orientation

A slight skew of the camera relative to the measuring plate of the measuring machine can be compensated to a small extent by using the camera orientation function.

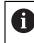

If the skew cannot be compensated by the product, a mechanical alignment needs to be performed.

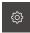

Tap Settings in the main menu

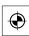

- Tap Sensors
- Open in the sequence
  - Video edge detection (VED)
  - Camera orientation
- Tap Start
- > The teach sequence is started
- > The wizard is displayed in the Measure menu
- Follow the instructions of the wizard
- The successful measurement of the camera skew is displayed
- ▶ Tap **Confirm** to confirm the measured camera skew
- > The measured value is displayed in Camera skew
- > The value can be adjusted by direct entry
- ► Tap **Undo** to repeat the teach sequence

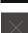

Tap Close to close the wizard

Further information: "Camera orientation", page 327

# Adjusting the contrast settings

The currently selected contrast threshold of the product may need to be adjusted to varying brightness conditions of the surroundings, e.g. changes in daylight. The contrast threshold defines the contrast value starting from which the product will recognize a light-to-dark transition as a transition.

A change in brightness could result in light-to-dark transitions—and therefore edges-being detected earlier or later, thus falsifying the measurements.

| ¢ |
|---|
|   |
|   |

Tap Settings in the main menu

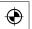

- Tap Sensors
- Open in the sequence
  - Video edge detection (VED)
  - Contrast settings
- Select the Edge algorithm for the edge detection
- Tap **Start** ►
- > The teach sequence is started and the **Measure** menu is displayed
- Follow the instructions of the wizard
- Select the lighting palette
- Adjust the sliders to achieve the highest possible contrast at the edge
- Tap **Confirm** in the wizard to confirm the positioning of the ► measuring tool and the lighting settings
- > The teach sequence is complete
- Tap Undo to repeat the teach sequence ►
- - Tap Close to close the wizard

Further information: "Contrast settings", page 328

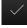

## Determining the pixel sizes

When measuring with a VED sensor, the measurement is performed in the live image on the product. To ensure that the size of the live image matches that of the measured object, the pixel size must be determined for each magnification.

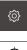

- Tap Settings in the main menu
- ۲
- Tap Sensors
- Open in the sequence
  - Video edge detection (VED)
  - Pixel sizes
- Tap Magnification
- Select the desired magnification
- In Calibration standard diameter, enter the diameter of the desired circle, which is specified in the calibration chart supplied with the calibration standard
- ► Confirm entry with **RET**
- Tap Start
- > The teach sequence is started and the wizard is displayed in the **Measure** menu
- Follow the instructions of the wizard
- Tap Confirm to confirm that you have completed the wizard's instructions
- > The teach sequence is complete
- Tap Undo to repeat the teach sequence
- ► Tap **Close** to close the wizard
- Repeat the procedure to determine the pixel sizes for all available magnifications

Further information: "Pixel sizes", page 329

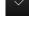

# 7.4 OEM area

The OEM area enables commissioning engineers to install custom information in the product:

- Documentation: OEM documentation, e.g. service information
- Opening screen: Adjustment of the startup screen, e.g. to display the OEM's company logo

# 7.4.1 Adding the OEM documentation

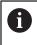

Only documents in PDF format can be added. Other documents are not displayed.

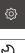

## Tap Settings in the main menu

- Tap Service
- Open in the sequence
  - OEM area
  - Documentation
  - Add OEM service info
- If required, connect a USB mass storage device to a USB port of the product
- To navigate to the desired file, tap the location where the file is stored

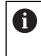

If you have accidentally tapped the wrong folder, you can return to the previous folder. Tap the file name that is displayed above the list.

- Navigate to the folder containing the file
- Tap the file name
- Tap OK
- The document is copied to the product and displayed in the service information area
- Confirm the successful transfer with **OK**

## Safely removing a USB mass storage device

| ß |
|---|
|---|

- Tap File management in the main menu
- Navigate to the list of storage locations
- Tap Safely remove
- Disconnect the USB mass storage device

# 7.4.2 Adjusting the startup screen

The product can display a custom startup screen, e.g. the company name or logo. The corresponding image needs to be stored on the product for this purpose.

## Requirements

- File format: PNG or JPG
- Resolution: 96 ppi
- Image format: 16:10 Images in other formats will be scaled proportionally
- Image size: Max. 1280 x 800 px

## Inserting a startup screen

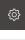

- Tap Settings in the main menu
- Ľ
- Tap Service
- Open in the sequence
  - OEM area
  - Opening screen
  - Select the startup screen
- If required, connect a USB mass storage device to a USB port of the product
- To navigate to the desired file, tap the location where the file is stored

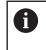

If you have accidentally tapped the wrong folder, you can return to the previous folder. Tap the file name that is displayed above the list.

- Navigate to the folder containing the file
- Tap the file name
- Tap OK
- The image is copied to the product and displayed the next time the product is started
- ► Confirm the successful transfer with **OK**

## Safely removing a USB mass storage device

- ß
- Tap File management in the main menu
- Navigate to the list of storage locations
- Tap Safely remove
  - Disconnect the USB mass storage device

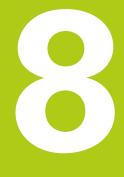

# Setup

# 8.1 Overview

i

Make sure that you have read and understood the "Basic Operation" chapter before performing the activities described below. **Further information:** "Basic operation", page 51

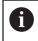

The following steps must be performed only by qualified personnel. **Further information:** "Personnel qualification", page 19

During setup, the setup engineer (**Setup**) configures the product for use with the measuring machine in the respective measurement applications. This includes setting up operators, defining measurement report templates, and creating measuring programs.

## Backing up the configuration

To back up the settings, you can back up the configuration data after commissioning or setup. These configuration data can be reused for equivalent products.

Before the backed-up configuration data can be restored to a product, the software options that were active during the backup must be activated on the respective product.

Further information: "Backing up and restoring the configuration", page 346

# 8.2 Logging in for setup

In the **User login** menu, you can log in and out of the product as a user. The product provides various authorization levels that grant the user full or restricted access to management and operation functionality.

## Login

To set up the product, the **Setup** user must log in.

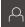

- Tap User login in the main menu
- If required, log out the user who is currently logged in
- ► Select the **Setup** user
- Tap the **Password** input field and enter 'setup' as the password

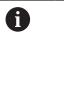

If a password other than the default password has been assigned to the **Setup** user, ask the machine manufacturer (**OEM**) for the assigned password. If the password is no longer known, contact a HEIDENHAIN service agency.

Confirm entry with **RET** 

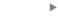

## Performing the reference mark search after startup

Tap Log in

- After logging in, follow the instructions of the wizard
- > On successful completion of the reference mark search, the display color of the axis position changes from red to white

## Setting the language

The default language for the user interface is English. The language can be set individually for each user.

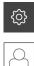

• Tap **Settings** in the main menu.

## Tap User

- > The logged-in user is indicated by a check mark
- Select the logged-in user
- The language selected for the user is indicated by a national flag in a drop-down list
- Select the flag for the desired language in the Language drop-down list
- > The user interface immediately switches to the selected language

## Changing the password

The password must be changed to prevent unauthorized configuration. The password is confidential and must not be disclosed to any other person.

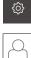

- Tap Settings in the main menu
- Select User
- > The logged-in user is indicated by a check mark
- Select the logged-in user
- ► Tap Password
- Enter the current password
- ► Confirm the entry with **RET**
- Enter the new password and repeat it
- Confirm the entries with RET
- ► Tap OK
- Close the message with OK
- > The new password is available the next time the user logs in

# 8.3 Setup steps

The steps for setting up the product should be performed in the sequence in which they are described in the following sections.

| Sec. 8.3.1:                                                                                                    | Sec. 8.3.2:                                                    | Sec. 8.3.3:                                                                                                    |
|----------------------------------------------------------------------------------------------------|----------------------------------------------------------------|----------------------------------------------------------------------------------------------------|
| Basic settings                                                                                                    | Configuring sensors                                            | Setting the measuring applica-<br>tion                                                                                             |
| Setting the date and time<br>Setting the units of measure<br>Entering and configuring users and<br>passwords<br>Configuring the network<br>Setting up a printer | Adjusting the contrast settings<br>Determining the pixel sizes | Configuring the measuring point<br>acquisition<br>Creating a template for measure-<br>ment reports<br>Creating a measuring program |

# 8.3.1 Basic settings

| Sec. 8.3.1:    | Sec. 8.3.2:         | Sec. 8.3.3:                       |
|----------------|---------------------|-----------------------------------|
| Basic settings | Configuring sensors | Setting the measuring application |

## Setting the date and time

|   | <u>نې</u> |
|---|-----------|
|   |           |
| Γ | ~         |

- ► Tap Settings in the main menu
- **t**
- Tap General
- Tap Date and time
- To set the date and time in the middle line, drag the columns up or down
- ► Tap Set to confirm
- Select the desired format in the **Date format** list:
  - MM-DD-YYYY: Display as month, day, year
  - DD-MM-YYYY: Display as day, month, year
  - YYYY-MM-DD: Display as year, month, day

Further information: "Date and time", page 316

# Setting the units of measure

The product provides various parameters for setting the units of measure, decimal places and rounding methods.

Tap Settings in the main menu

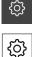

- Tap General
- Tap Units
- To set a unit of measure, tap the corresponding drop-down list and select the unit
- To reduce or increase the number of decimal places displayed, tap - or +
   Further information: "Units", page 316

# Entering and configuring users

The product defaults to three users with different rights:

- OEM
- Setup
- Operator

Further information: "User", page 335

## Entering users and passwords

Requirement: OEM or Setup user is logged in.

You can use any characters for the user ID and the password. These entries are case-sensitive.

| ෯ |
|---|
|   |
| Ω |

- Tap User
- Tap Add
- ► Tap the User ID input field

Tap Settings in the main menu

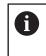

The **User ID** is displayed for user selection, e.g. at the login prompt. The **User ID** cannot be changed later.

- Enter the user ID
- Confirm entry with **RET**
- ► Tap the **Name** input field
- Enter the name of the new user
- ► Confirm entry with **RET**
- ► Tap the **Password** input field
- Enter any password
- Confirm entry with **RET**
- Re-enter the password in the Repeat password input field
- Confirm entry with **RET**

You can show the contents of the two password fields in plain text and hide them again:

- Use the ON/OFF sliding switch to show or hide the contents
- ► Tap **OK**

f

- > A message appears
- Close the message with OK
- The user account is created with the basic data; the user can then further adjust the account settings

## Configuring the user

After creating a new **Operator**-type user account, you can add or edit the following user data:

- Name
- First name
- Department
- Password
- Language
- Auto login

ſ

If auto login is active for one or more users, the last user who logged in is automatically logged in to the product on power-up without entering the user ID and password.

| <i>{</i> c | 2 |
|------------|---|
|            |   |

- Tap Settings in the main menu
- $\bigcap$
- Tap User
- Select the user
- Tap the input field whose contents you want to edit: Name, First name, Department
- Edit the contents and confirm your changes with RET
- To change the password, tap **Password**
- > The Change password dialog appears
- When changing the password of the logged-in user, enter the current password
- Confirm entry with RET
- Enter the new password and repeat it
- Confirm the entries with RET
- ► Tap **OK**
- > A message appears
- ► Close the message with **OK**
- ► To change the language, select the flag for the desired language in the Language drop-down list
- To activate or deactivate Auto login, use the ON/OFF sliding switch

Further information: "User", page 335

## Entering and configuring new users

New users and their authorization settings are entered during setup of the product. **Further information:** "Entering and configuring users", page 138

## **Deleting users**

You can remove **Operator**-type users that are no longer needed. **Requirement: OEM** or **Setup** user is logged in.

|  | 0 | <b>OEM</b> -type and <b>Setup</b> -type users cannot be deleted. |
|--|---|------------------------------------------------------------------|
|--|---|------------------------------------------------------------------|

| ŝ |  |
|---|--|
|   |  |

- Tap **Settings** in the main menu
- Tap User
- Tap the user you want to delete
- ► Tap Remove user account
- Enter the password of the authorized user (OEM or Setup)
- ► Tap **OK**
- > The user is deleted

# **Configuring the network**

For the network setting details, contact your network administrator.

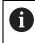

The configuration of the network settings is the same for all network connections.

| रुर | , i i i i i i i i i i i i i i i i i i i |
|-----|-----------------------------------------|
|-----|-----------------------------------------|

- Tap Settings in the main menu
- ٩

## Tap Interfaces

- Tap Network
- Tap the desired interface (X116 or X117)
- > The MAC address is detected automatically
- Depending on the network environment, activate or deactivate DHCP with the ON/OFF sliding switch
- If DHCP is active, the network settings are obtained automatically as soon as the IP address is assigned
- If the DHCP protocol is not active, enter the IPv4 address, IPv4 subnet mask and IPv4 standard gateway
- ► Confirm the entries with **RET**
- Depending on the network environment, activate or deactivate IPv6 SLAAC with the ON/OFF sliding switch
- If IPv6 SLAAC is active, the network settings are obtained automatically as soon as the IP address is assigned
- If IPv6 SLAAC is not active, enter the IPv6 address, IPv6 subnet prefix length and IPv6 standard gateway
- Confirm the entries with **RET**
- Enter the Preferred DNS server and, if required, the Alternative DNS server
- ► Confirm the entries with **RET**
- > The configuration of the network connection is applied

Further information: "Network", page 333

## Configuring the network drive

For the network drive details, such as IP address or host name of the server, shared folders, etc., contact your network administrator.

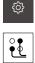

- Tap Settings in the main menu
- Tap Interfaces
- ► Tap Network drive
- Enter the network drive details
- Confirm the entries with **RET**
- Use the ON/OFF sliding switch to activate or deactivate Show password
- If required, select Network drive options
- ► Tap Mount
- The connection to the network drive is established

Further information: "Network drive", page 334

## Setting up a printer

**Requirement:** A printer is connected. **Further information:** "Connecting printers", page 48

## Adding a USB printer

| ŝ        |
|----------|
|          |
| <u>ۇ</u> |

- Tap General
- Tap Printers
- > If no default printer has been set up yet, a message appears
- ► Tap "Close" in the message

Tap Settings in the main menu

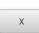

► Tap "Close" in the

- Open in the sequence
  - Add printer
  - USB printer
- Connected USB printers are detected automatically
- Tap Located printers
- > The list of detected printers is displayed
- If only one printer is connected, the printer is selected automatically
- Select a printer
- Tap Located printers once again
- Enter a name for the printer into the Name input field
- The name of the printer must not contain slashes ("/"), number signs ("#") or spaces
- Confirm entry with RET
- Enter an optional description for the printer into the Description input field, e.g. "Color printer"
- Confirm entry with RET
- Enter an optional location into the Location input field, e.g. "Office"
- Confirm entry with RET
- Enter the connection parameters into the Connection input field, if they have not been entered automatically
- ► Confirm entry with **RET**
- Tap Select the driver

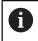

The printer can only be activated with the assigned driver.

- Select the appropriate driver for the printer
- If the appropriate driver is not listed, it needs to be copied to the product

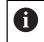

The printer manufacturer usually provides the appropriate driver.

Х

- ► To copy a custom driver to the product, tap Select PPD file
- Tap Select file
- To navigate to the desired PPD file, tap the location where the file is stored
- Navigate to the folder containing the PPD file
- Select PPD file
- Tap OK
- > The PPD file is copied to the product

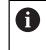

You can only use drivers that are supported by Linux. Drivers for other operating systems are not recognized.

- ► Tap Continue
- > The driver is activated
- Tap Close in the message
- Tap Set standard values
- Tap Resolution to set the printer resolution
- Select the desired resolution
- Tap Resolution once again
- Tap **Paper size** to set the paper size
- Select the desired paper size
- > The resolution and the paper size are saved as defaults
- > The printer is added and can be used

Further information: "Printers", page 315

# Adding a network printer

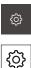

- Tap Settings in the main menu
- Tap General
- Tap Printers
- Open in the sequence
  - Add printer
  - Network printer
- > Printers available on the network are detected automatically
- Tap Located printers
- > The list of detected printers is displayed
- If only one printer is connected, the printer is selected automatically
- Select a printer
- ► Tap Located printers once again
- Enter a name for the printer into the Name input field
- > The name of the printer must not contain slashes ("/"), number signs ("#") or spaces
- ► Confirm entry with **RET**
- Enter an optional description for the printer into the Description input field, e.g. "Color printer"
- Confirm entry with **RET**
- Enter an optional location into the Location input field, e.g. "Office"
- Confirm entry with **RET**
- Enter the connection parameters into the Connection input field, if they have not been entered automatically
- Confirm entry with RET
- Tap Select the driver

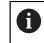

The printer can only be activated with the assigned driver.

- Select the appropriate driver for the printer
- If the appropriate driver is not listed, it needs to be copied to the product

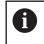

The printer manufacturer usually provides the appropriate driver.

- To copy a custom driver to the product, tap **Select PPD file**
- Tap Select file
- To navigate to the desired PPD file, tap the location where the file is stored
- Navigate to the folder containing the PPD file
- Select PPD file
- Tap OK
- > The PPD file is copied to the product

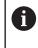

You can only use drivers that are supported by Linux. Drivers for other operating systems are not recognized.

- ► Tap **Continue**
- > The driver is activated
- Tap Close in the message
- Tap Set standard values
- Tap Resolution to set the printer resolution
- Select the desired resolution
- Tap Resolution once again
- Tap Paper size to set the paper size
- Select the desired paper size
- > The resolution and the paper size are saved as defaults
- > The printer is added and can be used

Further information: "Printers", page 315

Х

## Setting the resolution and paper size

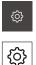

Tap Settings in the main menu

- Tap General ►
  - Tap Printers
  - If multiple default printers have been set up for the product, select the desired printer in the **Default printer** drop-down list
  - Tap Properties
  - Tap Resolution to set the printer resolution
  - > The resolutions provided by the driver are displayed
  - Select the resolution
  - Tap Resolution once again
  - Tap Paper size to set the paper size
  - > The paper sizes provided by the driver are displayed
  - Select the paper size
  - > The resolution and the paper size are saved as defaults

#### Further information: "Printers", page 315

#### **Removing a printer**

You can remove printers you no longer need. Once removed, they are no longer available for printing measurement reports or PDF files.

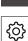

<u>ن</u>

- Tap General
- Open in the sequence

Tap Settings in the main menu

- Printers
- Remove printer
- In the Printers drop-down list, select the printer you no longer need
- > The model, location and connection of the printer are displayed
- Tap Remove
- Confirm with OK
- The printer is removed from the list and can no longer be used

# 8.3.2 Configuring sensors

| Sec. 8.3.1:    |  | Sec. 8.3.2:         |   | Sec. 8.3.3:                       |
|----------------|--|---------------------|---|-----------------------------------|
| Basic settings |  | Configuring sensors | • | Setting the measuring application |

If the QUADRA-CHEK 3000 VED software option is active, the sensors must be configured. This section describes the configuration procedure.

# Adjusting the contrast settings

The currently selected contrast threshold of the product may need to be adjusted to varying brightness conditions of the surroundings, e.g. changes in daylight. The contrast threshold defines the contrast value starting from which the product will recognize a light-to-dark transition as a transition.

A change in brightness could result in light-to-dark transitions—and therefore edges—being detected earlier or later, thus falsifying the measurements.

- ي چ
- Tap Settings in the main menu
- Tap Sensors
- Open in the sequence
  - Video edge detection (VED)
  - Contrast settings
- Select the Edge algorithm for the edge detection
- Tap Start
- The teach sequence is started and the Measure menu is displayed
- Follow the instructions of the wizard
- Select the lighting palette
- Adjust the sliders to achieve the highest possible contrast at the edge
- Tap Confirm in the wizard to confirm the positioning of the measuring tool and the lighting settings
- > The teach sequence is complete
- ► Tap **Undo** to repeat the teach sequence

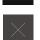

Tap Close to close the wizard

Further information: "Contrast settings", page 328

# Determining the pixel sizes

When measuring with a VED sensor, the measurement is performed in the live image on the product. To ensure that the size of the live image matches that of the measured object, the pixel size must be determined for each magnification.

- ¢
- ▶ Tap Settings in the main menu
- $\odot$
- Tap Sensors
- Open in the sequence
  - Video edge detection (VED)
  - Pixel sizes
- Tap Magnification
- Select the desired magnification
- In Calibration standard diameter, enter the diameter of the desired circle, which is specified in the calibration chart supplied with the calibration standard
- ► Confirm entry with **RET**
- Tap Start
- > The teach sequence is started and the wizard is displayed in the **Measure** menu
- Follow the instructions of the wizard
- Tap Confirm to confirm that you have completed the wizard's instructions
- > The teach sequence is complete
- Tap Undo to repeat the teach sequence
- Tap Close to close the wizard
- Repeat the procedure to determine the pixel sizes for all available magnifications

Further information: "Pixel sizes", page 329

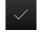

# 8.3.3 Setting the measuring application

Sec. 8.3.1: Basic settings

Sec. 8.3.2: Configuring sensors Sec. 8.3.3: Setting the measuring application

# Configuring the measuring point acquisition

To measure the features, you can e.g. adjust the required minimum number of measuring points or the settings for the measuring point filter.

# Adjusting the General settings

|   | <u>نې</u>      |
|---|----------------|
| _ |                |
|   | <del>Q</del> . |

- Tap Settings in the main menu
- Tap Features
   Tap General settings
- To set the measuring point acquisition to a fixed or free number of measuring points, select the desired option in the Number of measuring points drop-down list:
  - Fixed: Measuring point acquisition is concluded automatically as soon as the specified minimum number of measuring points for the geometry is reached
  - Free: The user can capture as many additional measuring points as desired after reaching the required minimum number of measuring points. When the minimum number of points for the geometry has been reached, the measuring point acquisition can be concluded manually
- To display the distances between the measuring points as absolute or direction-dependent values, select the desired option in the **Distances** drop-down list:
  - **Signed**: The distance between the measuring points is displayed depending on the measuring direction
  - **Absolute**: The distance between the measuring points is displayed independently of the measuring direction

Further information: "General settings", page 330

## Measuring point filter

During a measurement, you can filter out measuring points that are outside the defined criteria.

Tap Settings in the main menu

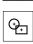

ဂ်္ဂြန

- Tap Features
- Tap Measuring point filter
- To activate or deactivate the filter during measuring point acquisition, drag the ON/OFF sliding switch to the desired setting
- In the Error limit input field, specify the tolerance of the measuring point filter
- In the Confidence interval (±xσ) input field, specify the number of measuring points allowed outside the error limit
- In the Minimum % proportion of retained points input field, specify the minimum percentage of measuring points that must be used for the measurement

Further information: "Measuring point filter", page 330

#### Measure Magic

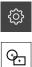

- Tap Settings in the main menu
- Tap Features
- Tap Measure Magic
- To define the maximum ratio of form error to main dimension, enter the desired value into the Maximum form error ratio input field
- The maximum form error ratio is calculated from the form error divided by the feature size. It specifies the value below which a feature is correctly recognized
- To define the minimum angle for the detection of a circular arc, enter the desired value into the Minimum angle for an arc input field
- To define the maximum angle for the detection of a circle segment, enter the desired value into the Maximum angle for an arc input field
- ► To define the minimum length for the detection of a line, enter the desired value into the **Minimum line length** input field
- To define the ratio of linear eccentricity to the semimajor axis of an ellipse, enter the desired value into the Minimum numeric ellipse eccentricity input field
- The numerical eccentricity describes the deviation of an ellipse from the circular shape; the greater the value, the greater the deviation
- > A value of 0 represents a circle; a value of 1 results in an ellipse flattened into a line

Further information: "Measure Magic", page 331

#### **Features**

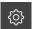

Tap Settings in the main menu

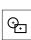

- Tap Features
- ► Tap the desired feature, e.g. Circle
- To reduce or increase the minimum number of measuring points required, tap - or +

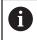

It is not possible to use fewer than the mathematically required minimum number of points for the geometries.

Further information: "Geometries", page 332

# Creating a template for measurement reports

In the **Measurement report** main menu, you can create detailed reports for your measuring tasks. You can document one or more measured features in a measurement report. The measurement reports can be printed, exported and saved.

Using the integrated editor, you can create custom report templates and adapt them as needed.

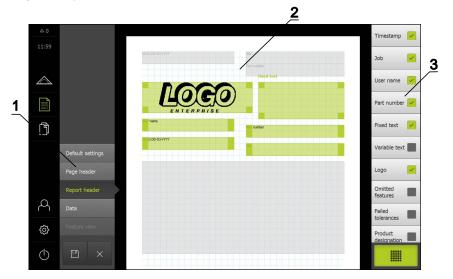

#### Creating a template with the editor

- 1 The different sections of the template can be edited in the editor menu.
- 2 The form fields for the template are adjustable.
- **3** The list shows the form fields that can be inserted into the selected section of the template.

A description of how to create the templates is provided in the Measurement Report chapter.

Further information: "Measurement report", page 283

# Creating a measuring program

The product can record and save the steps of a measuring process, and run them sequentially as a batch process. This batch processing is referred to as the "measuring program".

In a measuring program, you can thus combine multiple work steps, such as measuring point acquisition and tolerancing, into a single process. This simplifies and standardizes the measuring process.

You can create measuring programs for the measurements with the measuring machine and store them on the product.

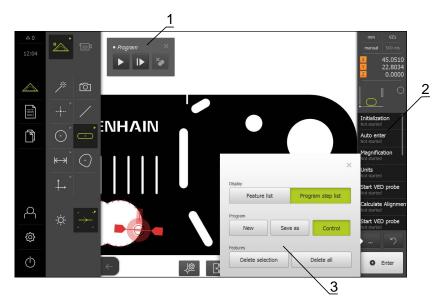

- 1 Control with operating elements
- **2** Program step list
- **3** Miscellaneous functions

A description of how to create the measuring programs is provided in the Programming chapter.

Further information: "Programming", page 271

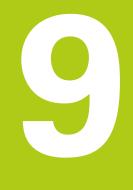

# **Quick Start**

# 9.1 Overview

The Quick Start chapter describes the steps of a general measuring sequence on the product. The steps range e.g. from aligning the measured object and measuring the features through to creating the measurement report. For a detailed description of the individual activities, please refer to the **Measurement** chapter and subsequent chapters.

Depending on the configuration of the product and the enabled software options, you can capture measuring points without or with a sensor. The product identifies the captured measuring points as features and displays them.

Requirement: Commissioning and setup have been completed.

# 9.2 Conducting a measurement

This section describes the typical steps for conducting a measurement. The description provides an overview and, thus, additional steps may be necessary depending on the measuring machine or the respective measuring application.

| Se | ec. 9.2.1:                                                   | Sec. 9.2.2:                                                                      | Sec. 9.2.3:                                                                      |   | Sec. 9.2.4:                                                                    |
|----|--------------------------------------------------------------|----------------------------------------------------------------------------------|----------------------------------------------------------------------------------|---|--------------------------------------------------------------------------------|
|    | eparing a measure-<br>ent                                    | Measuring without a sensor                                                       | Measuring with a VED sensor                                                      | • | Evaluating and docu-<br>menting the measure-<br>ment                           |
| =  | Preparing the<br>measured object<br>and measuring<br>machine | <ul> <li>Aligning the measured object</li> <li>Measuring the features</li> </ul> | <ul> <li>Aligning the measured object</li> <li>Measuring the features</li> </ul> |   | <ul> <li>Displaying and<br/>editing the<br/>measurement<br/>results</li> </ul> |
| -  | Conducting the<br>reference mark<br>search                   |                                                                                  |                                                                                  |   | <ul> <li>Outputting<br/>measurement<br/>reports</li> </ul>                     |
|    | Adjusting the sensors                                        |                                                                                  |                                                                                  |   | <ul> <li>Using measuring<br/>programs</li> </ul>                               |

# 9.2.1 **Preparing a measurement**

| Sec. 9.2.1:                  | Sec. 9.2.2:                   | Sec. 9.2.3:                    | Sec. 9.2.4:                                |
|------------------------------|-------------------------------|--------------------------------|--------------------------------------------|
| Preparing a mea-<br>surement | Measuring without<br>a sensor | Measuring with a<br>VED sensor | Evaluating and documenting the measurement |

#### Cleaning the measured object and the measuring machine

Contamination, e.g. from chips, dust and oil residues, leads to incorrect measurement results. The measured object, the holder for the measured object, and the sensor must be clean before you start measuring.

Clean the measured object, the holder for the measured object, and the sensors with appropriate cleaning products

#### Stabilizing the temperature of the measured object

The objects to be measured should be stored at the measuring machine for an appropriate amount of time to allow the objects to adjust to the ambient temperature. Since the dimensions of the measured objects vary with temperature changes, the temperature of the measured objects must be stabilized.

This ensures the reproducibility of the measurement. The reference temperature is usually 20  $^{\circ}\text{C}.$ 

 Stabilize the temperature of the measured objects for an appropriate amount time

#### **Reducing environmental influences**

Environmental influences, such as incident light, ground vibration or air humidity, can affect the measuring machine, the sensors or the measured objects, and thus falsify the measurement results. Certain influences, such as incident light, also have a negative effect on the measurement uncertainty.

Eliminate or avoid environmental influences as far as possible

#### Fixing the measured object in place

The measured object must be fixed in place on the measuring plate or in an appropriate holder, depending on its size.

- Position the measured object in the center of the measuring range
- ▶ Use e.g. modeling clay to fix small measured objects in position
- Use fixtures to fix large measured objects in position
- Make sure that the measured object is fastened neither too loosely nor too tightly

# 9.2.2 Measuring without a sensor

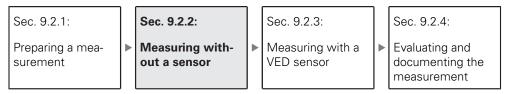

On products without optical sensors, only geometries and no measuring tools are available. For alignment and measuring point acquisition, you can use an external screen with crosshairs, for example. The workspace of the user interface displays the position of the measuring plate.

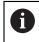

The measurements illustrated here are described in detail in the Measurement chapter.

Further information: "Measure menu without software option", page 64

# Aligning the measured object

Before you can evaluate the measuring points, you need to align the measured object. During this process, the coordinate system of the measured object (workpiece coordinate system) is determined, which is specified in the technical drawing.

This makes it possible to compare the measured values with the data in the technical drawing and assess them.

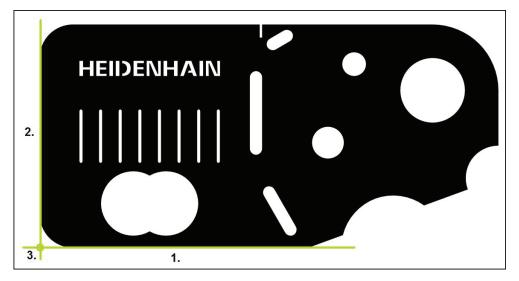

Measured objects are usually aligned in three steps:

- 1 Measuring the alignment
- 2 Measuring a straight line
- 3 Constructing the zero point

## Measuring the alignment

Define the reference edge for the alignment according to the technical drawing.

- Tap Measure in the main menu
- Select Manual measuring in the function palette
- > The workspace with the axis positions is displayed.
- Select Alignment in the geometry palette
- Position the first measuring point on the reference edge
- ► Tap Enter in the Inspector
- > A new feature is displayed in the feature list of the Inspector

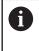

Distribute the measuring points along the entire length of the edge, as far as possible. This minimizes the angular error.

- Position the second measuring point on the reference edge
- Tap **Enter** in the Inspector

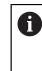

Depending on the configuration of the measuring point acquisition, you can also capture additional measuring points for the alignment. In this way you increase the accuracy of the alignment.

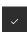

- Tap Finish in the new feature
- > The alignment is displayed in the feature list of the Inspector

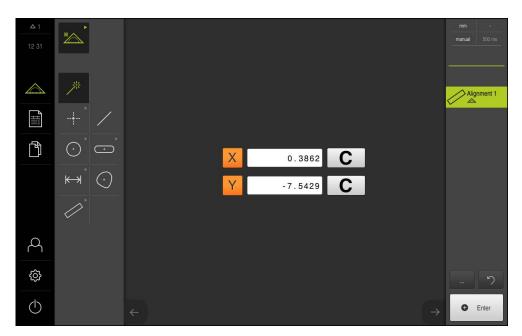

#### Measuring a straight line

For the second reference edge, you can measure a straight line, for example.

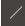

- Select Line in the geometry palette
- Position the first measuring point on the reference edge
- Tap **Enter** in the Inspector
- > A new feature is displayed in the feature list of the Inspector

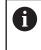

Distribute the measuring points along the entire length of the edge, as far as possible. This minimizes the angular error.

- Position the second measuring point on the reference edge
- Tap **Enter** in the Inspector

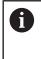

Depending on the configuration of the measuring point acquisition, you can also capture additional measuring points for the line. In this way you increase the accuracy.

- ▶ Tap **Finish** in the new feature
- > The line is displayed in the feature list of the Inspector

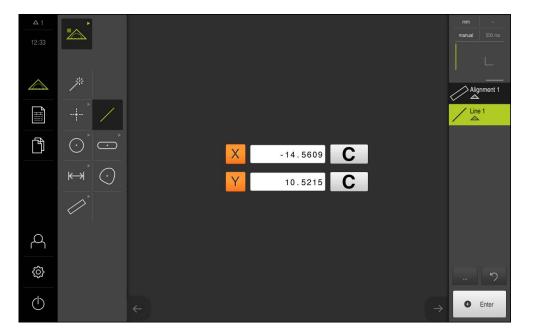

#### Constructing the zero point

The zero point is constructed of the point of intersection between the alignment and the straight line.

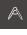

- Select Construct in the function palette
- > A new feature is displayed in the feature list of the Inspector

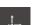

- Select **Zero point** in the geometry palette
- Select the Alignment and Line features in the Inspector or in the features view
- > The selected features are displayed in green

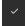

- Tap **Finish** in the new feature
- > The zero point is created
- The workpiece coordinate system for the measured object has been determined
- Select Manual measuring in the function palette
- ► Tap Features preview
- > The coordinate system is shown in the workspace

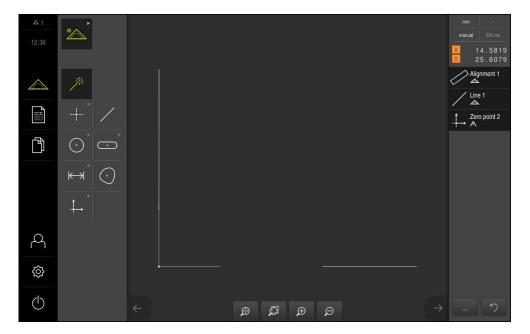

# Measuring the features

To measure features, you can use the geometries of the geometry palette or Measure Magic. Measure Magic is able to automatically recognize the geometry to be measured.

Further information: "Overview of geometry types", page 191

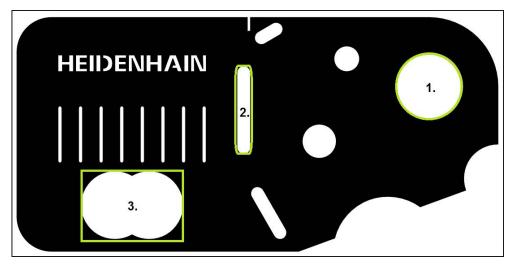

This section provides examples describing how to measure three different features:

- 1 Circle
- 2 Slot
- 3 Blob

## Measuring a circle

A minimum of three measuring points is required to measure a circle.

▶ Tap **Measure** in the main menu

- Select Manual measuring in the function palette
- > The workspace with the axis positions is displayed
- Select Circle in the geometry palette
- Position the first measuring point on the circular contour
- ► Tap Enter in the Inspector
- > A new feature is displayed in the feature list
- Position the second measuring point on the circular contour

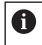

Distribute the measuring points as evenly as possible along the contour of the feature.

- ► Tap Enter in the Inspector
- Repeat the last two steps for the third measuring point
- ► Tap **Finish** in the new feature
- The product calculates a new feature from the captured measuring points and the selected geometry
- > The measured circle is displayed in the features preview
- > The measurement is complete

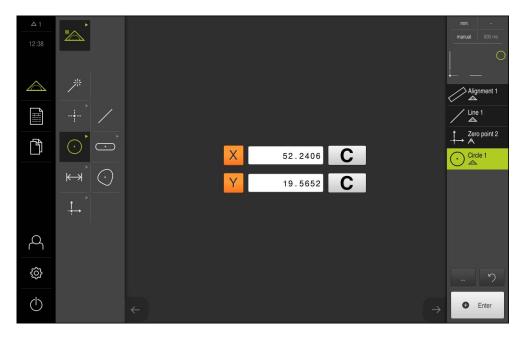

~

#### Measuring a slot

A minimum of five measuring points is required to measure a slot. Place at least two measuring points on the first long side, one measuring point on the second long side, and one measuring point on each arc of the slot. You can capture the points in any sequence.

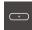

- Select Slot in the geometry palette
- Position the first measuring point on the contour of the slot
- Tap **Enter** in the Inspector
- > A new feature is displayed in the feature list of the Inspector
- Position the second measuring point on the contour of the slot

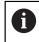

Distribute the measuring points along the entire length of the first side, as far as possible.

- Tap Enter in the Inspector
- Repeat the last two steps for each of the remaining contour points
- Tap Finish in the new feature
- The product calculates a new feature from the captured measuring points and the selected geometry
- > The measured slot is displayed in the features preview
- > The measurement is complete

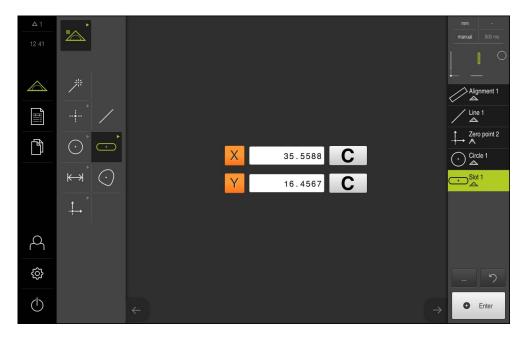

# Measuring a blob

A minimum of three measuring points is required to measure a blob. Capture a sufficient number of measuring points to enable the product to determine the contour and calculate the center of mass.

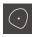

- Select **Blob** in the geometry palette
- Position the first measuring point on the contour
- ► Tap Enter in the Inspector
- > A new feature is displayed in the feature list of the Inspector
- Position the second measuring point on the contour

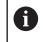

Distribute the measuring points as evenly as possible along the contour of the feature.

- ► Tap **Enter** in the Inspector
- Repeat the last two steps for each of the remaining contour points
- ▶ Tap **Finish** in the new feature
- The product calculates a new feature from the captured measuring points and the selected geometry
- > The measured blob is displayed in the features preview
- > The measurement is complete

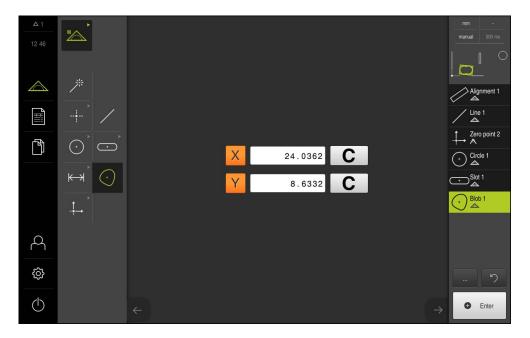

# 9.2.3 Measuring with a VED sensor

| Sec. 9.2.1:                  | Sec. 9.2.2:                   | Sec. 9.2.3:                    | Sec. 9.2.4:                                |
|------------------------------|-------------------------------|--------------------------------|--------------------------------------------|
| Preparing a mea-<br>surement | Measuring without<br>a sensor | Measuring with a<br>VED sensor | Evaluating and documenting the measurement |

For measuring edges and contours with the QUADRA-CHEK 3000 VED software option, various measuring tools are available for the acquisition of measuring points in the live image.

Further information: "Measuring tools", page 84

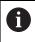

A

The measurements illustrated here are described in detail in the Measurement chapter.

For the measurements described in this section, a virtual camera (Virtual Camera (GigE)) will be used with the representation of the supplied 2-D demo part.

Application-specific adaptations during commissioning or setup can lead to differing representations.

**OEM** or **Setup** users can switch to the virtual camera at any time in order to try out the examples shown.

**Further information:** "Measure menu with QUADRA-CHEK 3000 VED software option", page 65

# Aligning the measured object

| I | Sec. |  |
|---|------|--|
| 1 | Sec. |  |
| 1 | Sec. |  |

Aligning the measured object

Sec. :
 Measuring the features

Before you can evaluate the measuring points, you need to align the measured object. During this process, the coordinate system of the measured object (workpiece coordinate system) is determined, which is specified in the technical drawing.

This makes it possible to compare the measured values with the data in the technical drawing and assess them.

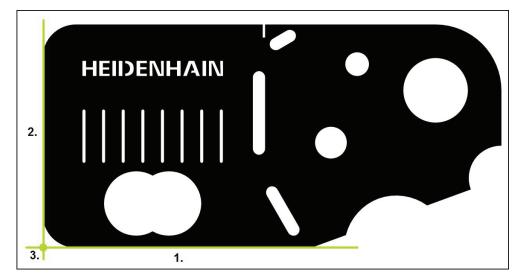

Measured objects are usually aligned in three steps:

- 1 Measuring the alignment
- 2 Measuring a straight line
- 3 Constructing the zero point

## Measuring the alignment

Define the reference edge for the alignment according to the technical drawing.

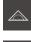

Tap Measure in the main menu

| MA      |
|---------|
|         |
| Zeluman |

Select Manual measuring in the function palette

- If more than one optical sensor is active, select VED sensor in the sensor palette
- The geometry palette and the VED measuring tools are displayed
- > The workspace shows the camera's live image
- In the quick access menu, select the magnification that is set on the measuring machine
- Select Alignment in the geometry palette

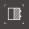

->

- Select Buffer in the tool palette
- Position the measuring tool above the reference edge
- Expand the measuring tool so that the edge area enclosed in the search range is as large as possible
- Rotate the measuring tool so that the scan direction corresponds to the desired scan direction
- Select the edge detection mode at the bottom of the workspace
  - Tap Enter in the Inspector
- > Multiple measuring points are captured along the edge
- > A new feature is displayed in the feature list of the Inspector

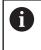

Distribute the measuring points along the entire length of the edge, as far as possible. This minimizes the angular error.

- If the edge is interrupted or not fully displayed in the workspace, reposition the measuring tool and capture more measuring points
- Tap Finish in the new feature
- > The alignment is displayed in the feature list of the Inspector

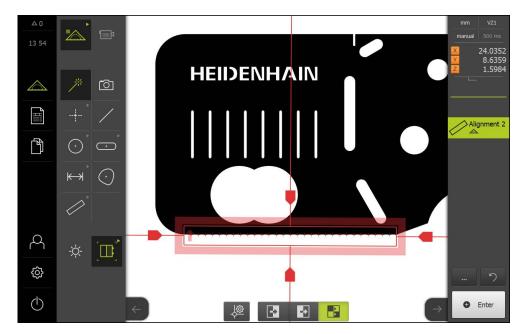

## Measuring a straight line

For the second reference edge, you can measure a straight line with the **Buffer** measuring tool, for example.

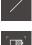

- Select Line in the geometry palette
- **]**
- Select **Buffer** in the tool palette
- Position the measuring tool above the reference edge
- Expand the measuring tool so that the edge area enclosed in the search range is as large as possible
- Rotate the measuring tool so that the scan direction corresponds to the desired scan direction

🔁 🛃 🛃

• Tap **Enter** in the Inspector

workspace

> Multiple measuring points are captured along the edge

Select the edge detection mode at the bottom of the

> A new feature is displayed in the feature list of the Inspector

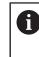

►

Distribute the measuring points along the entire length of the edge, as far as possible. This minimizes the angular error.

- If the edge is interrupted or not fully displayed in the workspace, reposition the measuring tool and capture more measuring points
- ► Tap **Finish** in the new feature
- > The line is displayed in the feature list of the Inspector

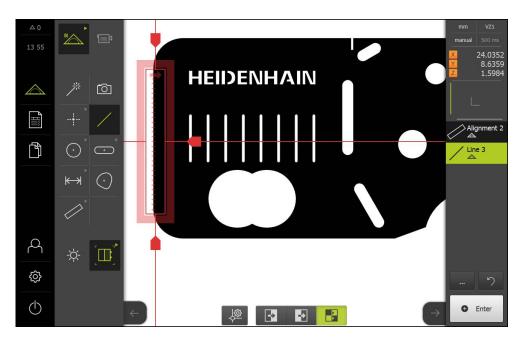

#### Constructing the zero point

The zero point is constructed of the point of intersection between the alignment and the straight line.

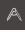

- Select Construct in the function palette
- > A new feature is displayed in the feature list of the Inspector

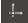

- Select Zero point in the geometry palette
- Select the Alignment and Line features in the Inspector or in the features view
- > The selected features are displayed in green

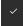

- Tap **Finish** in the new feature
- > The zero point is created
- The workpiece coordinate system for the measured object has been determined
- Select Manual measuring in the function palette
- Tap Features preview
- > The coordinate system is shown in the workspace

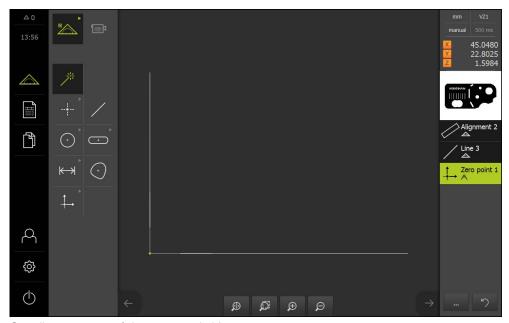

Coordinate system of the measured object

# Measuring the features

To measure features, you can use the geometries of the geometry palette or Measure Magic. Measure Magic is able to automatically recognize the geometry to be measured.

Further information: "Overview of geometry types", page 191

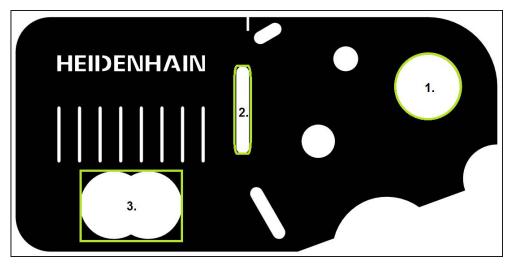

This section provides examples describing how to measure three different features:

- 1 Circle
- 2 Slot
- 3 Blob

## Measuring a circle

A minimum of three measuring points is required to measure a circle. To capture the measuring points, you can use e.g. the **Circle** measuring tool. Multiple measuring points are automatically distributed along the entire contour according to the specified settings.

|            | Tap Measure in the main menu                                                                               |
|------------|----------------------------------------------------------------------------------------------------|
|            | Select Manual measuring in the function palette                                                            |
| ۲<br>©     | <ul> <li>If more than one optical sensor is active, select VED sensor<br/>in the sensor palette</li> </ul> |
|            | <ul> <li>The geometry palette and the VED measuring tools are<br/>displayed</li> </ul>                     |
|            | Tap Live image preview in the Inspector                                                                    |
|            | > The workspace shows the camera's live image                                                              |
|            | In the quick access menu, select the magnification that is set<br>on the measuring machine                 |
| $\bigcirc$ | Select Circle in the geometry palette                                                                      |
| $\odot$    | Position the measured object in the live image by moving the                                               |

 Position the measured object in the live image by moving the measuring plate

- Select **Circle** in the tool palette
- Position the measuring tool above the contour
- Resize the two rings of the measuring tool so that the contour is fully enclosed within the search range between the inner and outer rings

 $\bigcirc$ 

- Select the edge detection mode at the bottom of the workspace
- ► Tap **Enter** in the Inspector
- > The measuring points are captured along the contour
- > A new feature is displayed in the feature list
- ► Tap **Finish** in the new feature
- The product calculates a new feature from the captured measuring points and the selected geometry
- > The measured circle is displayed in the features preview
- > The measurement is complete

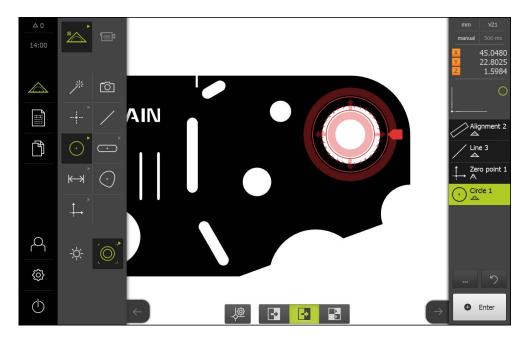

#### Measuring a slot

A minimum of five measuring points is required to measure a slot. To capture the measuring points, you can use e.g. the **Single edge** measuring tool. Place at least two measuring points on the first long side and one measuring point on the second long side, and at least one measuring point on each arc of the slot. You can capture the points in any sequence.

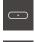

Select Slot in the geometry palette

| · . |   |
|-----|---|
| -Ċ  | ⊢ |
| . Т |   |

- Select Single edge in the tool palette
- Position the search range of the measuring tool on the contour of the slot
- Resize the search range

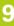

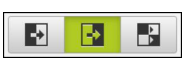

- Select the edge detection mode at the bottom of the workspace
- Tap Enter in the Inspector
- > A new feature is displayed in the feature list
- Position the measuring tool on the contour of the slot to capture the second measuring point

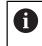

Distribute the measuring points along the entire length of the first side, as far as possible.

- Tap Enter
- Repeat the last two steps for the remaining three contour points
- Tap Finish in the new feature
- The product calculates a new feature from the captured measuring points and the selected geometry
- > The measured slot is displayed in the features preview
- > The measurement is complete

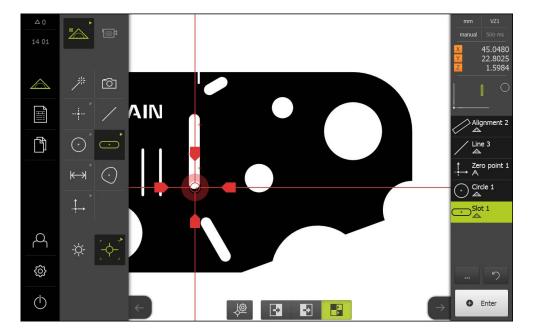

#### Measuring a blob

A minimum of three measuring points is required to measure a blob. To capture the measuring points, you can use e.g. the **Contour** measuring tool. Multiple measuring points are automatically distributed along the entire contour according to the specified settings.

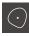

Select **Blob** in the geometry palette

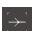

- Select **Contour** in the tool palette
- Position the measuring tool at any desired location above the contour
- Resize the search range to enclose only one edge

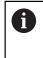

Make sure that there are no other edges or contours within the search range of the measuring tool.

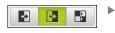

- Select the edge detection mode at the bottom of the workspace
- Tap Enter in the Inspector
- > The measuring points are captured along the edge until the start point is reached again
- > A new feature is displayed in the feature list

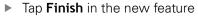

- The product calculates a new feature from the captured measuring points and the selected geometry
- > The measured blob is displayed in the features preview
- > The measurement is complete

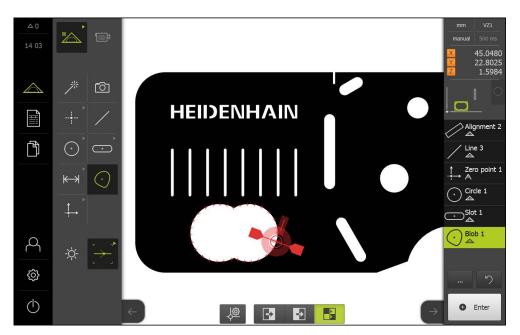

9

# 9.2.4 Evaluating and documenting the measurement

| Sec. 9.2.1:                  | Sec. 9.2.2:                   | Sec. 9.2.3:                    | Sec. 9.2.4:                                |
|------------------------------|-------------------------------|--------------------------------|--------------------------------------------|
| Preparing a mea-<br>surement | Measuring without<br>a sensor | Measuring with a<br>VED sensor | Evaluating and documenting the measurement |

# Displaying and editing the measurement results

You can edit the measured features immediately after capturing the measuring points.

Further information: "Measurement evaluation", page 245

## Activation

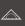

- Tap Measure in the main menu
- The user interface for measuring, constructing and defining appears
- Drag the feature from the feature list into the workspace
- > The **Details** dialog appears with the **Overview** tab selected

# Short description

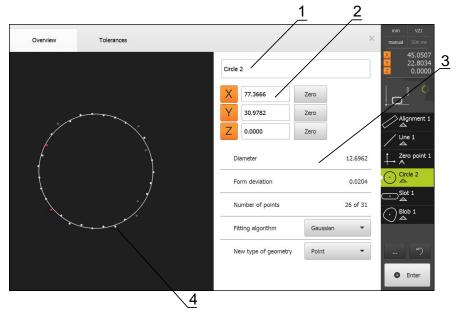

- **1** Name of the feature
- 2 Axis positions of the center point
- **3** Feature properties and parameters
- 4 Features view of the measuring points and the form

The Overview shows the following details about the feature:

- Name of the feature
- Axis positions of the center point
- Feature parameters, depending on the type of geometry
- Number of measuring points used for calculating the feature
- Fitting algorithm used for calculating the feature (depending on the geometry and the number of measuring points)
- List of geometry types to which the feature can be converted

#### **Renaming a feature**

- Drag the feature from the feature list into the workspace
- > The **Details** dialog appears with the **Overview** tab selected
- Tap the input field containing the current name
- Enter a name for the feature
- Confirm entry with RET
- > The new name is displayed in the feature list
- Tap Close to close the dialog

#### Adjusting the fitting algorithm

You can adjust the fitting algorithm depending on the measured feature. The geometry is basically calculated using the Gaussian fitting algorithm.

Further information: "Fitting algorithm", page 248

- Drag the feature from the feature list into the workspace
- > The **Details** dialog appears with the **Overview** tab selected
- > The fitting algorithm used is displayed
- Select the desired fitting algorithm in the Fitting algorithm drop-down list
- > The feature is displayed according to the selected fitting algorithm

**Further information:** "Display of measuring points and form", page 247

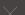

Tap Close to close the dialog

# Converting a feature

The feature can be converted to a different type of geometry. The list of possible geometry types is provided as a drop-down list in the features view.

- Drag the feature from the feature list into the workspace
- > The **Details** dialog appears with the **Overview** tab selected
- > The geometry type of the feature is displayed
- Select the desired geometry type in the New type of geometry drop-down list
- The feature is displayed in the new form Further information: "Display of measuring points and form", page 247
- Tap Close to close the dialog

#### Adjusting tolerances

To set tolerances for the measured geometry, enter the tolerance values on the **Tolerances** tab.

Further information: "Defining tolerances", page 252

#### Activation

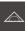

- Tap **Measure** in the main menu
- The user interface for measuring, constructing and defining appears
- Drag the feature from the feature list into the workspace
- > The **Details** dialog appears with the **Overview** tab selected
- Tap the **Tolerances** tab
- > The tab for tolerancing the selected feature is displayed

### Short description

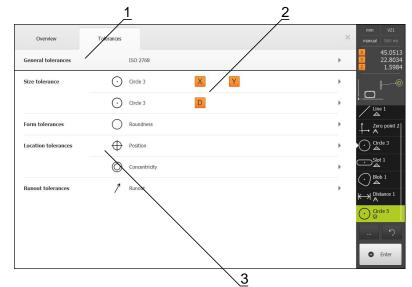

- 1 Display of general tolerance
- 2 List of tolerances, depending on feature
- **3** Status of the tolerance: active and within the tolerance or active and outside the tolerance

On the **Tolerances** tab, you can define the geometrical tolerancing of a measured or constructed feature. The tolerances are grouped.

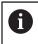

Tolerances cannot be applied to reference features, such as zero point, alignment and reference plane.

Depending on the feature, you can define the following tolerance types:

- General tolerances, e.g. application of the ISO 2768 standard
- Size tolerances, e.g. diameter, width, length and angle of reference axis
- Form tolerances, e.g. roundness
- Location tolerances, e.g. position, concentricity
- Directional tolerances, e.g. angularity, parallelism, perpendicularity
- Runout tolerances

The tolerances can be activated or deactivated.

Further information: "Tolerancing the features", page 258

### **Outputting measurement reports**

You can output the measurement as a measurement report. In this way, you can save and print the measurement results.

### Further information: "Measurement report", page 283

You can create a measurement report in five steps:

- Selecting a template
- Selecting features
- Entering information on the measuring task
- Selecting document settings
- Saving, printing or exporting the measurement report

#### Requirement

The measurement and the measurement evaluation are complete

### Activation

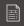

- Tap Measurement report in the main menu
- The user interface for editing the measurement reports appears
- Select a template, e.g. Standard
- > The preview of the selected template is displayed
- ► Tap **Create** to create the measurement report
- > The **Features** menu appears with a list of all features that have been measured, constructed and defined
- > Tap a feature to add it to the measurement report
- Selected features are displayed in green in the list and in the features preview
- To add all features to the measurement report, tap Select all in the Select drop-down list
- > All features in the list and in the features preview are activated and displayed in green

| △ 0<br>16 16     |             | S             | Select <del>-</del> | Sort by | Unsorted | - |          |   | Filter 🔻 |
|------------------|-------------|---------------|---------------------|---------|----------|---|----------|---|----------|
| 16 16            |             | $\bigcirc$    | Alignment 1         | Æ       |          |   |          |   |          |
| $\bigtriangleup$ |             | /             | Line 1              | Æ       | <b>.</b> |   |          |   |          |
| Ĩ                |             | -‡-→          | Zero point 1        | A       |          |   |          |   |          |
|                  |             | $\odot$       | Circle 1            | 4       | . •      |   |          |   |          |
| ĥ                |             | $\overline{}$ | Slot 1              | 4       | 0        |   |          | Ω |          |
|                  |             | $\odot$       | Blob 2              | Æ       | 0        |   |          |   |          |
|                  | Features    |               |                     |         |          |   |          |   |          |
|                  | Information |               |                     |         |          |   | لنبيبينا |   |          |
| 4                | Document    |               |                     |         |          |   |          |   |          |
| ŝ                | Preview     |               |                     |         |          |   |          |   |          |
| $\bigcirc$       | ×           |               |                     |         |          |   |          |   |          |

- Tap the Information menu
- To adjust the date and time in the measurement report, select the Set automatically or Set manually function in the Timestamp drop-down list
  - Set manually: When creating the report, the manually set date and time are entered
  - Set automatically: When creating the report, the current system date and time are entered
- Select an existing user in the User name drop-down list
- If you want another user to be displayed in the measurement report, select Other user
- Enter the name of the user into the input field
- Confirm entry with RET
- Enter the number of the measurement job into the **Job** input field
- Confirm entry with RET
- Enter the part number of the measured object into the Part number input field
- ► Confirm entry with **RET**

### Entering information about the document

- ► Tap the **Document** menu
- To adjust the unit for linear measurement values, select the desired unit in the Unit for linear values drop-down list
  - Millimeters: Display in millimeters
  - Inch: Display in inches
- To reduce or increase the number of displayed Decimal places for linear values, tap - or +
- To adjust the unit for angular values, select the desired unit in the Unit for angular values drop-down list
  - Decimal degrees: Display in degrees
  - **Radian**: Display as radian measure
- To adjust the format for the date and time, select the desired format in the Date and time format drop-down list
  - hh:mm DD-MM-YYYY: Time and date
  - hh:mm YYYY-MM-DD: Time and date
  - **YYYY-MM-DD hh:mm**: Date and time
- ► Tap the **Preview** menu
- > The preview of the measurement report is displayed

| △ 0              |             |         |            |                       |                          |               |             |       |          |
|------------------|-------------|---------|------------|-----------------------|--------------------------|---------------|-------------|-------|----------|
| 16:17            |             |         |            |                       | $\mathcal{T}$            |               |             |       |          |
| $\bigtriangleup$ |             | Operato | or         |                       |                          | 681047-02     |             |       |          |
| <b>A</b> tiii    |             | 2016/0  | 4/01 16:17 |                       |                          | 2-D demo part |             |       |          |
| ĥ                |             | Id      | Туре       | Position Cartesian    | Size                     | Orientation   | Point count | Form  |          |
|                  |             | 3       | Zero point | 0<br>0<br>0           | false<br>false<br>false  | false         | false       | false |          |
|                  | Features    | 4       | Circle     | 77.372<br>30.975<br>0 | 12.703<br>false<br>6.351 | false         | 31          | 0.044 |          |
|                  | Information | 5       | Slot       | 42.571                | false                    | 90            | 5           | 3.552 |          |
| 2                | Document    |         | 0.00       | 26.504<br>0           | 16.486<br>false          |               |             | 01002 |          |
| රා               | Preview     | 8       | Blob       | 21.645                | false                    | false         | 31          | 0     |          |
| $\bigcirc$       | ×           | Sav     | e as       | Print                 |                          |               |             |       | Export 🔻 |

g

#### Saving the measurement report

Measurement reports are saved in the XMR data format. Files saved in XMR data format can be displayed and newly created at a later point in time.

- Tap Save as
- Select the storage location in the dialog, e.g. Internal/Reports
- Enter a name for the measurement report
- Confirm entry with RET
- Tap OK
- > The measurement report is saved

### Printing the measurement report

- Tap Print
- The measurement report is output to the specified printer Further information: "Setting up a printer", page 143

#### Exporting the measurement report

Measurement reports can be exported as PDF or CSV files. Exported measurement reports cannot be newly created.

- Select the desired export format in the Export drop-down list
  - **Export as PDF**: The measurement report is saved as a printable PDF. The values are no longer editable
  - Export as CSV: The values in the measurement report are separated by semicolons. The values can be edited using spreadsheet software
- Select the storage location in the dialog, e.g. Internal/Reports
- Enter a name for the measurement report
- Confirm entry with RET
- Tap OK
- The measurement report is exported in the selected format and stored in the storage location

### Canceling the measurement report or closing it after saving

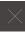

- Tap Close
- Close the message with OK
- The measurement report is closed

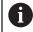

In the **File management** main menu, you can open and edit saved reports.

Further information: "Managing folders and files", page 305

### Creating and using measuring programs

The product can record and save the steps of a measuring process, and run them sequentially as a batch process. This batch processing is referred to as the "measuring program".

In a measuring program, you can thus combine multiple work steps, such as measuring point acquisition and tolerancing, into a single process. This simplifies and standardizes the measuring process.

Measuring programs can include the following work steps:

- Alignment of the measured object
- Measuring point acquisition
- Construction and definition
- Measurement evaluation
- Tolerancing

i

The work steps of a measuring program are referred to as program steps. The program steps are displayed in the program step list in the Inspector.

Regardless of whether the feature list or the program step list is the current view in the Inspector, the product always records every measuring process or work step as a program step. The operator can switch the view between the feature list and the program step list at any time.

Further information: "Programming", page 271

#### Saving a measuring program

To be able to run a measuring process repeatedly, you need to save the executed work steps as a measuring program.

|--|

Tap Measure in the main menu

| ™∕⇔ |  |
|-----|--|

Select Manual measuring in the function palette

- ► Tap **Miscellaneous functions** in the Inspector
- In the Miscellaneous functions dialog, tap Save as
- Select the storage location in the dialog, e.g. Internal/Programs
- Enter a name for the measuring program
- Confirm entry with RET
- ► Tap **OK**
- > The measuring program is saved
- The name of the measuring program is displayed on the program control

#### Starting a measuring program

The measuring program that is currently being recorded or executed can be started directly with the program control. Program steps requiring user intervention are supported by a wizard. User intervention may be required under the following conditions, for example:

- The measuring points are outside the live image (only if the QUADRA-CHEK 3000 VED software option and the VED sensor are both active)
- The settings of the camera optics must be adjusted, e.g. magnification of the camera
- The measured object must be positioned manually using the axes of the measuring plate

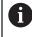

The user interface is locked while a program is running. Only the operating elements of the program control and **Enter** can be used.

Х

- Tap **Run** on the program control
- > The program steps are executed
- Program steps that are currently being executed or require user intervention are highlighted
- > When user intervention is required, the measuring program stops
- Perform the required user intervention
- The execution of the program steps is resumed until the next user intervention is required or the end of the program is reached
- The successful completion of the measuring program is displayed
- Tap Close in the message
- > The features are displayed in the features preview

Further information: "Starting a measuring program", page 276

10

**Measurement** 

# 10.1 Overview

i

This chapter describes the following functions:

- Overview of geometry types
- Capturing measuring points
- Conducting a measurement
- Constructing features
- Defining features

Make sure that you have read and understood the "Basic Operation" chapter before performing the activities described below. **Further information:** "Basic operation", page 51

Requirement: Commissioning and setup have been completed.

### Short description

In the **Measure** menu you measure, construct or define all the features needed for the acquisition of a measured object. This section discusses the different possibilities of measuring point acquisition and describes the basic steps for conducting a measurement. Features are measured by manually capturing measuring points and using predefined geometries.

You can optionally use optical sensors and various measuring tools to capture measuring points.

# 10.2 Overview of geometry types

i

The product provides predefined geometries that you can use for measuring, constructing and defining. Which geometry you choose depends on the measuring task.

The selected geometry specifies the type of geometry that is determined from the captured measuring points.

The number of measuring points to be captured can be adjusted in the settings of the product.

It is not possible to use fewer than the mathematically required minimum number of points for the geometries.

### Further information: "Geometries", page 332

| Geometry                                                                                                    | Name             | Properties                                                                                                    | Number of<br>measuring<br>points |
|----------------------------------------------------------------------------------------------------|------------------|----------------------------------------------------------------------------------------------------|----------------------------------|
| *                                                                                                    | Measure<br>Magic | Automatically recognizes the geometry to be measured                                                                                                    | ≥ 1                              |
|                                                                                                    | Point            | Sets any measuring point                                                                                                    | ≥ 1                              |
| In the second second second second second second second second second second second second second second second | Height point     | Sets a height point                                                                                                    | ≥1                               |
| /                                                                                                    | Line             | Determines a line                                                                                                    | ≥2                               |
| $\odot$                                                                                                    | Circle           | Determines a circle                                                                                                    | ≥3                               |
|                                                                                                    | Arc              | Determines a circle segment<br>The opening angle is defined<br>by the outermost measuring<br>points                                                                           | ≥3                               |
| $\odot$                                                                                                    | Ellipse          | Determines an ellipse<br>The position and length of the<br>reference axis are defined by<br>the measuring points that are<br>farthest apart                                   | ≥ 5                              |
| $\overline{}$                                                                                                   | Slot             | Determines a slot<br>The position and length of the<br>reference axis are defined by<br>the measuring points that are<br>farthest apart                                       | ≥ 5                              |
|                                                                                                    | Rectangle        | Determines a rectangular<br>feature with straight sides<br>The position and length of the<br>reference axis are defined by<br>the measuring points that are<br>farthest apart | ≥ 5                              |

| Geometry      | Name     | Properties                                                                                                    | Number of<br>measuring<br>points |
|---------------|----------|----------------------------------------------------------------------------------------------------|----------------------------------|
| <del>K→</del> | Distance | Determines the distance<br>between two measuring<br>points                                                      | 2                                |
|               | Angle    | Determines two straight lines that intersect at any angle                                                       | ≥ 4                              |
| _             |          | The angle is determined from<br>the point of intersection of the<br>two sides, and the position of<br>each side |                                  |
|               |          | The measuring points need to<br>be captured for the first side<br>and then for the second side                  |                                  |
| $\odot$       | Blob     | Determines the center of<br>mass of the area formed by all<br>measuring points                                  | ≥3                               |

### Geometries for determining the reference system

| Geometry     | Name               | Property                                                                                   | Number of<br>measuring<br>points |
|--------------|--------------------|--------------------------------------------------------------------------------------------|----------------------------------|
| <u>_</u> †_→ | Zero point         | Sets the zero point of the reference system for a measured object                          | ≥1                               |
|              | Alignment          | Determines the alignment of<br>the X axis of the reference<br>system for a measured object | ≥2                               |
| بې           | Reference<br>plane | Determines the inclination<br>of the reference plane for a<br>measured object              | ≥3                               |

# 10.3 Capturing measuring points

When you measure an object, the existing geometries are determined based on features. To determine a feature, you need to capture measuring points for the feature.

A measuring point is a point in the coordinate system whose position is defined by the coordinates. Based on the positions of the captured measuring points (point cloud) in the coordinate system, the product can determine and evaluate the feature. The product optionally provides various ways to capture measuring points:

- Without a sensor, e.g. by using crosshairs on the measuring microscope or profile projector
- With a sensor, e.g. in the form of a camera on the measuring machine

### **10.3.1** Capturing measuring points without a sensor

If measuring points are captured without using a sensor, the operator on the connected measuring machine (e.g. measuring microscope, profile projector) must be able to move to the desired position on the measured object, e.g. by using crosshairs. On reaching this position, the measuring point acquisition is initiated either manually by the operator or automatically by the product, depending on the configuration.

For the measuring point, the product captures the current axis positions that are displayed in the workspace or position preview. The coordinates of this measuring point thus result from the current position of the measuring plate. Based on the captured measuring points, the product determines the feature according to the selected geometry and displays it in the feature list in the Inspector.

The number of measuring points that need to be captured for a feature depends on the configuration of the selected geometry.

6

The procedure for capturing measuring points without a sensor is basically the same for all geometries and is described below using the "Circle" geometry as an example.

### Capturing measuring points without a sensor

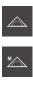

- Select Manual measuring in the function palette
- > The workspace with the axis positions is displayed
- Select Circle in the geometry palette

Tap **Measure** in the main menu

- On the measuring machine, move to the desired position on the measured object
- If automatic measuring point acquisition is active, the measuring point is captured automatically
   Further information: "Setting automatic measuring point acquisition", page 81

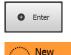

- If automatic measuring point acquisition is not active, tap Enter in the Inspector
- A new feature appears in the feature list of the Inspector. The symbol of the feature corresponds to the selected geometry
- The number of captured measuring points is shown next to the symbol
- Position the second measuring point on the circular contour

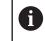

Distribute the measuring points as evenly as possible along the contour of the feature.

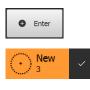

- ► Tap **Enter** in the Inspector
- Repeat the last two steps for the third measuring point
- > As soon as a sufficient number of measuring points have been captured for the feature, a check mark appears next to the feature in the feature list
- ► Tap **Finish** to conclude the measuring point acquisition
- > The acquired feature is displayed in the feature list and the features preview

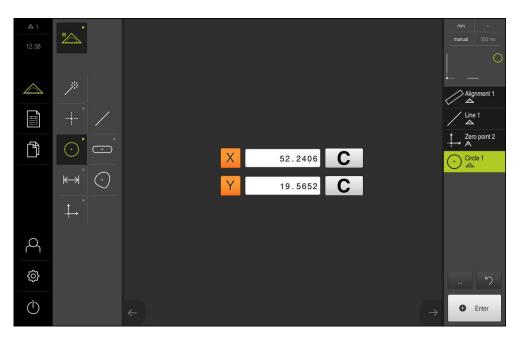

### **10.3.2** Capturing measuring points with a sensor

When capturing measuring points with a sensor, various sensor types are available in the metrology sector. A distinction is made between tactile and optical sensors. Which of two is used depends on the measuring task.

When selecting the appropriate sensor, the following criteria need to be considered:

- Properties of the measured object (e.g. surface structure, compliance)
- Size and arrangement of the features to be measured (e.g. accessibility, form)
- Required measuring accuracy
- Economic efficiency and available measuring time

If the QUADRA-CHEK 3000 VED software option is activated on the product, the product supports the use of a VED sensor (optical sensor). A VED sensor is a USB camera or network camera connected to the product.

Optical sensors are particularly well suited for use in the following cases:

- Small features to be measured
- Large number of measuring points
- Short measuring times
- Compliant objects to be measured

When capturing measuring points with a VED sensor, the live image from the connected camera is displayed in the workspace. The measuring points are captured in the live image by using VED measuring tools.

For this purpose, the measuring plate is traversed to position the measured object in such a way that the live image shows the feature to be measured on the object. The operator positions a VED measuring tool above the measured object in the live image. The product provides the **Crosshair** VED tool as well as active VED measuring tools such as **Single edge** or **Circle**.

When capturing measuring points with the **Crosshair** tool, the operator specifies the measuring point by manually positioning the measuring tool in the live image.

Active VED measuring tools allow an objective acquisition of measuring points because the product detects a light-to-dark transition within a defined search range of the measuring tools by evaluating the contrast. The measuring point acquisition is initiated by the operator or automatically by the product, depending on the configuration.

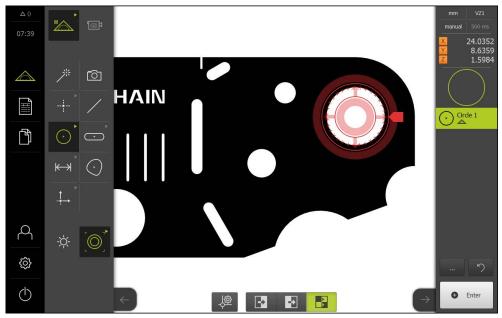

**Circle** VED measuring tool with captured measuring points

Based on the position of the VED measuring tool in the live image and the axis positions, the product acquires the coordinates for the measuring point. The product determines the feature from the captured measuring points according to the selected geometry. The new feature is shown in the feature list of the Inspector. The number of measuring points that need to be captured for a feature depend on the configuration of the selected geometry.

Further information: "Overview of geometry types", page 191

The procedure for capturing measuring points with a sensor is basically the same for all geometries and is thus described below by way of an example geometry.

i

### Capturing measuring points with the 'Crosshair' VED measuring tool

▶ Tap Measure in the main menu

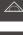

<u>\*</u>

Enter

New

Select **Circle** in the geometry palette

Select Manual measuring in the function palette

- Position the measured object in the live image by moving the measuring plate
- Select Crosshair in the tool palette
- Position the measuring tool in the live image by tapping or dragging
- If automatic measuring point acquisition is active, the measuring point is captured automatically
   Further information: "Setting automatic measuring point acquisition", page 81
- If automatic measuring point acquisition is not active, tap
   Enter in the Inspector
- A new feature appears in the feature list of the Inspector. The symbol of the feature corresponds to the selected geometry
- The number of captured measuring points is shown next to the symbol
- Position the second measuring point on the contour of the slot

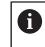

Distribute the measuring points as evenly as possible along the contour of the feature.

| Enter   |   |
|---------|---|
| • New 3 | ~ |

- ▶ Tap Enter in the Inspector
- Repeat the last two steps for the third measuring point
- As soon as a sufficient number of measuring points have been captured for the feature, a check mark appears next to the feature in the feature list

- Tap **Finish** to conclude the measuring point acquisition
- The acquired feature is displayed in the feature list and the features preview

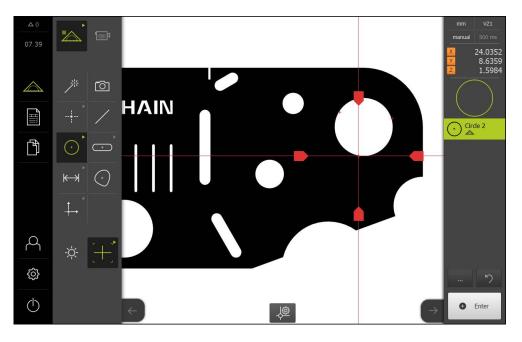

### Capturing measuring points with an active VED measuring tool

The active VED measuring tools vary in use and area of application. The measuring point acquisition is the same for all active VED measuring tools.

Further information: "Measuring tools", page 84

- Tap Measure in the main menu

۵¢

- Select Manual measuring in the function palette
- If more than one optical sensor is active, select VED sensor in the sensor palette
- The geometry palette and the VED measuring tools are displayed
- Tap Live image preview in the Inspector
- > The workspace shows the camera's live image
- In the quick access menu, select the magnification that is set on the measuring machine
- Select Circle in the geometry palette
- Select the appropriate measuring tool in the tool palette, e.g.
   Circle
- Position the measuring tool above the contour
- Resize the two rings of the measuring tool so that the contour is fully enclosed within the search range between the inner and outer rings
- If automatic measuring point acquisition is active, the measuring points are captured automatically
   Further information: "Setting automatic measuring point acquisition", page 81

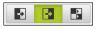

- Select the edge detection mode at the bottom of the workspace
- > A new feature is displayed in the feature list

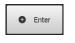

- If automatic measuring point acquisition is not active, tap Enter in the Inspector
- > The measuring points are captured along the contour

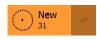

- If the number of measuring points is set to "Free" in the feature settings, a new feature with a check mark is shown in the feature list of the Inspector Further information: "Adjusting the General settings"
  - **Further information:** "Adjusting the General settings", page 151
- The number of captured measuring points is shown next to the symbol

- Tap **Finish** to conclude the measuring point acquisition
- > The product calculates a new feature from the captured measuring points and the selected geometry
- The acquired feature is displayed in the feature list and the features preview

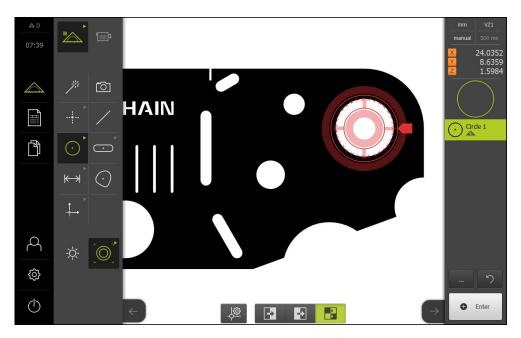

#### 10.4 Conducting a measurement

To measure features on an object, various steps are required, including the following:

| Sec. 10.4.1:                                                                                                    |  | Sec. 10.4.2:                                                                                                    |   | Sec. 10.4.3:                                                                |
|----------------------------------------------------------------------------------------------------|--|----------------------------------------------------------------------------------------------------|---|-----------------------------------------------------------------------------|
| Preparing a measurement                                                                                                    |  | Aligning the measured object                                                                                        | ſ | Measuring a feature                                                         |
| <ul> <li>Preparing the measured<br/>object and measuring<br/>machine</li> <li>Conducting the reference<br/>mark search</li> <li>Adjusting the sensors</li> </ul> |  | <ul> <li>Measuring the alignment</li> <li>Measuring a straight line</li> <li>Constructing the zero point</li> </ul> |   | <ul><li>Selecting the geometry</li><li>Capturing measuring points</li></ul> |

geometries and independent of the type of measuring point acquisition. In the measurement examples illustrated below, the QUADRA-CHEK 3000 VED software option is active.

#### 10.4.1 Preparing a measurement

Sec. 10.4.1:

Preparing a measurement

Sec. 10.4.2:

Þ Aligning the measured

Sec. 10.4.3: Measuring a feature

### Cleaning the measured object and the measuring machine

object

Contamination, e.g. from chips, dust and oil residues, leads to incorrect measurement results. The measured object, the holder for the measured object, and the sensor must be clean before you start measuring.

Clean the measured object, the holder for the measured object, and the ► sensors with appropriate cleaning products

### Stabilizing the temperature of the measured object

The objects to be measured should be stored at the measuring machine for an appropriate amount of time to allow the objects to adjust to the ambient temperature. Since the dimensions of the measured objects vary with temperature changes, the temperature of the measured objects must be stabilized.

This ensures the reproducibility of the measurement. The reference temperature is usually 20 °C.

Stabilize the temperature of the measured objects for an appropriate amount time

#### **Reducing environmental influences**

Environmental influences, such as incident light, ground vibration or air humidity, can affect the measuring machine, the sensors or the measured objects, and thus falsify the measurement results. Certain influences, such as incident light, also have a negative effect on the measurement uncertainty.

Eliminate or avoid environmental influences as far as possible

#### Fixing the measured object in place

The measured object must be fixed in place on the measuring plate or in an appropriate holder, depending on its size.

- Position the measured object in the center of the measuring range
- Use e.g. modeling clay to fix small measured objects in position
- Use fixtures to fix large measured objects in position
- Make sure that the measured object is fastened neither too loosely nor too tightly

### Conducting the reference mark search

The reference mark search must be performed to ensure that the relationship between the axis positions and the measuring plate is reproducible.

If the reference mark search is active on the product, the reference marks of the axes must be traversed after startup. All functions in the main menu will only be available after the reference mark search has been successfully completed.

Further information: "Activating the reference mark search", page 112

#### Performing the reference mark search after startup

- After logging in, follow the instructions of the wizard
- On successful completion of the reference mark search, the display color of the axis position changes from red to white

#### Starting the reference mark search manually

If the reference mark search was not performed on startup, it can be started manually later.

Further information: "Starting the reference mark search", page 112

## Adjusting the VED sensor

### Selecting the sensor

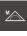

¢@

### Tap Manual measuring

- If only the VED sensor is enabled, the VED sensor is activated automatically
- If more than one sensor is enabled, tap VED sensor in the sensor palette
- > The image section from the VED sensor is displayed in the workspace
- Position the VED measuring tool above a high-contrast edge of the measured object
- Focus the optics of the measuring machine until the displayed edge is as sharp as possible

### Setting the lighting

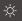

### Tap Lighting palette

 Use the sliders to adjust the lighting in the workspace so that the contrast at the object edge is as high as possible

#### Setting the contrast threshold

The currently selected contrast threshold of the product may need to be adjusted to varying brightness conditions of the surroundings, e.g. changes in daylight. The contrast threshold defines the contrast value starting from which the product will recognize a light-to-dark transition as a transition.

A change in brightness could result in light-to-dark transitions—and therefore edges—being detected earlier or later, thus falsifying the measurements.

| ŝ |
|---|
|   |
|   |

Tap Settings in the main menu

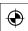

- Tap Sensors
- Open in the sequence
  - Video edge detection (VED)
  - Contrast settings
- Select the Edge algorithm for the edge detection
- Tap Start
- The teach sequence is started and the Measure menu is displayed
- Follow the instructions of the wizard
- Select the lighting palette
- Adjust the sliders to achieve the highest possible contrast at the edge
- Tap Confirm in the wizard to confirm the positioning of the measuring tool and the lighting settings
- > The teach sequence is complete
- Tap Undo to repeat the teach sequence

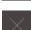

Tap Close to close the wizard

Further information: "Contrast settings", page 328

## 10.4.2 Aligning the measured object

| Sec. | 10.4.1: |  |
|------|---------|--|
| 000. | 10.1.1. |  |

| Preparing a measurement |
|-------------------------|
|-------------------------|

| Sec. 10.4.2:               |       |
|----------------------------|-------|
| Aligning the mea<br>object | sured |

Sec. 10.4.3: Measuring a feature

Before you can evaluate the measuring points, you need to align the measured object. During this process, the coordinate system of the measured object (workpiece coordinate system) is determined, which is specified in the technical drawing.

This makes it possible to compare the measured values with the data in the technical drawing and assess them.

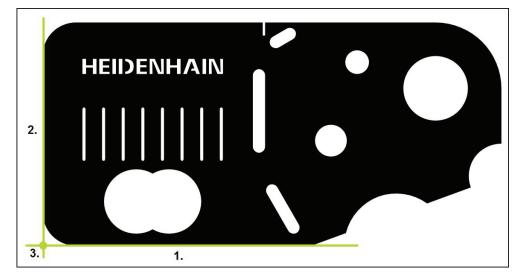

Measured objects are usually aligned in three steps:

- 1 Measuring the alignment
- 2 Measuring a straight line
- 3 Constructing the zero point

### Measuring the alignment

Define the reference edge for the alignment according to the technical drawing.

- ► Tap **Measure** in the main menu
- Select Manual measuring in the function palette

```
۲
ا
```

- If more than one optical sensor is active, select VED sensor in the sensor palette
- The geometry palette and the VED measuring tools are displayed
- > The workspace shows the camera's live image
- In the quick access menu, select the magnification that is set on the measuring machine
- Select Alignment in the geometry palette

->

- Select Buffer in the tool palette
- Position the measuring tool above the reference edge
- Expand the measuring tool so that the edge area enclosed in the search range is as large as possible
- Rotate the measuring tool so that the scan direction corresponds to the desired scan direction
- Select the edge detection mode at the bottom of the workspace
- Tap Enter in the Inspector
- > Multiple measuring points are captured along the edge
- > A new feature is displayed in the feature list of the Inspector

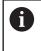

Distribute the measuring points along the entire length of the edge, as far as possible. This minimizes the angular error.

- If the edge is interrupted or not fully displayed in the workspace, reposition the measuring tool and capture more measuring points
- Tap Finish in the new feature
- > The alignment is displayed in the feature list of the Inspector

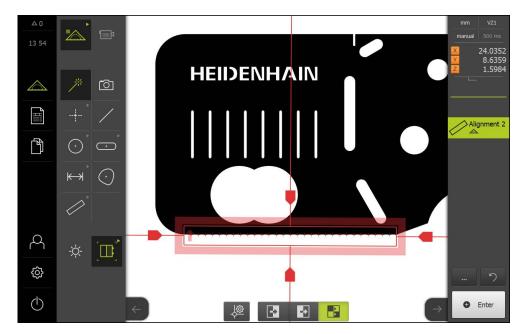

### Measuring a straight line

For the second reference edge, you can measure a straight line with the **Buffer** measuring tool, for example.

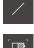

- Select Line in the geometry palette
- Select **Buffer** in the tool palette
- Position the measuring tool above the reference edge
- Expand the measuring tool so that the edge area enclosed in the search range is as large as possible
- Rotate the measuring tool so that the scan direction corresponds to the desired scan direction

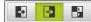

- Select the edge detection mode at the bottom of the workspace
- Tap **Enter** in the Inspector
- > Multiple measuring points are captured along the edge
- > A new feature is displayed in the feature list of the Inspector

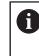

Distribute the measuring points along the entire length of the edge, as far as possible. This minimizes the angular error.

- If the edge is interrupted or not fully displayed in the workspace, reposition the measuring tool and capture more measuring points
- ► Tap **Finish** in the new feature
- > The line is displayed in the feature list of the Inspector

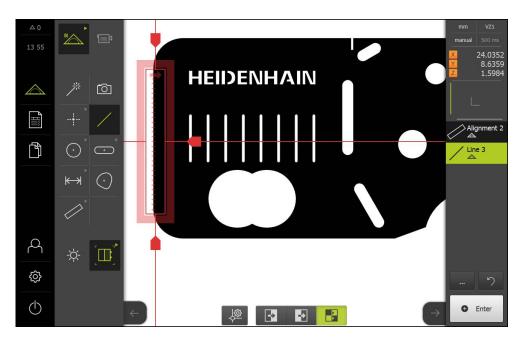

#### Constructing the zero point

The zero point is constructed of the point of intersection between the alignment and the straight line.

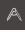

- Select Construct in the function palette
- > A new feature is displayed in the feature list of the Inspector

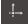

- Select Zero point in the geometry palette
- Select the Alignment and Line features in the Inspector or in the features view
- > The selected features are displayed in green

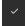

- Tap **Finish** in the new feature
- > The zero point is created
- The workpiece coordinate system for the measured object has been determined
- Select Manual measuring in the function palette
- Tap Features preview
- > The coordinate system is shown in the workspace

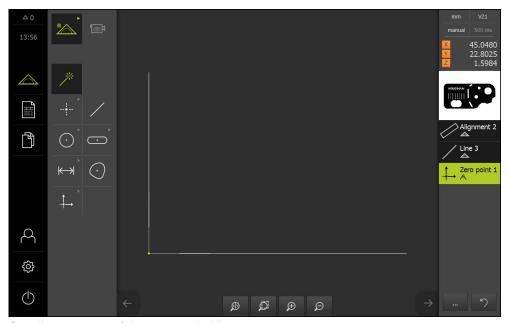

Coordinate system of the measured object

## 10.4.3 Measuring a feature

| Sec. 10.4.1:            |   | Sec. 10.4.2:                 | Sec. 10.4.3:        |
|-------------------------|---|------------------------------|---------------------|
| Preparing a measurement | • | Aligning the measured object | Measuring a feature |

This section describes the typical steps required for conducting a measurement. The description provides an overview. Additional steps may be necessary depending on the measuring machine or the respective measuring application.

A measurement consists of the following steps:

- Selection of the appropriate geometry for the feature to be measured
- Measuring point acquisition using the selected geometry
   Further information: "Capturing measuring points", page 193

6

The steps described in this section are the same for each measuring process. The steps are illustrated using the "Circle" geometry as an example.

► Tap **Measure** in the main menu

### Select Manual measuring

- $\odot$
- Select the Circle or Measure Magic geometry in the geometry palette
- If required, increase the workspace by hiding the main menu or the Inspector
- Move the measured object so that it is within the workspace
- Activate or deactivate automatic measuring point acquisition
   Further information: "Setting automatic measuring point acquisition", page 81
- Select the **Circle** measuring tool
- Position the measuring tool above the circle to be measured
- Capture measuring points

10

- Conclude the measuring point acquisition
- > The measured feature is displayed in the feature list
- The feature can be evaluated Further information: "Measurement evaluation", page 245

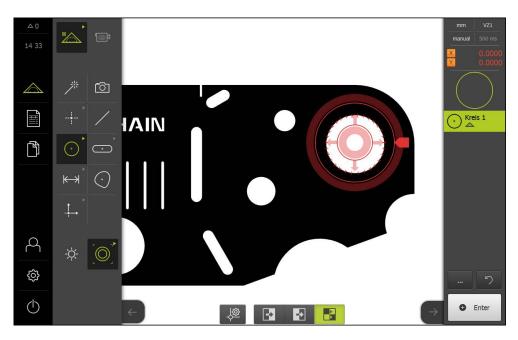

# **10.5 Constructing features**

You can construct new features from measured, constructed or defined features. This is done by deriving new features from the existing features, e.g. by moving or copying.

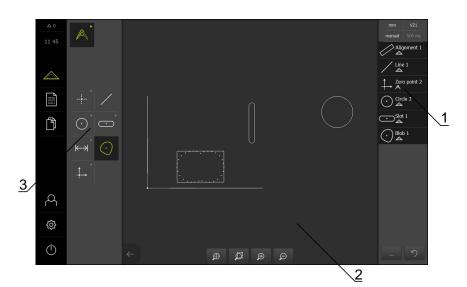

- **1** Feature list in the Inspector
- 2 Features view in the workspace
- 3 Geometry palette

### 10.5.1 Overview of construction types

Existing features used for construction are referred to as parent features. Parent features can be measured, constructed or defined features.

The overview shows the parent features and construction types that can be used for constructing a feature.

### Point / Zero point

| Parent feature | <b>Construction type</b> | Display |
|----------------|--------------------------|---------|
| Point          | Сору                     |         |
|                |                          |         |
|                |                          | •       |
|                |                          |         |
| Point          | Max. Y point             |         |
|                |                          | •       |
|                |                          |         |
|                |                          | •       |

| Parent feature | Construction type | Display |
|----------------|-------------------|---------|
| Point          | Min. Y point      | •       |
| Line           | Center            |         |
| Line           | End point 1       |         |
| Line           | End point 2       |         |
| Line           | Point of origin   |         |
| Point and Line | Perpendclr. pnt.  |         |
| Arc            | Center            |         |

| Parent feature     | Construction type | Display |
|--------------------|-------------------|---------|
| Arc and Line       | Intersection 1    |         |
| Arc and Line       | Intersection 2    |         |
| Arc and Line       | Perpendclr. pnt.  |         |
| 2x Line            | Intersection      |         |
| Distance           | End point 1       |         |
| Distance           | End point 2       |         |
| Point and Distance | Shift             |         |

| Parent feature  | Construction type | Display |
|-----------------|-------------------|---------|
| Angle           | Vertex            |         |
| Circle          | Center            |         |
| Circle and Line | Intersection 1    |         |
| Circle and Line | Intersection 2    |         |
| Circle and Line | Perpendclr. pnt.  |         |
| 2x Circle       | Intersection 1    |         |
| 2x Circle       | Intersection 2    |         |

| Parent feature    | Construction type                                                                                                    | Display |
|-------------------|----------------------------------------------------------------------------------------------------|---------|
| 2x <b>Circle</b>  | Center                                                                                                    |         |
| Ellipse           | Center                                                                                                    |         |
| Ellipse and Line  | Perpendclr. pnt.                                                                                                    |         |
| 2x Ellipse        | Center                                                                                                    |         |
| Slot              | Center                                                                                                    |         |
| Rectangle         | Center                                                                                                    | •       |
| Multiple features | <ul> <li>Average from any number<br/>and combination of the center<br/>points of:</li> <li>Point</li> <li>Slot</li> <li>Rectangle</li> <li>Circle</li> <li>Arc</li> <li>Ellipse</li> </ul> |         |

# Line / Alignment

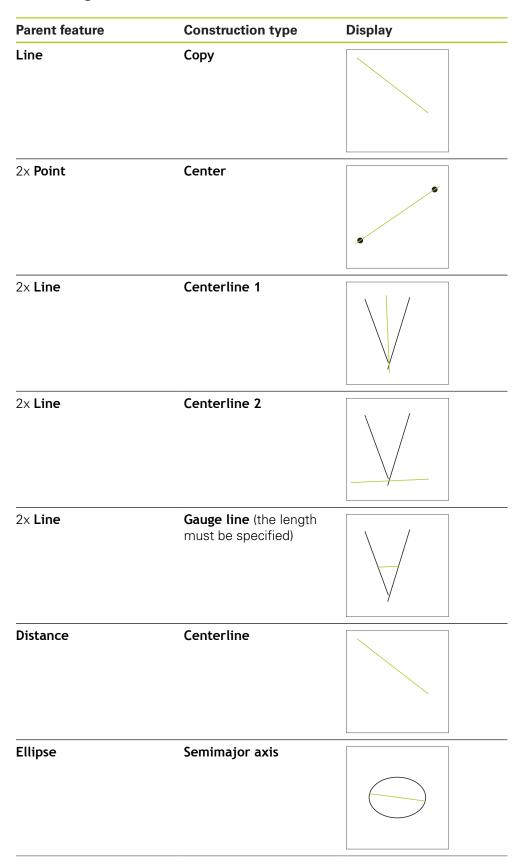

| Parent feature   | Construction type | Display |
|------------------|-------------------|---------|
| Point and Line   | Vertical          |         |
| Point and Line   | Parallel          |         |
| Point and Arc    | Center            |         |
| Point and Arc    | Tangent 1         |         |
| Point and Arc    | Tangent 2         | •       |
| Point and Circle | Center            | •       |
| Point and Circle | Tangent 1         |         |

| Parent feature      | Construction type | Display |
|---------------------|-------------------|---------|
| Point and Circle    | Tangent 2         | •       |
| Point and Ellipse   | Center            | •       |
| Point and Slot      | Center            |         |
| Point and Rectangle | Center            |         |
| Line and Circle     | Vertical          |         |
| Line and Circle     | Parallel          |         |
| Line and Arc        | Vertical          |         |

| Parent feature Construction type |          | Display |
|----------------------------------|----------|---------|
| Line and Arc                     | Parallel |         |
|                                  |          |         |
| Line and Ellipse                 | Vertical |         |
|                                  |          |         |
| Line and Ellipse                 | Parallel |         |
|                                  |          |         |
| Line and Distance                | Shift    |         |
|                                  |          |         |
| Line and Slot                    | Vertical |         |
|                                  |          |         |
| Line and Slot                    | Parallel |         |
|                                  |          |         |
| Line and Rectangle               | Vertical |         |
|                                  |          |         |
|                                  |          |         |

| Parent feature     | Construction type | Display |
|--------------------|-------------------|---------|
| Line and Rectangle | Parallel          |         |
| Line and Angle     | Rotation          |         |
| 2x <b>Circle</b>   | Center            |         |
| 2x <b>Circle</b>   | Tangent 1         |         |
| 2x <b>Circle</b>   | Tangent 2         |         |
| 2x <b>Arc</b>      | Center            |         |
| 2x <b>Arc</b>      | Tangent 1         |         |

| Parent feature     | Construction type | Display |
|--------------------|-------------------|---------|
| 2x <b>Arc</b>      | Tangent 2         |         |
| Circle and Ellipse | Center            |         |
| Circle and Ellipse | Tangent 1         |         |
| Circle and Ellipse | Tangent 2         |         |
| Arc and Ellipse    | Center            |         |
| Arc and Ellipse    | Tangent 1         |         |
| Arc and Ellipse    | Tangent 2         |         |

| Parent feature       | Construction type | Display |
|----------------------|-------------------|---------|
| Circle and Arc       | Center            |         |
| Circle and Arc       | Tangent 1         |         |
| Circle and Arc       | Tangent 2         |         |
| Circle and Slot      | Center            |         |
| Circle and Rectangle | Center            |         |
| Arc and Slot         | Center            |         |
| Arc and Slot         | Tangent 1         |         |

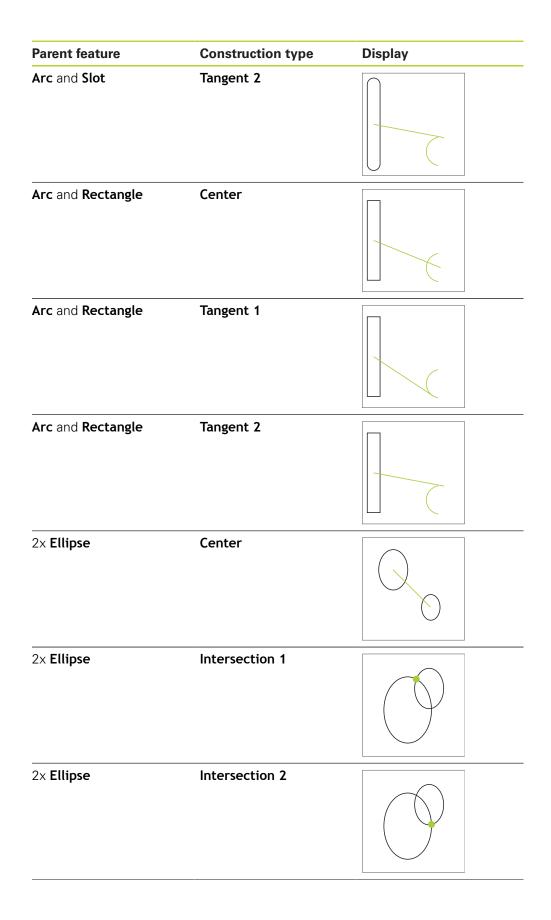

| Parent feature        | Construction type | Display |
|-----------------------|-------------------|---------|
| Slot                  | Centerline        |         |
| Slot and Ellipse      | Center            |         |
| 2x Slot               | Center            | A       |
| Rectangle             | Centerline        |         |
| Rectangle and Ellipse | Center            |         |
| 2× Rectangle          | Center            |         |
| Slot and Rectangle    | Center            |         |

| Parent feature    | Construction type                                                                                                    | Display |
|-------------------|----------------------------------------------------------------------------------------------------|---------|
| Multiple features | Line or Alignment from<br>the center points of at<br>least two features in any<br>combination of:<br>Point<br>Slot<br>Circle<br>Arc<br>Ellipse |         |

## Circle

| Parent feature      | Construction type                        | Display |
|---------------------|------------------------------------------|---------|
| Circle              | Сору                                     |         |
| Arc                 | <b>Copy</b> (circle superimposed on arc) |         |
| 2x <b>Circle</b>    | Average                                  |         |
| 2x Line             | Gauge circle                             |         |
| Circle and Distance | Shift                                    |         |

Parent feature **Multiple features** 

| Construction type                                                                                                    | Display |
|----------------------------------------------------------------------------------------------------|---------|
| Circle from the center poin<br>of at least three features in<br>combination of:<br>Point<br>Slot<br>Circle<br>Arc<br>Ellipse | nts     |
| Construction type                                                                                                    | Display |
| Сору                                                                                                    |         |

 $\left( \right)$ 

Parent feature

Arc

Arc

| Arc and Distance | Shift |  |
|------------------|-------|--|
|                  |       |  |

| Multiple features | <b>Arc</b> from the center points of at least three features in any combination of: | Pt |
|-------------------|-------------------------------------------------------------------------------------|----|
|                   | Point                                                                               |    |
|                   | Slot                                                                                |    |

- Slot
- Rectangle
- Circle
- Arc
- Ellipse

# Ellipse

| Ellipse Copy | Parent feature | Construction type | Display |
|--------------|----------------|-------------------|---------|
|              | llipse         | Сору              |         |
|              |                |                   |         |
|              |                |                   |         |

| Parent feature       | Construction type                                                                                                    | Display |
|----------------------|----------------------------------------------------------------------------------------------------|---------|
| Ellipse and Distance | Shift                                                                                                    |         |
| Multiple features    | <ul> <li>Ellipse from the center points of at least five features in any combination of:</li> <li>Point</li> <li>Slot</li> <li>Rectangle</li> <li>Circle</li> <li>Arc</li> <li>Ellipse</li> </ul> |         |
| Parent feature       | Construction type                                                                                                    | Display |
| Slot                 | Сору                                                                                                    |         |
| Slot and Distance    | Shift                                                                                                    |         |
| Multiple features    | <ul> <li>Slot from the center points of at least five features in any combination of:</li> <li>Point</li> <li>Slot</li> <li>Rectangle</li> <li>Circle</li> <li>Arc</li> <li>Ellipse</li> </ul>    |         |

# Rectangle

| Parent feature                | Construction type                                                                                                    | Display |
|-------------------------------|----------------------------------------------------------------------------------------------------|---------|
| Rectangle                     | Сору                                                                                                    |         |
| Rectangle and Distance        | Shift                                                                                                    |         |
| Multiple features<br>Distance | <ul> <li>Rectangle from the center points of at least five features in any combination of:</li> <li>Point</li> <li>Slot</li> <li>Rectangle</li> <li>Circle</li> <li>Arc</li> <li>Ellipse</li> </ul> |         |
| Parent feature                | Construction type                                                                                                    | Display |
| Distance                      | Сору                                                                                                    |         |
| Distance                      | Direction change                                                                                                    |         |
| 2x Point                      | Center                                                                                                    | •       |

| Parent feature   | Construction type | Display |
|------------------|-------------------|---------|
| Point and Line   | Center            | •       |
| Point and Circle | Center            | •       |
| Point and Circle | Minimum           | •       |
| Point and Circle | Maximum           | •       |
| Point and Arc    | Center            |         |
| Point and Arc    | Minimum           | •       |
| Point and Arc    | Maximum           |         |

| Parent feature      | Construction type | Display |
|---------------------|-------------------|---------|
| Point and Ellipse   | Center            | •       |
| Point and Slot      | Center            |         |
| Point and Rectangle | Center            |         |
| Line                | Length            |         |
| 2x Line             | Center            |         |
| 2x Line             | Minimum           |         |
| 2x Line             | Maximum           |         |

| Parent feature   | Construction type | Display |
|------------------|-------------------|---------|
| Line and Circle  | Center            |         |
| Line and Circle  | Minimum           |         |
| Line and Circle  | Maximum           |         |
| Line and Arc     | Center            |         |
| Line and Arc     | Minimum           |         |
| Line and Arc     | Maximum           |         |
| Line and Ellipse | Center            |         |

| Parent feature     | Construction type | Display |
|--------------------|-------------------|---------|
| Line and Slot      | Center            | $\int$  |
| Line and Rectangle | Center            |         |
| 2x <b>Distance</b> | Sum               |         |
| 2x Distance        | Average           |         |
| 2x <b>Distance</b> | Maximum           |         |
| 2x <b>Distance</b> | Minimum           |         |
| 2x Circle          | Center            |         |

| Parent feature   | Construction type | Display |
|------------------|-------------------|---------|
| 2x Circle        | Maximum           |         |
| 2x <b>Circle</b> | Minimum           |         |
| 2x <b>Arc</b>    | Center            |         |
| 2x <b>Arc</b>    | Maximum           |         |
| 2x <b>Arc</b>    | Minimum           |         |
| 2x Ellipse       | Center            |         |
| Circle and Arc   | Center            |         |

| Parent feature       | Construction type | Display |
|----------------------|-------------------|---------|
| Circle and Arc       | Maximum           |         |
| Circle and Arc       | Minimum           |         |
| Circle and Ellipse   | Center            |         |
| Circle and Slot      | Center            | AO      |
| Circle and Rectangle | Center            |         |
| Arc and Ellipse      | Center            |         |
| Arc and Slot         | Center            | (-)     |

Parent feature **Construction type** Display Arc and Rectangle Center Slot and Ellipse Center 2x Slot Center Rectangle and Ellipse Center 2x Rectangle Center Slot and Rectangle Center

# Angle

| Parent feature | Construction type | Display |
|----------------|-------------------|---------|
| Angle          | Сору              |         |
| 2x Line        | Interior angle    |         |
| 2x Line        | 180° - angle      |         |
| 2x Line        | 180° + angle      |         |
| 2x Line        | 360° - angle      |         |

## 10.5.2 Constructing a feature

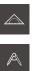

- Tap **Measure** in the main menu
- Select Construct in the function palette
- Select the desired geometry in the geometry palette, e.g. Distance
- Select the required parent features in the feature list
- > The selected features are displayed in green
- > A new feature with the selected geometry is displayed
- ▶ Tap **Finish** in the new feature

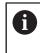

If a feature cannot be concluded, the construction must be checked to ensure that the parent features used are permitted.

The constructed feature is displayed in the workspace and the feature list

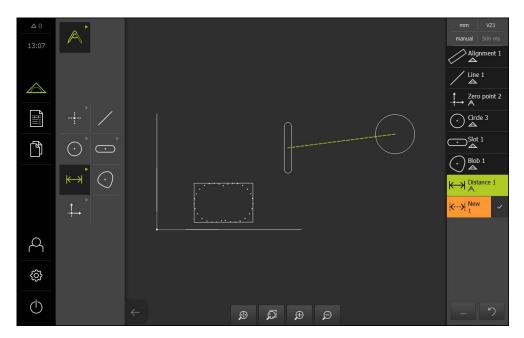

#### Editing a constructed feature

The constructed features can be edited immediately after construction. Depending on the geometry and the parent features, you can change the construction type of a constructed feature.

- Drag the constructed feature from the feature list into the workspace
- > The Details dialog appears with the **Overview** tab selected
- To rename the feature, tap the input field containing the current name
- Enter a name for the feature
- Confirm entry with **RET**
- > The new name is displayed in the feature list
- To change the construction type of the feature, select the type you want to use for the construction in the Construction type drop-down list

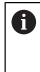

The available construction types depend on the geometry and the parent features. **Further information:** "Overview of construction types", page 212

- > The new construction type is applied
- To change the geometry type, select the desired geometry type in the New type of geometry drop-down list
- > The feature is displayed in the new form
- Tap **Close** to close the dialog

# **10.6 Defining features**

In some situations, it is necessary to define features. This may be the case, for example, if a reference used in the technical drawing cannot be established on the measured object by means of measurement or construction. Here you can define the reference on the basis of the coordinate system of the measured object.

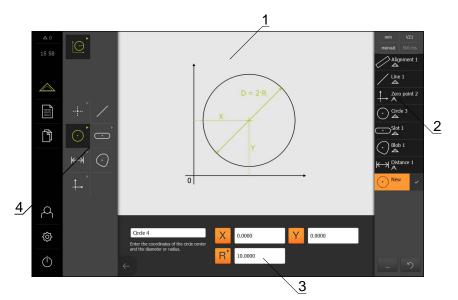

- **1** Display of the geometry
- 2 Feature list in the Inspector
- 3 Input fields for the geometry parameters
- 4 Geometry palette

## 10.6.1 Overview of definable geometries

The overview shows the definable geometries and the required geometry parameters.

| Display | Geometry parameters                             |
|---------|-------------------------------------------------|
|         | Point                                           |
| ↑       | The feature is defined by the following values: |
|         | <ul><li>X: Position on the X axis</li></ul>     |
|         | <ul> <li>Y: Position on the Y axis</li> </ul>   |
| ×       |                                                 |
|         |                                                 |
| Y       |                                                 |
|         |                                                 |
| 0       |                                                 |
|         |                                                 |

| Display                   | Geometry parameters                                                                                                    |  |  |  |
|---------------------------|----------------------------------------------------------------------------------------------------|--|--|--|
|                           | <ul> <li>Height point</li> <li>The height point can only be defined if the Z axis is active.</li> <li>The feature is defined by the following values:</li> <li>X: Position on the X axis</li> <li>Y: Position on the Y axis</li> <li>Z: Position on the Z axis</li> </ul>                                                                                                    |  |  |  |
| x2<br>x1<br>y2<br>y1<br>0 | <ul> <li>Line</li> <li>The feature is defined by the following values:</li> <li>X1: Position of the first point on the X axis</li> <li>Y1: Position of the first point on the Y axis</li> <li>X2: Position of the second point on the X axis</li> <li>Y2: Position of the second point on the Y axis</li> </ul>                                                                                                    |  |  |  |
| $D = 2 \cdot R$           | <ul> <li>Circle</li> <li>The feature is defined by the following values:</li> <li>X: Position of the center point on the X axis</li> <li>Y: Position of the center point on the Y axis</li> <li>D: Diameter of the circle</li> <li>R: Radius of the circle</li> <li>To switch between diameter and radius, tap D or R</li> </ul>                                                                                                    |  |  |  |
| $R = \frac{D}{2}$         | <ul> <li>Arc</li> <li>The feature is defined by the following values:</li> <li>X: Position of the vertex on the X axis</li> <li>Y: Position of the vertex on the Y axis</li> <li>θ<sub>S</sub>: Starting angle between the X axis and the first side</li> <li>θ<sub>E</sub>: End angle between the X axis and the second side enclosing the opening angle</li> <li>D: Diameter of the arc</li> <li>R: Radius of the arc</li> <li>To switch between diameter and radius, tap D or R</li> </ul> |  |  |  |

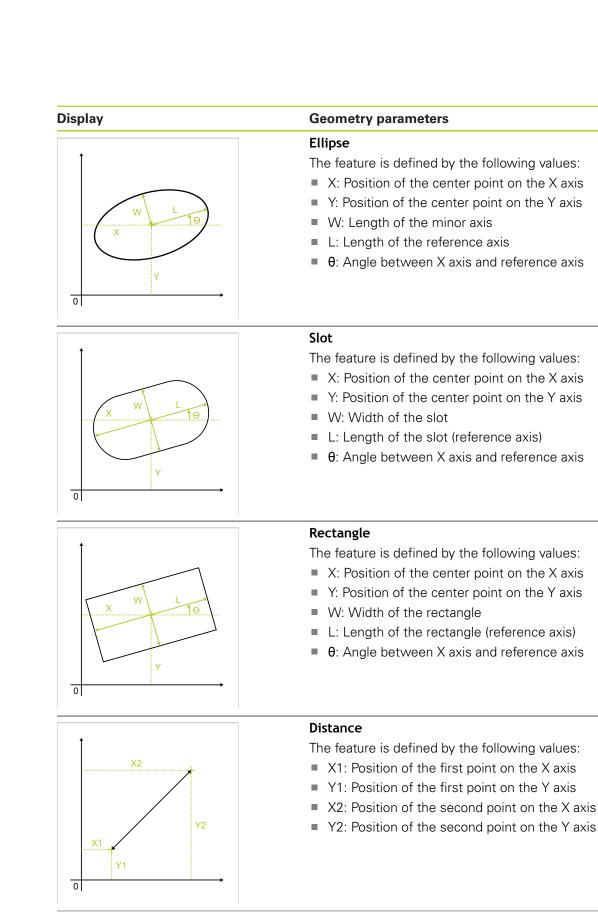

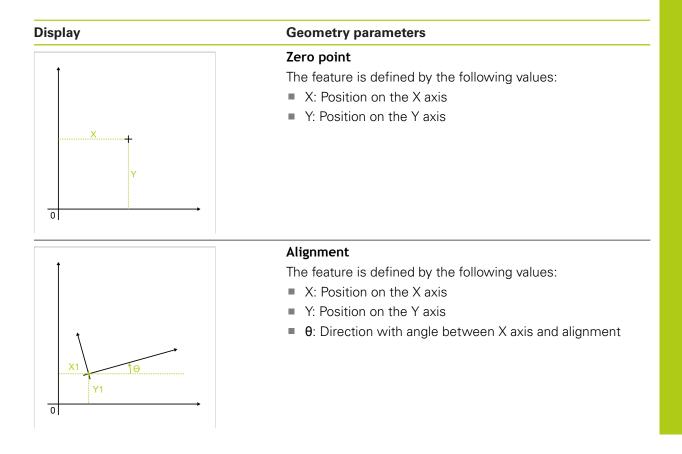

## 10.6.2 Defining a feature

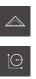

- Tap **Measure** in the main menu
- Select **Define** in the function palette
- Select the desired geometry in the geometry palette

**Further information:** "Overview of definable geometries", page 240

- A new feature is added to the feature list and displayed in the workspace
- Enter a name for the feature
- ► Confirm entry with **RET**
- Enter the geometry parameters of the feature
- ► Confirm the entries with **RET**
- ▶ Tap **Finish** in the new feature
- > The defined feature is displayed in the feature list

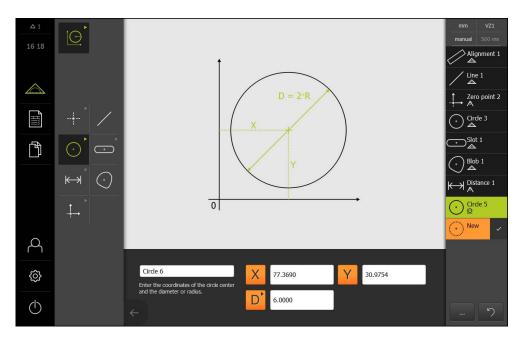

# 

Measurement evaluation

## 11.1 Overview

This section describes the following functions:

- Evaluating a measurement
- Defining tolerances

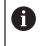

Make sure that you have read and understood the "Basic Operation" chapter before performing the activities described below.

Further information: "Basic operation", page 51

The measurement evaluation and tolerancing described in this chapter are performed using the features that were measured or constructed in the Quick Start chapter. The supplied 2-D demo part is used as an example for illustrating how to apply the tolerances.

Further information: "Quick Start", page 157

## 11.2 Evaluating a measurement

During a measurement, the product determines features from the captured measuring points. Depending on the number of measuring points captured, a fitting algorithm is used to calculate the appropriate substitute feature and display it as a feature in the feature list. The Gaussian fitting algorithm is used by default.

The following functions are available:

- Changing the fitting algorithm
- Converting the geometry type

#### Activation

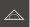

- ▶ Tap **Measure** in the main menu
- The user interface for measuring, constructing and defining appears
- Drag the feature from the feature list into the workspace
- > The **Details** dialog appears with the **Overview** tab selected

## Short description

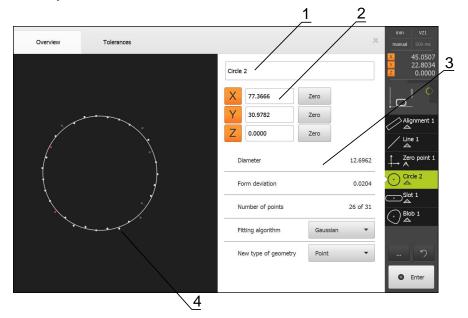

- 1 Name of the feature
- 2 Axis positions of the center point
- **3** Feature properties and parameters
- 4 Features view of the measuring points and the form

The Overview shows the following details about the feature:

- Name of the feature
- Axis positions of the center point
- Feature parameters, depending on the type of geometry
- Number of measuring points used for calculating the feature
- Fitting algorithm used for calculating the feature (depending on the geometry and the number of measuring points)
- List of geometry types to which the feature can be converted

### Display of measuring points and form

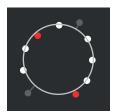

- The measuring points with the greatest deviations within the fitting algorithm are displayed in red
- The measuring points that are not used for the fitting algorithm according to the measuring point filter settings are displayed in gray
- The measuring points used for the fitting algorithm are displayed in white
- The distances between the measuring points and the calculated form are displayed as lines

## 11.2.1 Fitting algorithm

#### Short description

If the number of points captured during the measurement of a feature exceeds the mathematical minimum number of points, there are more points than necessary for determining the geometry. The geometry is thus overdetermined. Therefore, fitting algorithms are used to calculate the appropriate substitute feature.

The following fitting algorithms are available:

- Gaussian
- Minimum zone
- Max. inscribed
- Min. circumscribed

The fitting algorithms are described below, using a circle as an example:

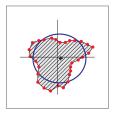

## Gaussian

Fitting algorithm that calculates a substitute feature that is optimally centered between all measuring points.

The statistical mean of all captured measuring points is used for the calculation. All measuring points are weighted equally.

Gaussian is the default setting.

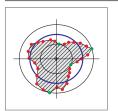

### Minimum zone

Fitting algorithm that calculates a geometry from two reference circles. One circle lies on the two outermost measuring points. The other circle lies on the two innermost measuring points. The two circles have the same center. The substitute feature is located halfway between the two circles.

The algorithm is suitable for measuring form error.

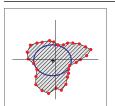

## Max. inscribed

Fitting algorithm that calculates a substitute feature that is located within all measuring points and, at the same time, is as large as possible.

The algorithm is suitable e.g. for measuring holes when checking mating sizes.

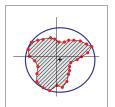

Ť

#### Min. circumscribed

Fitting algorithm that calculates a substitute feature that is located outside the measuring points and, at the same time, is as small as possible.

The algorithm is suitable e.g. for measuring pins or shafts when checking mating sizes.

The center of the minimum circumscribed circle does not coincide with the center of the maximum inscribed circle.

## Overview

The following overview shows the possible fitting algorithms for the features.

| Geometry        | Fitting algorithm |         |                   |                            |  |
|-----------------|-------------------|---------|-------------------|----------------------------|--|
|                 | Gaussian          | Minimum | Max.<br>inscribed | Min.<br>circum-<br>scribed |  |
| Point           | Х                 | -       | -                 | -                          |  |
| Line            | Х                 | Х       | -                 | -                          |  |
| Circle          | Х                 | Х       | Х                 | Х                          |  |
| Arc             | Х                 | Х       | -                 | -                          |  |
| Ellipse         | Х                 | -       | -                 | -                          |  |
| Slot            | Х                 | -       | -                 | -                          |  |
| Rectangle       | Х                 | -       | -                 | -                          |  |
| Distance        | Х                 | -       | -                 | -                          |  |
| Angle           | Х                 | -       | -                 | -                          |  |
| Blob            | Х                 | -       | -                 | -                          |  |
| Zero point      | Х                 | -       | -                 | -                          |  |
| Alignment       | Х                 | Х       | -                 | -                          |  |
| Reference plane | Х                 | -       | -                 | -                          |  |

## 11.2.2 Evaluating a feature

## **Renaming a feature**

- Drag the feature from the feature list into the workspace
- > The Details dialog appears with the Overview tab selected
- > Tap the input field containing the current name
- Enter a name for the feature
- Confirm entry with **RET**
- > The new name is displayed in the feature list
- Tap Close to close the dialog

## Adjusting the fitting algorithm

You can adjust the fitting algorithm depending on the measured feature. The geometry is basically calculated using the Gaussian fitting algorithm.

Further information: "Fitting algorithm", page 248

- Drag the feature from the feature list into the workspace
- > The **Details** dialog appears with the **Overview** tab selected
- > The fitting algorithm used is displayed
- Select the desired fitting algorithm in the Fitting algorithm drop-down list
- The feature is displayed according to the selected fitting algorithm
   Further information: "Display of measuring points and form",

page 247

Tap Close to close the dialog

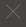

#### **Converting a feature**

The feature can be converted to a different type of geometry. The list of possible geometry types is provided as a drop-down list in the features view.

- Drag the feature from the feature list into the workspace
- > The **Details** dialog appears with the **Overview** tab selected
- > The geometry type of the feature is displayed
- Select the desired geometry type in the New type of geometry drop-down list
- The feature is displayed in the new form Further information: "Display of measuring points and form", page 247
- ► Tap **Close** to close the dialog

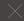

# **11.3 Defining tolerances**

This section describes the following functions:

- Overview of tolerances
- Configuring general tolerances
- Tolerancing the features

### Activation

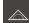

- Tap **Measure** in the main menu
- The user interface for measuring, constructing and defining appears
- Drag the feature from the feature list into the workspace
- > The Details dialog appears with the Overview tab selected
- ► Tap the Tolerances tab
- > The tab for tolerancing the selected feature is displayed

## Short description

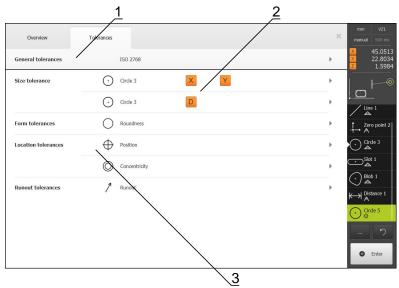

- **1** Display of general tolerance
- 2 List of tolerances, depending on feature
- **3** Status of the tolerance: active and within the tolerance or active and outside the tolerance

On the **Tolerances** tab, you can define the geometrical tolerancing of a measured or constructed feature. The tolerances are grouped.

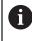

Tolerances cannot be applied to reference features, such as zero point, alignment and reference plane.

Depending on the feature, you can define the following tolerance types:

- General tolerances, e.g. application of the ISO 2768 standard
- Size tolerances, e.g. diameter, width, length and angle of reference axis
- Form tolerances, e.g. roundness
- Location tolerances, e.g. position, concentricity
- Directional tolerances, e.g. angularity, parallelism, perpendicularity
- Runout tolerances

The tolerances can be activated or deactivated.

Further information: "Tolerancing the features", page 258

### **Display of toleranced features**

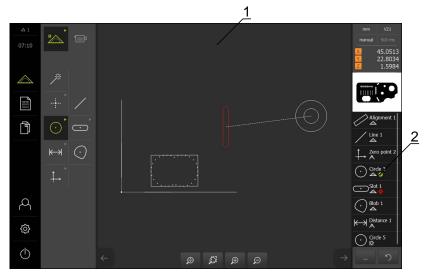

- 1 Feature (red) with one or more tolerance values exceeded
- 2 Feature list with toleranced features, indicated by the symbol

The features preview in the workspace displays a feature in red if one or more of its tolerance limits were exceeded.

The results of the tolerance test are indicated by symbols in the feature list and on the **Tolerances** tab.

| Symbol       | Meaning                                                       |
|--------------|---------------------------------------------------------------|
| Ø            | The activated tolerances of the feature are met.              |
| $\bigotimes$ | One or more activated tolerances of the feature are exceeded. |

# **11.3.1** Overview of tolerances

The following overview shows the tolerances that can be defined for a feature.

| Feature             | General  | Size       | Form       | Location   | Direction | Runout |
|---------------------|----------|------------|------------|------------|-----------|--------|
| Point, height point | ISO 2768 |            | -          | $\oplus$   | -         | -      |
| Line                | ISO 2768 | /          |            | $\oplus$   | //        | -      |
|                     |          |            |            |            | $\bot$    |        |
| Circle              | ISO 2768 | ÷          | $\bigcirc$ | $\oplus$   | -         | 1      |
|                     |          |            |            | $\bigcirc$ |           |        |
| Arc                 | ISO 2768 | $\square$  | $\bigcirc$ | $\oplus$   | -         | 1      |
|                     |          |            |            | $\bigcirc$ |           |        |
| Ellipse             | ISO 2768 | ţ          | -          | $\oplus$   | -         | -      |
| Slot                | ISO 2768 | +          | -          | $\oplus$   | -         | -      |
| Rectangle           | ISO 2768 | •          | -          | $\oplus$   | -         | -      |
| Distance            | ISO 2768 | ⊬→         | -          | -          | -         | -      |
| Angle               | ISO 2768 |            | -          | -          | -         | -      |
| Blob                | ISO 2768 | $\bigcirc$ | -          | $\oplus$   | -         | -      |

### **Overview of position tolerance types**

| Symbol              | Tolerance type                                                                                                    |
|---------------------|----------------------------------------------------------------------------------------------------|
| ΦØ                  | Circular tolerance zone                                                                                                    |
|                     | A circular tolerance zone is set around the nominal dimension of the feature's position. The position of the center point defines the position of the feature.                                                                                                    |
|                     | The center point of the feature must be within the tolerance zone.                                                                                                    |
| $\Phi$              | Rectangular tolerance zone                                                                                                    |
|                     | A rectangular tolerance zone is set around the nominal dimension of the feature's position. The upper and lower tolerance limits define the tolerance zone.                                                                                                    |
|                     | The center point of the feature must be within the tolerance zone.                                                                                                    |
| AM                  | Maximum material requirement (MMR)                                                                                                    |
|                     | The maximum material requirement allows tolerance compensation between the position tolerance and the size tolerance. The maximum material requirement is applied to features of the circle and arc types. It defines a tolerance for the feature with respect to a geometrically ideal counterpart to check the joinability of the workpiece. |
| <b>A</b> Ø <b>M</b> | Least material requirement (LMR)                                                                                                    |
|                     | The least material requirement defines the requirements for the minimum material thicknesses of a feature. It defines a tolerance for the feature with respect to a geometrically ideal counterpart that must be fully enclosed by the feature.                                                                                                |

# 11.3.2 Configuring general tolerances

Tolerances can be assigned to the features in different ways. You can either manually define the tolerance limits for each value, e.g. size or position, or you can use general tolerances.

The general tolerances are defined globally. The general tolerances can be used in all features that can be toleranced. The general tolerances available on the product include, for example, ISO 2768 and decimal place tolerances.

Features to which a general tolerance is applied are automatically updated with respect to the tolerance limits whenever the setting of the general tolerance changes. Manually set tolerance limits are not updated automatically.

- Drag the feature from the feature list into the workspace
- > The **Overview** tab is displayed
- Tap the Tolerances tab
- > The tab for tolerancing the selected feature is displayed
- Tap General tolerances

| Overview           | Tolerances           |                                          | ;                                                            | mm<br>manual   |                                            |
|--------------------|----------------------|------------------------------------------|--------------------------------------------------------------|----------------|--------------------------------------------|
| General tolerand   | ces                  |                                          |                                                              | X<br>Y<br>Z    | 45.0513<br>22.8034<br>1.5984               |
| No general tolera  | nces                 |                                          |                                                              |                | ( <b>D</b>                                 |
| General tolerance  | Standard<br>ISO 2768 | Length, angle, rounding arc and chamfers | Straightness, symmetry, runout, fatness and perpendicularity |                | ignment 1<br>▲<br>ne 1<br>▲<br>ero point 2 |
| Decimal place tole | erances              | X.X                                      | 0.02                                                         |                | rde 3                                      |
|                    |                      | X.XX                                     | 0.01                                                         | C.<br>Slo<br>∠ |                                            |
|                    |                      | X.XXX                                    | 0.005                                                        |                |                                            |
|                    |                      | X.XXXX                                   | 0.0005                                                       |                | rde 5                                      |
|                    |                      |                                          |                                                              |                | ຽ                                          |

### **Selecting general tolerances**

The tolerance tables defined in the ISO 2768 standard are stored on the product for all tolerance classes.

- ▶ Tap the checkbox next to **General tolerance** to activate the general tolerances
- The active checkbox is highlighted in green
- Select the desired standard in the Standard drop-down list
- Select the desired tolerance class in the Length, angle, ► rounding arc and chamfers drop-down list
- Select the desired tolerance class in the Straightness, symmetry, runout, flatness and perpendicularity dropdown list
- Tap General tolerances
- > The selected general tolerance is displayed on the Tolerances tab

### Defining the decimal place tolerance

You can define a separate tolerance for each decimal place.

- To perform decimal place tolerancing, tap the checkbox next to Decimal place tolerances
- > The active checkbox is highlighted in green
- Tap an input field
- Enter a value for the tolerance limit
- Confirm entry with RET
- Repeat the last three steps for the remaining decimal places
- Tap General tolerances
- The Decimal place tolerances are displayed on the > Tolerances tab

### **Deactivating general tolerances**

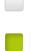

- Tap the checkbox next to No general tolerances to deactivate the general tolerances
- > The active checkbox is highlighted in green
- Tap General tolerances
- > No general tolerance is displayed on the **Tolerances** tab

# **11.3.3** Tolerancing the features

The setting of tolerances is described using an example based on the features that were measured and constructed in the Quick Start chapter.

# Setting size tolerances

You can define the size tolerances for the following geometry parameters of a feature:

- Axis positions (X, Y) of the center point
- Angle (0) between the X axis of the coordinate system and the reference axis
- Width (W) and length (L) of slot and rectangle
- Length (L) of line and distance
- Largest dimension (A) and smallest dimension (C) of a blob
- Radius (R) of circle and arc
- Diameter (D) of circle and arc

The procedure for setting the size tolerances is the same for all features. The following description shows how to set the size tolerance for the axis position X of a circle.

- Drag the feature from the feature list into the workspace
- > The **Overview** tab is displayed
- Tap the Tolerances tab
- > The tab for tolerancing the selected feature is displayed

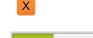

ON

i

- Tap the size tolerance **X**
- > An overview of the selected size tolerance appears
- Activate tolerancing of the measured value with the ON/OFF sliding switch
- The drop-down list with the selected General tolerance ISO 2768 or Decimal place tolerances is activated

### Setting General tolerance ISO 2768

- > The nominal and actual dimensions are displayed
- Tap the Nominal dimension input field to enter the nominal dimension
- Enter the desired value
- ► Confirm entry with RET
- > The upper and lower tolerance or the upper and lower limit are displayed

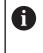

►

The tolerance limits are entered automatically based on the nominal dimension and the specified general tolerance.

- ► To switch between the Upper tolerance and Upper limit input fields, tap Upper tolerance or Upper limit
- The nominal value is shown in red if it is out of tolerance >
- The nominal value is shown in green if it is within tolerance >

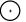

- Tap the size tolerance >
- The **Tolerances** tab is displayed
- > The result of the tolerance test is displayed on the tab and in the feature list

### **Setting** General tolerance Decimal place tolerances

| Overview  | Tolerances |                      |         |                    |        | × |                      |                              |
|-----------|------------|----------------------|---------|--------------------|--------|---|----------------------|------------------------------|
| Overview  | Tolerances |                      |         |                    |        |   | manual               |                              |
| Circle 3  | з X 💊 Y    |                      |         |                    |        |   |                      | 45.0513<br>22.8034<br>1.5984 |
| X         |            | Nominal<br>dimension | 77.3000 | Upper tolerance    | 0.0200 |   | HEDEGIAN             | P                            |
| Dezimalst | ellen 🔻    | Actual value         | 77.3690 | Lower tolerance    | 0.0200 |   |                      | onment 1                     |
|           |            | Deviation            | 0.0690  |                    |        |   |                      |                              |
| Y         | OFF        | Nominal<br>dimension | 30.9754 | Upper<br>tolerance | 0.0005 |   |                      | o point 2                    |
| Dezimalst | ellen 🔻    | Actual value         | 30.9754 | Lower<br>tolerance | 0.0005 | 1 |                      | de 3<br>t 1                  |
|           |            | Deviation            | 0.0000  |                    |        |   |                      |                              |
|           |            |                      |         |                    |        |   | K→  A <sup>Dis</sup> | tance 1                      |
|           |            |                      |         |                    |        |   |                      | de 5                         |
|           |            |                      |         |                    |        |   |                      | っ                            |

- > The nominal and actual dimensions are displayed
- Tap the Nominal dimension input field to enter the nominal dimension
- Enter the desired value
- Confirm entry with RET
- Use the slider below Nominal dimension to set the tolerance limit (number of decimal places)
- The upper and lower tolerance limit values or the upper limit and lower limit are displayed

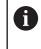

The tolerance limits are entered automatically based on the nominal dimension and the specified general tolerance.

- To switch between the Upper tolerance and Upper limit input fields, tap Upper tolerance or Upper limit
- > The nominal value is shown in red if it is out of tolerance
- > The nominal value is shown in green if it is within tolerance

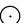

- ► Tap the size tolerance
- > The Tolerances tab is displayed
- The result of the tolerance test is displayed on the tab and in the feature list

### Setting the tolerance limits manually

The tolerance limits can be adjusted manually to differ from the general tolerance specified for the respective feature. The modified tolerance values apply only to the currently open feature.

- To switch between the Upper tolerance and Upper limit input fields, tap Upper tolerance or Upper limit
- Tap the Upper tolerance or Upper limit input field
- Enter the desired value
- Confirm entry with RET
- > The adjusted tolerance value is applied
- Tap the Lower tolerance or Lower limit input field
- Enter the desired value
- Confirm entry with RET
- > The adjusted tolerance value is applied
- > The value is shown in green if the deviation of the actual dimension is within the tolerance zone
- > The value is shown in red if the deviation of the actual dimension is outside the tolerance zone
- The display in the drop-down list switches to Manual after the adjustment
- Tap the symbol for size tolerance
- > The Tolerances tab is displayed
- > The result of the tolerance test is displayed on the tab and in the feature list

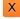

# Setting form tolerances

You can define the form tolerances for the following geometry parameters of a feature:

- Roundness for circles and arcs
- Straightness for lines

i

ON

The procedure for setting the form tolerances is the same for all features. The following description shows how to perform roundness tolerancing for a circle.

- Drag the feature from the feature list into the workspace
- > The **Overview** tab is displayed
- Tap the **Tolerances** tab
- > The tab for tolerancing the selected feature is displayed

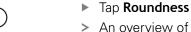

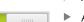

- > An overview of the selected form tolerance appears
- Activate tolerancing of the measured value with the ON/OFF sliding switch
- The drop-down list with the selected General tolerance ISO 2768 or Decimal place tolerances is activated

Setting General tolerance ISO 2768

# Overview Tolerances I ON Ftting algorithm ISO 2768-mH Devieton 0.0204 Imm V1 V2 V2 V2 V2 V2 V2 V2 V2 V2 V2 V2 V2 V2 V2 V2 V2 V2 V2 V2 V2 V2 V2 V2 V2 V2 V2 V2 V2 V2 V2 V2 V2 V2 V2 V2 V2 V2 V2 V2 V2 V2 V2 V2 V2 V2 V2 V2 V2 V2 V2 V2 V2 V2 V2 V2 V2 V2 V2 V2 V2 V2 V2 V2 V2 V2 V2 V2 V2 V2 V2 V2 V2 V2 V2 V2 </tr

- > The fitting algorithm is activated
- The tolerance zone of the selected general tolerance is displayed

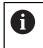

The tolerance zone is entered automatically based on the specified general tolerance.

- > The deviation from the ideal form is displayed
- Select the desired fitting algorithm
- > The value of the tolerance zone is shown in green if the deviation is within the tolerance zone
- > The value of the tolerance zone is shown in red if the deviation is outside the tolerance zone

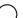

- Tap Roundness
- > The Tolerances tab is displayed
- The result of the tolerance test is displayed on the tab and in the feature list

### Setting the tolerance zone manually

The tolerance zone can be adjusted manually to differ from the general tolerance specified for the respective feature. The modified tolerance value applies only to the currently open feature.

- ► Tap the Tolerance zone input field
- Enter the desired value
- Confirm entry with **RET**
- > The adjusted tolerance value is applied
- > The value of the tolerance zone is shown in green if the deviation is within the tolerance zone
- > The value of the tolerance zone is shown in red if the deviation is outside the tolerance zone
- The display in the drop-down list switches to Manual after the adjustment
- Tap Roundness
  - > The Tolerances tab is displayed
  - The result of the tolerance test is displayed on the tab and in the feature list

### **Setting location tolerances**

You can define the location tolerances for the following geometry parameters of a feature:

- Position for point, height point, line, circle, arc, ellipse, slot, rectangle and blob
- Concentricity for circle and arc

The procedure for setting the position tolerances is the same for all features. The following description shows how to set a location tolerance for a circle with circular tolerance zone.

- Drag the feature from the feature list into the workspace
- > The **Overview** tab is displayed
- Tap the **Tolerances** tab
- > The tab for tolerancing the selected feature is displayed
- Tap Position
- > An overview of the selected position tolerance appears
- The selection of position tolerance types is displayed Further information: "Overview of position tolerance types", page 255
- Activate tolerancing of the measured value with the ON/OFF sliding switch
  - The drop-down list with the selected General tolerance ISO 2768 or Decimal place tolerances is activated

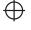

i

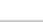

ON

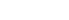

### Setting General tolerance ISO 2768

| Übersicht Tole           | ranzen                   |                  |                |            | × | mm<br>manual                       |                      |
|--------------------------|--------------------------|------------------|----------------|------------|---|------------------------------------|----------------------|
| • • $\bigoplus$ Position |                          |                  |                |            |   |                                    | 536.0647<br>271.5000 |
| ON                       |                          |                  | ØG             |            |   | 0                                  |                      |
|                          | Ausgleichs-<br>verfahren | Gauß-Ausgleich 🔻 |                |            |   | a</th <th>srichtun<br/>rade 1</th> | srichtun<br>rade 1   |
| ISO 2768-mH 🔻            | Abweichung               | 0.0000           | Toleranzzone   | 0.5000     | 1 | / 🛆                                |                      |
| 150 2768-mm              | Abwechung                | 0.0000           | TOIEFanizzonie | <br>0.5000 |   | -†→ A<br>→ Kre                     | eis                  |
| X                        | Solmaß                   | 920.5572         |                |            |   |                                    | nwerpun              |
|                          | Istmaß                   | 920.5572         |                |            |   |                                    | t 4                  |
|                          | Abweichung               | 0.0000           |                |            |   |                                    |                      |
| Y                        | Solmaß                   | 368.8061         |                |            |   |                                    | າ                    |
|                          | Istmaß                   | 368.8061         |                |            |   | •                                  | Enter                |

- Select the fitting algorithm for tolerancing in the Fitting algorithm drop-down list
- ΦØ
- Tap Circular tolerance zone
- > The tolerance zone is displayed
- > The nominal and actual dimensions are displayed
- To enter the nominal dimension for X, tap the Nominal dimension input field
- Enter the desired value
- ► Confirm entry with **RET**
- To enter the nominal dimension for Y, tap the Nominal dimension input field
- Enter the desired value
- Confirm entry with RET
- The tolerance zone is updated according to the specified nominal values

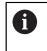

The tolerance zone is entered automatically based on the nominal dimension and the specified general tolerance.

- > The value of the tolerance zone is shown in red if the deviation is outside the tolerance zone
- The value of the tolerance zone is shown in green if the deviation is within the tolerance zone

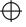

### Tap Position

- > The Tolerances tab is displayed
- The result of the tolerance test is displayed on the tab and in the feature list

### Setting the tolerance zone manually

The tolerance zone can be adjusted manually to differ from the general tolerance specified for the respective feature. The modified tolerance value applies only to the currently open feature.

- Tap the Tolerance zone input field to manually adjust the tolerance zone
- Enter the desired value
- ► Confirm entry with **RET**
- > The value of the tolerance zone is shown in green if the deviation is within the tolerance zone
- > The value of the tolerance zone is shown in red if the deviation is outside the tolerance zone
- > The display in the drop-down list switches to **Manual** after the adjustment

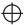

### ► Tap **Position**

- > The Tolerances tab is displayed
- The result of the tolerance test is displayed on the tab and in the feature list

# Setting the runout and directional tolerances

A reference feature is required for setting the runout and directional tolerances.

Runout tolerances and directional tolerances (parallelism and perpendicularity) are set in the same way. The following section describes how to perform perpendicularity tolerancing for a straight line. The alignment is used as the reference object for tolerancing.

- Drag the feature from the feature list into the workspace
- > The **Overview** tab is displayed
- Tap the Tolerances tab
- > The tab for tolerancing the selected feature is displayed
- ► Tap Perpendicularity

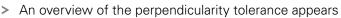

- Activate tolerancing of the measured value with the ON/OFF sliding switch
- The drop-down list with the selected General tolerance ISO 2768 or Decimal place tolerances is activated

268

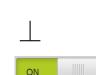

i

# Setting General tolerance ISO 2768

| Overview Tolerances |                                 | × | mm VZ1<br>manual 500 ms                                                                                                    |
|---------------------|---------------------------------|---|----------------------------------------------------------------------------------------------------|
| Perpendicularity    |                                 |   | <ul> <li>X 45.0510</li> <li>Y 22.8034</li> <li>Z 1.5984</li> </ul>                                                                                                    |
| ON                  | Reference Tolerance zone 0.2000 |   |                                                                                                    |
| ISO 2768-mH 🔻       |                                 |   | Alignment 1                                                                                                    |
|                     | Deviation                       |   | Line 1                                                                                                    |
|                     |                                 |   | $ \begin{array}{c} \stackrel{\uparrow}{\longrightarrow} & \text{Zero point 1} \\ A \\ \hline \begin{array}{c} \stackrel{\bullet}{\longrightarrow} & \text{Circle 1} \\ \hline \end{array} \\ \end{array} $ |
|                     |                                 |   | Circle 2                                                                                                    |
|                     |                                 |   | Cirde 3                                                                                                    |
|                     |                                 |   | → Slot 1                                                                                                    |
|                     |                                 |   | <u></u>                                                                                                    |
|                     |                                 |   |                                                                                                    |

- Select the Alignment feature in the Reference feature dropdown list
- > The deviation is displayed
- > The tolerance zone is displayed

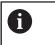

The tolerance zone is entered automatically based on the specified general tolerance.

- The value of the tolerance zone is shown in red if the deviation is outside the tolerance zone
- The value of the tolerance zone is shown in green if the deviation is within the tolerance zone
- Tap Perpendicularity
- > The Tolerances tab is displayed
- The result of the tolerance test is displayed on the tab and in the feature list

### Setting the tolerance zone manually

The tolerance zone can be adjusted manually to differ from the general tolerance specified for the respective feature. The modified tolerance value applies only to the currently open feature.

- Tap the Tolerance zone input field to manually adjust the tolerance zone
- Enter the desired value
- ► Confirm entry with **RET**
- > The value of the tolerance zone is shown in green if the deviation is within the tolerance zone
- > The value of the tolerance zone is shown in red if the deviation is outside the tolerance zone
- > The display in the drop-down list switches to **Manual** after the adjustment

### ► Tap **Perpendicularity**

- > The Tolerances tab is displayed
- The result of the tolerance test is displayed on the tab and in the feature list

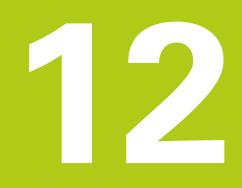

# Programming

# 12.1 Overview

i

This chapter describes how to create and edit measuring programs and how to use them for recurring measuring tasks. The following functions are described:

- Using the program control
- Recording a measuring program
- Saving a measuring program
- Starting a measuring program
- Editing a measuring program

Make sure that you have read and understood the "Basic Operation" chapter before performing the activities described below. **Further information:** "Basic operation", page 51

### Short description

The product can record and save the steps of a measuring process, and run them sequentially as a batch process. This batch processing is referred to as the "measuring program".

In a measuring program, you can thus combine multiple work steps, such as measuring point acquisition and tolerancing, into a single process. This simplifies and standardizes the measuring process.

Measuring programs can include the following work steps:

- Alignment of the measured object
- Measuring point acquisition
- Construction and definition
- Measurement evaluation
- Tolerancing

i

The work steps of a measuring program are referred to as program steps. The program steps are displayed in the program step list in the Inspector.

Regardless of whether the feature list or the program step list is the current view in the Inspector, the product always records every measuring process or work step as a program step. The operator can switch the view between the feature list and the program step list at any time.

### Activation

Tap **Measure** in the main menu

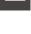

appears

> The user interface for measuring, constructing and defining

- ► Tap Miscellaneous functions in the Inspector
- Tap Program step list in the dialog
- > The program step list is displayed in the Inspector
- > The program control is displayed in the workspace
- In the Miscellaneous functions dialog, tap Close

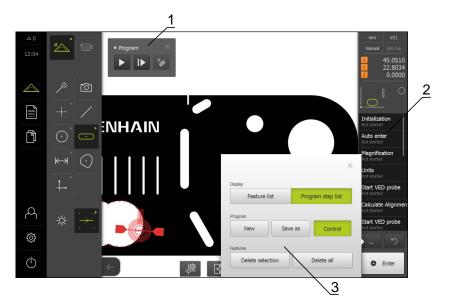

- 1 Control with operating elements
- 2 Program step list
- **3** Miscellaneous functions

# 12.2 Using the program control

You can control the execution of an active measuring program directly in the workspace.

### Calling the program control

If the program control is not displayed in the workspace, you can call the program control in the following way:

- Tap Miscellaneous functions in the Inspector
- ► Tap **Control** in the dialog
- > The program control is displayed in the workspace
- ► To move the **program control** in the workspace, drag the **program control** to the desired location

### Operating elements of the program control

| Operating<br>element | Short description                                                                                                    |
|----------------------|----------------------------------------------------------------------------------------------------|
| 1 2 3<br>• Program   | Before the start of the measuring program, the program control shows the following information:                                   |
| 654                  | <ul> <li>1: Status of the measuring program</li> <li>A dashed circle is displayed while a program step is being edited</li> </ul> |
|                      | <ul> <li>2: Name of the measuring program, e.g. Program<br/>Unsaved measuring programs are displayed in italics</li> </ul>        |
|                      | <ul> <li>3: Close<br/>The program control is closed</li> </ul>                                                                    |
|                      | <ul> <li>4: Remove breakpoints<br/>Breakpoints that were set while editing a measuring<br/>program are cleared</li> </ul>         |
|                      | <ul> <li>5: Single steps</li> <li>The measuring program is run step by step</li> </ul>                                            |
|                      | <ul> <li>6: Run<br/>The measuring program is run</li> </ul>                                                                       |
| Z<br>▶ Program       | After the start of the measuring program, the program control shows the following information:                                    |
|                      | <ul> <li>7: Status of the measuring program</li> <li>Program steps are being executed</li> </ul>                                  |
|                      | <ul> <li>8: Remove breakpoints<br/>Breakpoints that were set while editing a measuring<br/>program are cleared</li> </ul>         |
|                      | <ul> <li>9: Terminate<br/>The measuring program is terminated</li> </ul>                                                          |
|                      | <ul> <li>10: Pause<br/>The measuring program is paused</li> </ul>                                                                 |
|                      | me medeamig pregram ie padeed                                                                                                    |

### **Closing the program control**

If no measuring program is currently being executed or edited, you can close the program control.

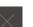

• Tap **Close** to close the program control

# 12.3 Recording a measuring program

All work steps of a measuring process are recorded. The work steps are displayed as program steps in the program step list. You can use any work step for a measuring program.

To start recording a new measuring program, proceed as described below.

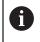

Unsaved work steps are deleted before a new measuring program is recorded.

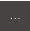

- Tap Miscellaneous functions in the Inspector
- ► In the Miscellaneous functions dialog, tap **New**
- ► To delete existing program steps, confirm the message with **OK**
- > All features and program steps are deleted
- An empty feature list or a new program step list appears, depending on the selection
- Perform the measuring process on the measured object, e.g. alignment of measured object, acquisition and evaluation of features
- > All program steps are displayed in the program step list

# 12.4 Saving a measuring program

To be able to run a measuring process repeatedly, you need to save the executed work steps as a measuring program.

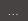

- ► Tap Miscellaneous functions in the Inspector
- ► In the Miscellaneous functions dialog, tap Save as
- Select the storage location in the dialog, e.g. Internal/Programs
- Enter a name for the measuring program
- ► Confirm entry with **RET**
- ► Tap **OK**
- > The measuring program is saved
- The name of the measuring program is displayed on the program control

# 12.5 Starting a measuring program

The measuring program that is currently being recorded or executed can be started directly with the program control. Program steps requiring user intervention are supported by a wizard. User intervention may be required under the following conditions, for example:

- The measuring points are outside the live image (only if the QUADRA-CHEK 3000 VED software option and the VED sensor are both active)
- The settings of the camera optics must be adjusted, e.g. magnification of the camera
- The measured object must be positioned manually using the axes of the measuring plate

### Starting a measuring program

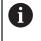

The user interface is locked while a program is running. Only the operating elements of the program control and **Enter** can be used.

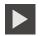

- Tap **Run** on the program control
- > The program steps are executed
- Program steps that are currently being executed or require user intervention are highlighted
- > When user intervention is required, the measuring program stops
- Perform the required user intervention
- The execution of the program steps is resumed until the next user intervention is required or the end of the program is reached
- The successful completion of the measuring program is displayed

Х

- Tap **Close** in the message
- > The features are displayed in the features preview

### Starting a measuring program from the file manager

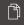

- Tap File management in the main menu
- The user interface for managing the stored files and documents appears
- Navigate to the location where the program is stored, e.g. Internal/Programs
- ► Tap the name of the program
- > An overview of the program properties is displayed
- Tap **Open**
- The user interface for measuring, constructing and defining appears
- The program step list containing the program steps of the measuring program is displayed
- The selected measuring program is displayed on the program control

The user interface is locked while a program is running. Only the operating elements of the program control and **Enter** can be used.

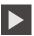

i

- Tap Run on the program control
- > The program steps are executed
- Program steps that are currently being executed or require user intervention are highlighted
- > When user intervention is required, the measuring program stops
- Perform the required user intervention
- The execution of the program steps is resumed until the next user intervention is required or the end of the program is reached
- The successful completion of the measuring program is displayed

х

- Tap **Close** in the message
- > The features are displayed in the features preview

# 12.6 Editing a measuring program

In the program step list, you can edit the program steps of a measuring program that is currently being recorded or that has been saved.

### Opening a measuring program

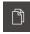

- > Tap File management in the main menu
- > The user interface for managing the stored files and documents appears
- Navigate to the location where the program is stored, e.g. Internal/Programs
- Tap the name of the program
- > An overview of the program properties is displayed
- Tap Open
- The user interface for measuring, constructing and defining appears
- The program step list containing the program steps of the measuring program is displayed
- The selected measuring program is displayed on the program control

# 12.6.1 Adding program steps

i

You can add work steps to an existing measuring program. To include the new work steps in the measuring program, you need to save the measuring program again.

- In the program step list, highlight the program step after which the new work step must be inserted
- Execute the new work step
- The work step is added to the program step list as a new program step

If changes are made to a measuring program, the measuring program needs to be saved again.

Further information: "Saving a measuring program", page 275

# 12.6.2 Adjusting program steps

You can adjust the settings of every recorded program step.

The program steps of a measuring program belong to the following categories:

- Settings of the Inspector, e.g. unit of measure
- Measuring tools
- Lighting
- Features

The adjustments made to a program step become effective immediately after tapping Finish or Close.

To apply the changes to the measuring program, you need to save the measuring program again after you have made the adjustments.

### Adjusting the settings

- Drag the program step to the left into the workspace
- > The settings are displayed
- Adjust the settings
- Tap **Finish** in the program step
- > The settings are applied

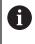

If changes are made to a measuring program, the measuring program needs to be saved again.

Further information: "Saving a measuring program", page 275

### Adjusting the measuring tool

- Drag the program step of the measuring tool to the left into the workspace
- > The measuring tool is displayed
- Adjust the measuring tool, e.g. size and alignment
- ▶ Tap Settings at the bottom of the workspace

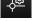

Adjust the settings of the measuring tool
 Further information: " Setting the VED measuring tool", page 85

▶ Tap **Close** to close the settings of the measuring tool

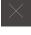

i

- ▶ Tap **Finish** in the program step
- > The settings for the measuring tool are applied

If changes are made to a measuring program, the measuring program needs to be saved again.

Further information: "Saving a measuring program", page 275

### Adjusting the lighting

- Drag the program step for setting the lighting to the left into the workspace
- > The lighting settings are displayed
- Adjust the lighting
- Further information: "Adjusting the lighting", page 94
- Tap **Finish** in the program step
- > The lighting settings are applied

6

**f** 

If changes are made to a measuring program, the measuring program needs to be saved again.

Further information: "Saving a measuring program", page 275

### Adjusting a feature

- Drag the program step of the feature to the left into the workspace
- > The Overview and Tolerances tabs are displayed
- On the **Overview** tab, adjust the settings of the feature
- Further information: "Evaluating a feature", page 250
- On the Tolerances tab, adjust the tolerancing of the feature

Further information: "Defining tolerances", page 252

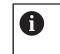

General tolerances are applied to all tolerances of the features unless they are overwritten manually or ISO 286 is applied.

- Tap Close to close the dialog
- > The settings and tolerances are saved for the feature

If changes are made to a measuring program, the measuring program needs to be saved again.

Further information: "Saving a measuring program", page 275

### Deleting a program step

- Drag the program step to the right out of the program step list
- > The program step is deleted from the program step list

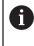

If changes are made to a measuring program, the measuring program needs to be saved again.

Further information: "Saving a measuring program", page 275

### Closing a program step without applying adjustments

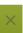

- Tap Close in the program step to close it without applying any adjustments you made
- > The changes made are discarded

# 12.6.3 Setting and clearing breakpoints

When creating or editing a measuring program, you can stop the program run at specified points. After being started, the measuring program stops at a breakpoint and needs to be resumed or terminated. A breakpoint can be set at any program step of the measuring program.

Breakpoints cannot be saved in the measuring program.

### Setting a breakpoint

- ► Tap the program step
- > The program step is highlighted
- > The breakpoint is displayed at the program step

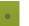

- Tap Breakpoint
- > A dot appears next to the name of the program step
- > The breakpoint is set

### **Removing a breakpoint**

- Tap the program step containing the breakpoint
- > The program step is highlighted
- > The breakpoint is displayed at the program step

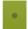

- Tap Breakpoint
- > The dot next to the name of the program step is removed
- > The breakpoint is cleared

### **Removing all breakpoints**

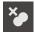

- Tap Remove breakpoints on the program control
- > All breakpoints are removed

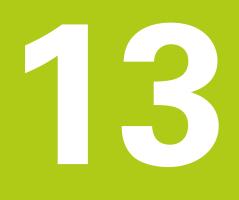

Measurement report

# 13.1 Overview

i

This chapter describes the following functions and activities:

- Managing templates for measurement reports
- Creating a measurement report
- Creating and editing templates for measurement reports

Make sure that you have read and understood the "Basic Operation" chapter before performing the activities described below. **Further information:** "Basic operation", page 51

### Short description

In the **Measurement report** main menu, you can create detailed reports for your measuring tasks. You can document one or more measured features in a measurement report. The measurement reports can be printed, exported and saved.

Using the integrated editor, you can create custom report templates and adapt them as needed.

Further information: "Creating and editing a template", page 291

### Activation

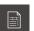

Tap Measurement report in the main menu

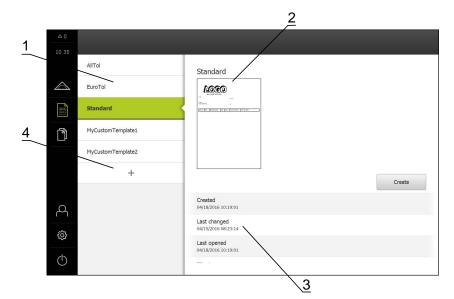

- 1 List of default templates
- 2 Preview of the selected template
- 3 Display of information on the selected template
- 4 List of custom templates

# **13.2** Managing templates for measurement reports

You can copy existing default templates, or edit, rename or delete custom templates.

### **Displaying operating elements**

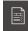

- Tap Measurement report in the main menu
- In the list, drag the name of the template to the right
- The operating elements for managing the templates are displayed

### **Copying a template**

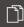

- ► Tap Copy to
- > The editor opens

**Further information:** "Creating and editing a template", page 291

- To duplicate the template, tap Save as
- > The Save as dialog appears
- Select a storage location, e.g. Internal/Reports
- Enter a name for the template
- Confirm the entry with RET
- ► Tap **OK** to confirm copying
- > The copy of the template is saved

### **Editing a template**

- 5
- Tap Edit file
- > The editor opens

**Further information:** "Creating and editing a template", page 291

### Renaming a template

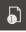

### Tap Rename file

- Change the file name in the dialog
- ► Confirm the entry with **RET**
- Tap OK

### **Deleting a template**

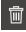

### ► Tap **Delete selection**

- ► Tap Delete
- > The template for the measurement report is deleted

# 13.3 Creating a measurement report

You can create a measurement report in five steps:

- Selecting a template
- Selecting features
- Entering information on the measuring task
- Selecting document settings
- Saving, printing or exporting the measurement report

### Requirement

The measurement and the measurement evaluation are complete

### Selecting the template and features

- Ĩ
- Tap Measurement report in the main menu
- > The user interface for editing the measurement reports appears
- Select a template, e.g. Standard
- > The preview of the selected template is displayed
- ► Tap **Create** to create the measurement report
- > The **Features** menu appears with a list of all features that have been measured, constructed and defined

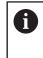

The feature list can be filtered by criteria. **Further information:** "Filtering features", page 290

- ▶ Tap a feature to add it to the measurement report
- Selected features are displayed in green in the list and in the features preview
- To add all features to the measurement report, tap Select all in the Select drop-down list
- > All features in the list and in the features preview are activated and displayed in green

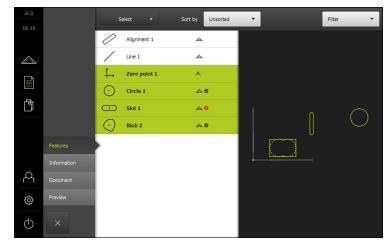

### Entering information on the measuring task

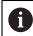

The information entered depends on the configuration of the template.

- Tap the Information menu
- To adjust the date and time in the measurement report, select the Set automatically or Set manually function in the Timestamp drop-down list
  - Set manually: When creating the report, the manually set date and time are entered
  - Set automatically: When creating the report, the current system date and time are entered
- Select an existing user in the User name drop-down list
- If you want another user to be displayed in the measurement report, select Other user
- Enter the name of the user into the input field
- ► Confirm entry with **RET**
- Enter the number of the measurement job into the **Job** input field
- Confirm entry with **RET**
- Enter the part number of the measured object into the Part number input field
- Confirm entry with RET

### Selecting document settings

- ► Tap the **Document** menu
- To adjust the unit for linear measurement values, select the desired unit in the Unit for linear values drop-down list
  - Millimeters: Display in millimeters
  - Inch: Display in inches
- To reduce or increase the number of displayed Decimal places for linear values, tap or +
- To adjust the unit for angular values, select the desired unit in the Unit for angular values drop-down list
  - Decimal degrees: Display in degrees
  - **Radian**: Display as radian measure
- To adjust the format for the date and time, select the desired format in the Date and time format drop-down list
  - hh:mm DD-MM-YYYY: Time and date
  - hh:mm YYYY-MM-DD: Time and date
  - **YYYY-MM-DD hh:mm**: Date and time
- ► Tap the **Preview** menu
- > The preview of the measurement report is displayed

| △ 0              |             |         |            |                       |                          | 1/3           |             |       |          |
|------------------|-------------|---------|------------|-----------------------|--------------------------|---------------|-------------|-------|----------|
| 16:17            |             | Г       |            |                       | 9                        |               |             |       | 1        |
| $\bigtriangleup$ |             | Operato | ы          |                       |                          | 681047-02     |             |       |          |
| <b>A</b> tiii    |             | 2016/0  | 4/01 16:17 |                       |                          | 2-D demo part |             |       |          |
| ß                |             | Id      | Туре       | Position Cartesian    | Size                     | Orientation   | Point count | Form  |          |
|                  |             | 3       | Zero point | 0<br>0<br>0           | false<br>false<br>false  | false         | false       | false |          |
|                  | Features    | 4       | Circle     | 77.372<br>30.975<br>0 | 12.703<br>false<br>6.351 | false         | 31          | 0.044 |          |
|                  | Information |         |            |                       |                          |               | -           |       |          |
| 6                | Document    | 5       | Slot       | 42.571<br>26.504<br>0 | false<br>16.486<br>false | 90            | 5           | 3.552 |          |
| රා               | Preview     | 8       | Blob       | 21,645                | false                    | fake          | 31          | 0     |          |
| $\bigcirc$       | ×           | Sav     | e as       | Print                 |                          |               |             | E     | ixport 🔻 |

#### Saving the measurement report

Measurement reports are saved in the XMR data format. Files saved in XMR data format can be displayed and newly created at a later point in time.

- Tap Save as
- Select the storage location in the dialog, e.g. Internal/Reports
- Enter a name for the measurement report
- ► Confirm entry with **RET**
- ► Tap **OK**
- > The measurement report is saved

#### Printing the measurement report

- Tap Print
- The measurement report is output to the specified printer Further information: "Setting up a printer", page 143

#### Exporting the measurement report

Measurement reports can be exported as PDF or CSV files. Exported measurement reports cannot be newly created.

- Select the desired export format in the Export drop-down list
  - **Export as PDF**: The measurement report is saved as a printable PDF. The values are no longer editable
  - Export as CSV: The values in the measurement report are separated by semicolons. The values can be edited using spreadsheet software
- Select the storage location in the dialog, e.g. Internal/Reports
- Enter a name for the measurement report
- Confirm entry with RET
- Tap OK
- The measurement report is exported in the selected format and stored in the storage location

#### Canceling the measurement report or closing it after saving

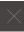

- Tap Close
- Close the message with OK
- The measurement report is closed

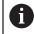

In the **File management** main menu, you can open and edit saved reports.

Further information: "Managing folders and files", page 305

### **Filtering features**

You can filter the feature list in the **Features** menu by type, size, tolerance and selection. Only features meeting the filter criteria are displayed, e.g. only circles with a specific minimum diameter.

You can use any combination of filters.

- Select the desired filter criterion
- Specify the operator
- Select the function
- ▶ To deactivate a filter criterion, tap **Close** next to the filter

| Filter    | Operator     | Function                                                                   |
|-----------|--------------|----------------------------------------------------------------------------|
| Туре      | ls           | Only features of the selected geometry type are displayed.                 |
|           | ls not       | Only features that are not of the selected geometry type are displayed.    |
| Size      | Equal        | Only features of the specified size are displayed.                         |
|           | Greater than | Only features that are larger than the specified size are displayed.       |
|           | Less than    | Only features that are smaller than the speci-<br>fied size are displayed. |
| Tolerance | ls           | Only features that meet the selected character-<br>istic are displayed:    |
|           |              | Passed                                                                     |
|           |              | Failed                                                                     |
|           |              | Inactive                                                                   |
|           | ls not       | Only features that do not meet the selected characteristic are displayed.  |
| Selection | ls           | Only the selected features are displayed.                                  |
|           | ls not       | Only the unselected features are displayed.                                |

# 13.4 Creating and editing a template

With the editor, you can create or edit custom templates for the measurement reports. You can create a new template in six steps:

- Opening a new template with the editor
- Editing the default settings for the measurement report
- Configuring the page header
- Configuring the report header
- Defining the data for the measurement report
- Saving the template

### 13.4.1 Opening a new template with the editor

A new template can be added or created from existing templates.

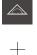

- > Tap Measurement report in the main menu
- Tap Add to create a new template
- > The **Default settings** for the template are displayed

| △ 0<br>10 41 |                  | Template                         | AllTol.xmt 👻      |
|--------------|------------------|----------------------------------|-------------------|
|              |                  | Unit for linear values           | Millimeters 💌     |
|              |                  | Decimal places for linear values | - 4 +             |
|              |                  | Unit for angular values          | Decimal degrees 🔻 |
| Ď            |                  | Date and time format             | hh:mm DD-MM 🔻     |
|              | Default settings | Grid size                        | - 10 +            |
|              | Page header      | Display page header              | ON                |
| $\circ$      | Report header    | Display report header            | ON                |
| $\sim$       | Data             | Display feature view             | OFF               |
| ŝ            | Feature view     |                                  |                   |
| $\bigcirc$   | ×                |                                  |                   |

### 13.4.2 Editing the default settings for the measurement report

- Select the default template you want to use as the basis in the **Template** drop-down list
- Select the desired unit in the Unit for linear values dropdown list
- To reduce or increase the number of displayed Decimal places for linear values, tap or +
- Select the desired unit in the Unit for angular values dropdown list
- Select the desired format in the Date and time format dropdown list
- ▶ To reduce or increase the Grid size, tap or +

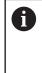

A grid from 5 to 50 can be specified for the auxiliary lines. The auxiliary lines are displayed only in the editor. The smaller the spacing is between the auxiliary lines, the more precisely the fields and columns of the form can be positioned.

- To show the page header in the template, activate Display page header with the ON/OFF sliding switch
- ► To show the report header in the template, activate **Display** report header with the **ON/OFF** sliding switch

### 13.4.3 Configuring the page header

Tap Page header

6

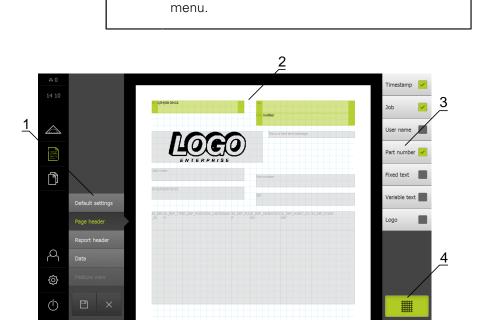

The menu is only available if the **Display page** 

header setting is active in the Default settings

- 1 The different sections of the template can be edited in the editor menu.
- 2 The form fields for the template are adjustable.
- **3** The list shows the form fields that can be inserted into the selected section of the template.
- **4** "Grid" operating element for displaying and hiding the auxiliary lines in the editor.

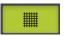

► Tap Grid to display or hide the grid of auxiliary lines

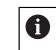

The grid of auxiliary lines is always active. All fields of the form are automatically aligned with it.

#### Adding or removing form fields

The form fields listed below can be inserted into the page header of the measurement report. During the creation of the measurement report, the form fields are filled according to the entries made.

- To add or remove a form field, tap the **form field** in the list
- > Active form fields are indicated by a check mark
- > The form field is inserted into the template or removed from the template

| Form field    | Meaning and application                                                                                                    |
|---------------|----------------------------------------------------------------------------------------------------|
| Timestamp     | The date and time are inserted.                                                                                                    |
| Job           | The job is inserted.                                                                                                    |
| User name     | The user name is inserted.                                                                                                    |
| Part number   | The part number is inserted.                                                                                                    |
| Fixed text    | Fixed text is inserted into the template.                                                                                                    |
|               | Tap the Fixed text form field in the template                                                                                                    |
|               | > An input field opens                                                                                                    |
|               | <ul> <li>Enter the desired text</li> </ul>                                                                                                    |
|               | <ul> <li>To close the input field, tap anywhere outside<br/>the input field</li> </ul>                                                                            |
| Variable text | Variable text is inserted. You can type the variable<br>text into the template. When creating the<br>measurement report, you can overwrite the text as<br>needed. |
| Logo          | A logo is inserted.                                                                                                    |
|               | Tap the Logo form field in the template                                                                                                    |
|               | > A dialog appears                                                                                                    |
|               | <ul> <li>Select the desired logo in the storage location</li> </ul>                                                                                               |
|               | Tap OK to close the dialog                                                                                                    |
|               | <ul> <li>The logo is inserted into the template</li> </ul>                                                                                                    |
|               |                                                                                                    |

#### **Resizing a form field**

You can resize a form field with the square handles at the corners of the form field.

- ► Tap Grid to use auxiliary lines for easy alignment
- Drag the square handle of the corresponding form field to the desired size
- > If form fields overlap, the affected area is highlighted in red
- > The change to the form field is applied

#### Positioning a form field

You can position the form fields any way you want in the template.

- ► Tap **Grid** to use auxiliary lines for easy alignment
- > Drag the form field to the desired position in the template
- > If form fields overlap, the affected area is highlighted in red
- > The change to the form field is applied

#### 13.4.4 Configuring the report header

ŝ  $\bigcirc$  Tap Report header

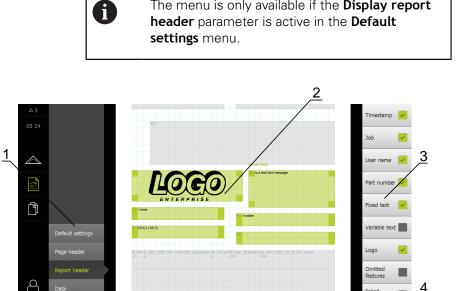

The menu is only available if the **Display report** 

- 1 The different sections of the template can be edited in the editor menu.
- The form fields for the template are adjustable. 2
- 3 The list shows the form fields that can be inserted into the selected section of the template.
- 4 "Grid" operating element for displaying and hiding the auxiliary lines in the editor.

#### Adding or removing form fields

The form fields listed below can be inserted into the report header of the measurement report. During the creation of the measurement report, the form fields are filled according to the entries made.

- To add or remove a form field, tap the **form field** in the list
- > Active form fields are indicated by a check mark
- The form field is inserted into the template or removed from the template

| Form field          | Meaning and application                                                                                                    |
|---------------------|----------------------------------------------------------------------------------------------------|
| Timestamp           | The date and time are inserted.                                                                                                    |
| Job                 | The job is inserted.                                                                                                    |
| User name           | The user name is inserted.                                                                                                    |
| Part number         | The part number is inserted.                                                                                                    |
| Fixed text          | <ul> <li>Fixed text is inserted into the template.</li> <li>Tap the Fixed text form field in the template</li> <li>An input field opens</li> <li>Enter text</li> <li>To close the input field, tap anywhere outside the input field</li> </ul>                  |
| Variable text       | Variable text is inserted. You can type the variable<br>text into the template. When creating the<br>measurement report, you can overwrite the text as<br>needed.                                                                                               |
| Logo                | <ul> <li>A logo is inserted.</li> <li>Tap the Logo form field in the template</li> <li>A dialog appears</li> <li>Select the desired logo in the storage location</li> <li>Tap OK to close the dialog</li> <li>The logo is inserted into the template</li> </ul> |
| Omitted features    | The number of measured features that are not displayed in the measurement report is inserted.                                                                                                    |
| Failed tolerances   | The number of features that are out of tolerance is inserted.                                                                                                    |
| Product designation | The product designation of the product is inserted.                                                                                                    |
| Serial number       | The serial number of the product is inserted.                                                                                                    |
| Firmware version    | The firmware version currently installed on the product is inserted.                                                                                                    |

### Resizing a form field

You can resize a form field with the square handles at the corners of the form field.

- ► Tap **Grid** to use auxiliary lines for easy alignment
- Drag the square handle of the corresponding form field to the desired size
- > If form fields overlap, the affected area is highlighted in red
- > The change to the form field is applied

#### Positioning a form field

You can position the form fields any way you want in the template.

- ► Tap **Grid** to use auxiliary lines for easy alignment
- > Drag the form field to the desired position in the template
- > If form fields overlap, the affected area is highlighted in red
- > The change to the form field is applied

### 13.4.5 Defining the data for the measurement report

► Tap Data

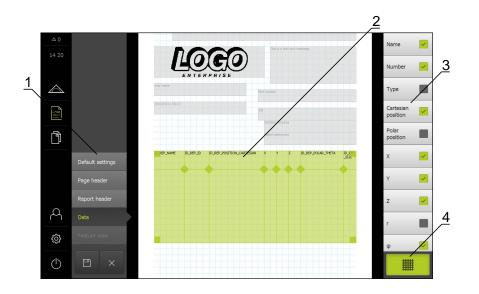

- 1 The different sections of the template can be edited in the editor menu.
- 2 The data table in the template can be adjusted.
- **3** The list shows the form fields that can be inserted into the data table.
- **4** "Grid" operating element for displaying and hiding the auxiliary lines in the editor.

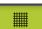

Tap Grid to display or hide the grid of auxiliary lines

The grid of auxiliary lines is always active. All fields of the form are automatically aligned with it.

#### Selecting the data for the measurement report

The form fields listed below can be inserted into the data table of the measurement report. During the creation of the measurement report, the data are filled in according to the entries made and depending on the measured features.

- To add or remove a form field, tap the **form field** in the list
- > Active form fields are indicated by a check mark
- > The form field is inserted as a column into the data table or removed from the data table.

| Form field                | Meaning and application                                                                                                 |  |
|---------------------------|----------------------------------------------------------------------------------------------------|--|
| Name                      | The name of the feature is inserted.                                                                                    |  |
| Number                    | The number of the feature is inserted.                                                                                  |  |
| Туре                      | The feature type is inserted.                                                                                           |  |
| Cartesian position        | The position in Cartesian coordinates is inserted.                                                                      |  |
| Polar position            | The position in polar coordinates is inserted.                                                                          |  |
| X                         | The X coordinate (Cartesian) is inserted.                                                                               |  |
| Y                         | The Y coordinate (Cartesian) is inserted.                                                                               |  |
| Z                         | The Z coordinate (Cartesian) is inserted.                                                                               |  |
| r                         | The radial coordinate (polar) is inserted.                                                                              |  |
| φ                         | The angular coordinate (polar) is inserted.                                                                             |  |
| Size                      | The main dimension of the feature (e.g. the length of a straight line) is inserted.                                     |  |
| Length                    | The length of the feature is inserted.                                                                                  |  |
| Width                     | The width of the feature is inserted.                                                                                   |  |
| Radius                    | The radius of the feature is inserted.                                                                                  |  |
| Diameter                  | The diameter of the feature is inserted.                                                                                |  |
| Angle                     | The angle of the feature is inserted.                                                                                   |  |
| Fitting algorithm         | The fitting algorithm applied to the feature is inserted.                                                               |  |
| Number of points          | The number of points measured for the feature is inserted.                                                              |  |
| Form deviation            | The maximum deviation from the calculated ideal form is inserted.                                                       |  |
|                           | Applies only to features that have<br>been measured using more than the<br>mathematically required number of<br>points. |  |
| Creation type             | The feature type used for creating the feature is inserted.                                                             |  |
| Tolerance - general state | The overall status of all tolerances applied to the feature is inserted.                                                |  |
|                           | For example, <b>Passed</b> if all individual tolerances are met.                                                        |  |
|                           |                                                                                                    |  |

| Form field        | Meaning and application                                                                                                    |
|-------------------|----------------------------------------------------------------------------------------------------|
| Tolerance type    | The tolerance types applied to the feature are inserted.                                                                                                    |
| Tolerance state   | The states of the tolerances applied to the feature are inserted.                                                                                                    |
| Nominal dimension | The nominal dimension of a tolerance applied to the feature is inserted.                                                                                                    |
| Actual value      | The actual dimension of a tolerance applied to the feature is inserted.                                                                                                    |
| Deviation         | The difference between nominal dimension and actual dimension is inserted.                                                                                                    |
| Lower tolerance   | The lower tolerance limit of a tolerance applied to the feature is inserted.                                                                                                    |
| Upper tolerance   | The upper tolerance of a tolerance applied to the feature is inserted.                                                                                                    |
| Lower limit       | The lower limit of a tolerance applied to the feature is inserted.                                                                                                    |
| Upper limit       | The upper limit of a tolerance applied to the feature is inserted.                                                                                                    |
| Trend [-/+++]     | The trend of the deviation is inserted.<br>The tolerance zone is divided into seven segments.<br>The result is assigned to the corresponding<br>segment. The corresponding segment is shown as<br>a trend:<br>Segment -3:<br>Segment -2:<br>Segment -1: -<br>Segment 0: .<br>Segment +1: +<br>Segment +2: ++<br>Segment +3: +++ |
| Reference, bonus  | The reference feature of a tolerance applied to the feature is inserted.<br>If a material requirement is being used, the existing tolerance bonus is inserted.                                                                                                    |

#### Adjusting the data table

You can resize the data table with the square handles at the corners of the data table. The sequence of form fields in the list determines how the columns are arranged in the table. To adjust the width of the columns in the data table, use the diamond-shaped handles.

- ► Tap **Grid** to use auxiliary lines for easy alignment
- Use the square handles to resize and position the data table as needed
- To rearrange the columns, long press the form field in the list and drag it to the desired position in the list
- Adjust the column width with the diamond-shaped handles
- > Columns that are outside the print area are marked red
- > The changes to the data table are applied

### 13.4.6 Saving the template

The templates are saved in the XMT data format.

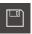

i

- To save the template, tap Save as
- > The **Save as** dialog appears
- Select a storage location, e.g. Internal/Reports
- Enter a name for the template
- Confirm entry with **RET**
- ► Tap **OK**
- > The template is saved and can be used for measurement reports

### 13.4.7 Exiting or canceling the creation of a template

When creating or editing a template, you need to save the template before closing it. Otherwise, the editing process will be canceled and the changes will be discarded.

Further information: "Saving the template", page 302

- Tap Close to exit or cancel the creation of the template or measurement report
- ► Tap **OK** to close the message
- > The editor is closed

# File management

# 14.1 Overview

This chapter describes the functions provided in the "File management" menu.

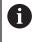

Make sure that you have read and understood the "Basic Operation" chapter before performing the activities described below. **Further information:** "Basic operation", page 51

### Short description

The files of the product are managed in the **File management** menu. Overview of file types:

| Туре                       | Use                          |
|----------------------------|------------------------------|
| *.xmr                      | Measurement reports          |
| *.xmt                      | Measurement report templates |
| *.xmp                      | Measuring programs           |
| *.mcc                      | Configuration files          |
| *.dro                      | Firmware files               |
| *.jpg, *.png, *.bmp        | Image files                  |
| *.txt, *.log, *.xml, *.csv | Text files                   |
| *.pdf                      | PDF files                    |
|                            |                              |

### Activation

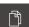

> Tap File management in the main menu

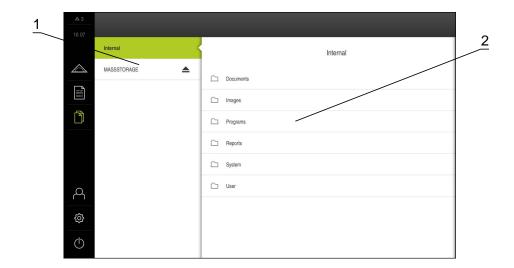

- 1 List of available storage locations
- 2 List of folders in the selected storage location

## 14.2 Managing folders and files

#### Creating a new folder

- Touch the icon of the folder in which you want to create a new folder, and drag it to the right
- > The operating elements are displayed

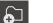

- Tap Create a new folder
- Tap the input field in the dialog and enter a name for the folder
- ► Confirm the entry with **RET**
- ► Tap **OK**
- > A new folder is created

### Moving a folder

- Touch the icon of the folder you want to move, and drag it to the right
- > The operating elements are displayed
- Tap Move to
- In the dialog, select the folder to which you want to move the folder
- Tap OK
- > The folder is moved

#### Copying a folder

- Touch the icon of the folder you want to copy, and drag it to the right
- > The operating elements are displayed

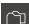

- Tap Copy to
- In the dialog, select the folder to which you want to copy the folder
- ► Tap **OK**
- > The folder is copied

### **Renaming a folder**

- Touch the icon of the folder you want to rename, and drag it to the right
- > The operating elements are displayed

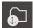

- Tap Rename folder
- Tap the input field in the dialog and enter a new name for the folder
- ► Confirm the entry with **RET**
- ► Tap **OK**
- > The folder is renamed

#### Moving a file

- Touch the icon of the file you want to move, and drag it to the right
- > The operating elements are displayed
- Tap Move to
- In the dialog, select the folder to which you want to move the file
- ► Tap **OK**
- > The file is moved

#### Copying a file

- Touch the icon of the file you want to copy, and drag it to the right
- > The operating elements are displayed
- Tap Copy to
- In the dialog, select the folder to which you want to copy the file
- ► Tap **OK**
- > The file is copied

#### **Renaming a file**

- Touch the icon of the file you want to rename, and drag it to the right
- > The operating elements are displayed
- Tap Rename file
- Tap the input field in the dialog and enter a new name for the file
- Confirm the entry with RET
- ► Tap **OK**
- > The file is renamed

#### Deleting a folder or file

The folders and files you delete will be deleted irreversibly. If you delete a folder, all subfolders and files contained in that folder will also be deleted.

- Touch the icon of the folder or file you want to delete and drag it to the right
- > The operating elements are displayed

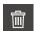

- Tap Delete
- > The folder or file is deleted

Tap Delete selection

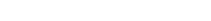

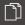

**b**]

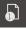

# 14.3 Displaying and opening files

You can view the following file types in the file manager and, if applicable, open them for editing:

| Туре                       | Use                             | View         | Open         |
|----------------------------|---------------------------------|--------------|--------------|
| *.xmr                      | Measurement reports             | $\checkmark$ | $\checkmark$ |
| *.xmt                      | Measurement report<br>templates | $\checkmark$ | 1            |
| *.xmp                      | Measuring programs              | $\checkmark$ | $\checkmark$ |
| *.mcc                      | Configuration files             | $\checkmark$ | _            |
| *.dro                      | Firmware files                  | $\checkmark$ | -            |
| *.jpg, *.png, *.bmp        | Image files                     | $\checkmark$ | _            |
| *.txt, *.log, *.xml, *.csv | Text files                      | $\checkmark$ | _            |
| *.pdf                      | PDF files                       | $\checkmark$ | _            |

#### **Viewing files**

F1

i

- Tap File management in the main menu
- Select the Internal storage location
- ▶ Tap the folder containing the file
- ► Tap the file
- A preview image (only with PDF and image files) as well as information about the file are displayed

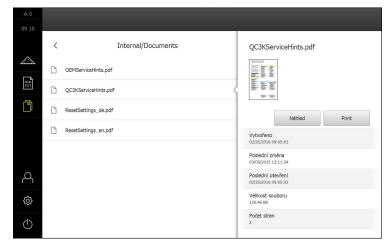

- Tap View
- > The file contents are displayed
- Tap Close to close the view

In this view, you can print files of the \*.pdf type on the connected printer by tapping **Print**.

#### **Opening measuring programs**

Measuring programs saved as \*.xmp file type can be viewed or opened for editing.

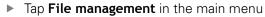

- Select the Internal storage location
- ► Tap the **Programs** folder
- ► Tap the desired file
- ▶ To display the measuring program, tap **View**
- ▶ To edit the measuring program, tap **Open**
- > The measuring program is opened in the Inspector

Further information: "Editing a measuring program", page 278

#### **Opening a measurement report**

Measurement reports saved as \*.xmr file type can be viewed or opened for editing.

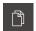

- Tap File management in the main menu
- Select the Internal storage location
- Tap the Reports folder
- Tap the desired file

| △ 0<br>09 10   |                  |                                                                 |
|----------------|------------------|-----------------------------------------------------------------|
| <              | Internal/Reports | Job_123.xmr                                                     |
|                | _templates       | Náhled Vytvořit hlášení                                         |
| C templat      | tes              | Vytvořeno                                                       |
| <b>J</b> ob_12 | 3.xmr            | 02/25/2016 09:10:51<br>Poslední změna                           |
|                |                  | 02/25/2016 09:10:51<br>Poslední otevření<br>02/25/2016 09:10:51 |
| 0              |                  | Velikost souboru<br>1.85 KB                                     |
| <u>A</u>       |                  |                                                                 |
| ŝ              |                  |                                                                 |
| Φ              |                  |                                                                 |

- ▶ To display the measurement report, tap View
- ▶ To edit the measurement report, tap **Recreate report**
- > The measurement report is opened in the preview of the editor

Further information: "Opening a new template with the editor", page 291

# 14.4 Exporting files

The data can be exported to an external USB mass storage device or to the network drive. The data can be either copied or moved:

- If they are copied, duplicates of the data remain in the product
- Moved data are deleted in the product

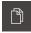

- Tap File management in the main menu
- In the Internal storage location, navigate to the file you want to export
- Drag the icon of the file to the right
- > The operating elements are displayed

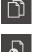

▶ To move the file, tap Move file

To copy the file, tap Copy file

- In the dialog, select the storage location to which you want to export the file
- Tap OK

►

The file is exported to the USB mass storage device or the network drive

#### Safely removing a USB mass storage device

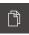

Tap File management in the main menu
Navigate to the list of storage locations

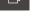

- ► Tap Safely remove
- Disconnect the USB mass storage device

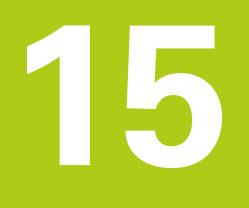

# **Settings**

## 15.1 Overview

i

#### Short description

This chapter describes the setting options and the associated adjustment parameters for the product.

The basic setting options and adjustment parameters for commissioning and setup are outlined in the respective chapters:

Further information: "Commissioning", page 103

Further information: "Setup", page 133

Depending on the type of user that is logged in to the product, settings and adjustment parameters can be edited and changed (edit permission).

If a user logged in to the product has no edit permission for a setting or an adjustment parameter, the setting or adjustment parameter is grayed out. The setting or adjustment parameter cannot be accessed or edited.

| Function   | Description                                                          |  |
|------------|----------------------------------------------------------------------|--|
| General    | General settings and information                                     |  |
| Sensors    | Configuration of sensors and sensor-dependent functions              |  |
| Features   | Configuration of measuring point acquisition and features            |  |
| Interfaces | Configuration of interfaces and network drives                       |  |
| User       | Configuration of users                                               |  |
| Axes       | Configuration of connected encoders and error compensa-<br>tion      |  |
| Service    | Configuration of software options, service functions and information |  |

Further information: "User permissions", page 335

#### Activation

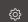

Tap Settings in the main menu

## 15.2 Factory default settings

If settings that were changed during commissioning or setup need to be reset to the factory defaults, you can look up the default setting for each adjustment parameter in the Settings chapter.

If all settings need to be reset to the factory defaults, you can restore the product to the factory default settings.

Further information: "Resetting to the factory defaults", page 350

# 15.3 General

### 15.3.1 Device information

The overview displays basic information about the software.

| Parameter                 | Displays the information                                             |
|---------------------------|----------------------------------------------------------------------|
| Product designation       | Product designation of the product                                   |
| Part number               | Part number of the product                                           |
| Serial number             | Serial number of the product                                         |
| Firmware version          | Version number of the firmware                                       |
| Firmware built on         | Firmware creation date                                               |
| Last firmware update on   | Date of most recent firmware update                                  |
| Free memory space         | Free memory space in the internal storage location Internal          |
| Free working memory (RAM) | Free RAM on the system                                               |
| Number of unit starts     | Number of times the product was started up with the current firmware |
| Operating time            | Operating time of the product with the current firmware              |

# 15.3.2 Screen and touch screen

| Parameter                | Explanation                                                                                        |
|--------------------------|----------------------------------------------------------------------------------------------------|
| Brightness               | The brightness of the screen can be adjusted continuously                                          |
|                          | Setting range: 1 % 100 %                                                                           |
|                          | Default setting: 70 %                                                                              |
| Touchscreen sensitivity  | The sensitivity of the touchscreen can be adjusted in three levels.                                |
|                          | <ul> <li>Low(contamination): Allows operating the touchscreen if it is<br/>dirty</li> </ul>        |
|                          | <ul> <li>Normal(standard): Allows operating the touchscreen under<br/>normal conditions</li> </ul> |
|                          | <ul> <li>High(gloves): Allows operating the touchscreen while<br/>wearing gloves</li> </ul>        |
|                          | Default setting: Normal(standard)                                                                  |
| Energy-save-mode timeout | The time until energy-save mode is activated is adjustable.                                        |
|                          | Setting range: 0 min 120 min<br>If the value is set to 0, the energy-save mode is deactivated      |
|                          | Default setting: 30 minutes                                                                        |

# 15.3.3 Display

### 15.3.4 Sounds

The available sounds are grouped into categories. The sounds differ within a category.

| rameter                 | Explanation                                                  |
|-------------------------|--------------------------------------------------------------|
| eaker                   | Use of the built-in speaker on the rear panel of the product |
|                         | Settings: ON or OFF                                          |
|                         | Default setting: ON                                          |
| eaker volume            | Volume of the product's speaker                              |
|                         | Setting range: 0 % 100 %                                     |
|                         | Default setting: 50 %                                        |
| easuring point acquired | Sound to be played after a measuring point was acquired      |
|                         | When you select a setting, the associated sound is played    |
|                         | Settings: Standard, Guitar, Robot, Outer space, No sound     |
|                         | Default setting: Standard                                    |
| essage and Error        | Sound to be played when a message is displayed               |
|                         | When you select a setting, the associated sound is played    |
|                         | Settings: Standard, Guitar, Robot, Outer space, No sound     |
|                         | Default setting: Standard                                    |
| easurement successful   | Sound to be played when the measurement was successful       |
|                         | When you select a setting, the associated sound is played    |
|                         | Settings: Standard, Guitar, Robot, Outer space, No sound     |
|                         | Default setting: Standard                                    |
| uch tone                | Sound to be played when using a touch element                |
|                         | When you select a setting, the associated sound is played    |
|                         | Settings: Standard, Guitar, Robot, Outer space, No sound     |
|                         | Default setting: Standard                                    |
|                         | Settings: Standard, Guitar, Robot, Outer space, No sou       |

### 15.3.5 Printers

| Default printer |                                                                                                    |
|-----------------|----------------------------------------------------------------------------------------------------|
| Parameter       | Explanation                                                                                                    |
| Default printer | List of printers set up on the product                                                                                                   |
| Properties      |                                                                                                    |
| Parameter       | Explanation                                                                                                    |
| Resolution      | <ul> <li>Print resolution in dpi</li> <li>The setting range and default setting depend on the printer type</li> </ul>                    |
| Paper size      | <ul> <li>Specification of paper size and dimensions</li> <li>The setting range and default setting depend on the printer type</li> </ul> |

### Add printer

The following parameters are available for **USB printer** and **Network printer**.

| Parameter                   | Explanation                                                                 |
|-----------------------------|-----------------------------------------------------------------------------|
| Located printers            | Printers detected automatically on the (USB or network) port of the product |
| Name                        | Arbitrary printer name for easy identification                              |
|                             | The text must not contain slashes ("/"), number signs ("#") or spaces.      |
| Description                 | General printer description (optional, arbitrary)                           |
| Location                    | General location description (optional, arbitrary)                          |
| Connection                  | Type of printer connection                                                  |
| Select the driver           | Selection of the appropriate driver for the printer                         |
| Remove printer              |                                                                             |
| Parameter                   | Explanation                                                                 |
| Printers                    | List of printers configured on the product                                  |
| Туре                        | Shows the type of the configured printer                                    |
| Location                    | Shows the location of the configured printer                                |
| Connection                  | Shows the connection of the configured printer                              |
| Remove the selected printer | Deletes the configured printer from the product                             |

# 15.3.6 Date and time

| Parameter                                                                                                    | Explanation                                     |
|----------------------------------------------------------------------------------------------------|-------------------------------------------------|
| Date and time                                                                                                    | Current date and time of the product            |
|                                                                                                    | Settings: Year, Month, Day, Hour, Minute        |
|                                                                                                    | Default setting: Current system time            |
| Date format       Format in which the date is displayed         Settings: <ul> <li>MM-DD-YYYY: Month, day, year</li> <li>DD-MM-YYYY: Day, month, year</li> <li>YYYY-MM-DD: Year, month, day</li> </ul> Default setting: YYYY-MM-DD (e.g. " | Format in which the date is displayed           |
|                                                                                                    | Settings:                                       |
|                                                                                                    | MM-DD-YYYY: Month, day, year                    |
|                                                                                                    | DD-MM-YYYY: Day, month, year                    |
|                                                                                                    | YYYY-MM-DD: Year, month, day                    |
|                                                                                                    | Default setting: YYYY-MM-DD (e.g. "2016-01-31") |

### 15.3.7 Units

| Parameter                        | Explanation                                                                                                    |
|----------------------------------|----------------------------------------------------------------------------------------------------|
| Unit for linear values           | Unit of measure for linear values                                                                                          |
|                                  | Settings: Millimeters or Inch                                                                                              |
|                                  | Default setting: Millimeters                                                                                               |
| Rounding method for linear       | Rounding method for linear values                                                                                          |
| values                           | Settings:                                                                                                    |
|                                  | <ul> <li>Commercial: Decimal places from 1 to 4 are rounded down,<br/>decimal places from 5 to 9 are rounded up</li> </ul> |
|                                  | Round off: Decimal places from 1 to 9 are rounded down                                                                     |
|                                  | Round up: Decimal places from 1 to 9 are rounded up                                                                        |
|                                  | Truncate: Decimal places are truncated without rounding up<br>or down                                                      |
|                                  | Default setting: Commercial                                                                                                |
| Decimal places for linear values | Number of decimal places for linear values                                                                                 |
|                                  | Setting range:                                                                                                    |
|                                  | Millimeters: 0 5                                                                                                    |
|                                  | Inch: 0 7                                                                                                    |
|                                  | Default value:                                                                                                    |
|                                  | Millimeters: 4                                                                                                    |
|                                  | Inch: 6                                                                                                    |
| Unit for angular values          | Unit for angular values                                                                                                    |
|                                  | Settings:                                                                                                    |
|                                  | Radian: Angle in radian (rad)                                                                                              |
|                                  | Decimal degrees: Angle in degrees (°) with decimal places                                                                  |
|                                  | Deg-Min-Sec: Angle in degrees (°), minutes ['] and seconds ["]                                                             |
|                                  | Default setting: Decimal degrees                                                                                           |

| Parameter                             | Explanation                                                                                                    |
|---------------------------------------|----------------------------------------------------------------------------------------------------|
| Rounding method for angular<br>values | Rounding method for decimal angular values                                                                                 |
|                                       | Settings:                                                                                                    |
|                                       | <ul> <li>Commercial: Decimal places from 1 to 4 are rounded down,<br/>decimal places from 5 to 9 are rounded up</li> </ul> |
|                                       | Round off: Decimal places from 1 to 9 are rounded down                                                                     |
|                                       | Round up: Decimal places from 1 to 9 are rounded up                                                                        |
|                                       | <ul> <li>Truncate: Decimal places are truncated without rounding up<br/>or down</li> </ul>                                 |
|                                       | Default setting: Commercial                                                                                                |
| Decimal places for angular            | Number of decimal places for angular values                                                                                |
| values                                | Setting range:                                                                                                    |
|                                       | Radian: 0 7                                                                                                    |
|                                       | Decimal degrees: 0 5                                                                                                    |
|                                       | Deg-Min-Sec: 0 2                                                                                                    |
|                                       | Default value:                                                                                                    |
|                                       | Radian: 5                                                                                                    |
|                                       | Decimal degrees: 3                                                                                                    |
|                                       | Deg-Min-Sec: 0                                                                                                    |
| Decimal separator                     | Separator for the display of values                                                                                        |
|                                       | Settings: Point or Comma                                                                                                   |
|                                       | Default setting: Point                                                                                                    |

# 15.3.8 Copyrights

| Parameter            | Meaning and function                         |
|----------------------|----------------------------------------------|
| Open source software | Display of the licenses of the software used |

# 15.3.9 Service info

| Parameter                     | Meaning and function                                                               |
|-------------------------------|------------------------------------------------------------------------------------|
| HEIDENHAIN - Customer service | Display of a document containing HEIDENHAIN service addresses                      |
| OEM service info              | Display of a document containing service information from the machine manufacturer |
|                               | Default: Document containing HEIDENHAIN service addresses                          |

# 15.3.10 Documentation

| Parameter              | Meaning and function                                                                                                    |
|------------------------|----------------------------------------------------------------------------------------------------|
| Operating Instructions | Display of the operating instructions stored on the product<br>Default: No document available, the desired language can be<br>added |

\_

# 15.4 Sensors

Depending on the software options for sensors that have been activated on the product, various parameters are available for configuring the sensors.

| Software option      | Sensor                                                                   |
|----------------------|--------------------------------------------------------------------------|
| QUADRA-CHEK 3000 VED | Video edge detection (VED):                                              |
| software option      | The product supports the use of a VED sensor (optical sensor).           |
|                      | A VED sensor is a USB camera or network camera connected to the product. |
|                      | Further information: "Video edge detection (VED)", page 318              |

# 15.5 Video edge detection (VED)

### 15.5.1 Camera

A

The **Camera** menu lists the virtual cameras (**(GigE)** and **(USB)**) as well as the camera (**(GigE)** or **(USB)**) that is connected to the product.

The displayed information relates to the respective camera; the values specified by the respective manufacturer apply to the settings.

The available parameters and settings depend on the camera model connected and may differ from the list given below.

| Parameter                  | Explanation                                                                                           |
|----------------------------|----------------------------------------------------------------------------------------------------|
| Camera                     | Shows the name of the camera                                                                          |
| Serial number              | Shows the serial number of the camera                                                                 |
| Sensor resolution          | Shows the resolution of the camera sensor                                                             |
| Images per second          | Shows the number of camera images per second                                                          |
| Images (successful/faulty) | Shows the number of successful and faulty images taken since the last time the product was powered up |
| Pixel format               | Displayable color range of the camera image                                                           |
|                            | Settings:                                                                                             |
|                            | <b>8 Bit</b> : 256 colors                                                                             |
|                            | <b>16 Bit</b> : 65 536 colors                                                                         |
|                            | 24 Bit: 16.78 million colors                                                                          |
|                            | <b>32 Bit</b> : 16.78 million colors with accelerated rendering                                       |
| Image directory            | Location in which the demo image is stored on the product (car only be set for virtual cameras)       |
|                            | <ul> <li>Default setting: Internal/System/CameraInternal/System/<br/>Camera</li> </ul>                |

| Parameter        | Explanation                                                                                                    |
|------------------|----------------------------------------------------------------------------------------------------|
| Network settin   | gs Network address and subnet mask of the network connection (can only be set for connected (GigE) camera)                                                                                                    |
|                  | DHCP                                                                                                    |
|                  | Settings: ON or OFF                                                                                                    |
|                  | Default setting: OFF                                                                                                    |
|                  | The camera must be in the same subnet as the product.                                                                                                    |
| Mirroring imag   | Depending on the mechanical mounting of the camera, the<br>image can be mirrored in the camera (can only be set for<br>connected cameras)<br>Settings:                                                                    |
|                  | No: Image is not mirrored                                                                                                    |
|                  | Horizontally: Image is mirrored horizontally                                                                                                    |
|                  | Vertically: Image is mirrored vertically                                                                                                    |
|                  | <ul> <li>Horizontally and vertically: Image is mirrored horizontally<br/>and vertically</li> </ul>                                                                                                    |
|                  | Default setting: No                                                                                                    |
| Pixel clock (MH  | <ul><li>z) Rate at which the image data are read from the camera sensor</li><li>Setting range: Depending on connected camera</li></ul>                                                                                    |
| lmage rate       | Number of single images acquired per second                                                                                                    |
|                  | <ul> <li>Setting range: Depending on connected camera</li> </ul>                                                                                                    |
|                  | age evaluation, the field of view of the camera can be reduced to the relevant image n. This enables you to increase e.g. the <b>Image rate</b> , if required.                                                            |
| upper            | The point for determining the size and position of the image section is located in the left corner of the camera's field of view. The width and height as well as the X and Y ons are set with respect to the zero point. |
| Detail: Width    | Width of the image section relevant to image evaluation                                                                                                    |
|                  | <ul> <li>Setting range: Depending on connected camera</li> </ul>                                                                                                    |
| Detail: Height   | Height of the image section relevant to image evaluation                                                                                                    |
|                  | Setting range: Depending on connected camera                                                                                                    |
| Detail: X positi | <b>on</b> X position of the image section relevant to image evaluation                                                                                                    |
| -                | <ul> <li>Setting range: Depending on connected camera</li> </ul>                                                                                                    |
|                  | Vessition of the income section relevant to income evaluation                                                                                                    |
| Detail: Y positi | on Y position of the image section relevant to image evaluation                                                                                                    |

| Parameter   | Explanation                                                                                                    |
|-------------|----------------------------------------------------------------------------------------------------|
| Master gain | The camera sensor outputs a voltage in proportion to<br>the amount of incident light. If you want to increase<br>image brightness and contrast, you can use analog<br>gain to increase this voltage before digitizing. The<br><b>Master gain</b> leads to an increase in the overall<br>brightness of the resulting image and improves the<br>contrast. |

|                    | Master gain for increasing brightness and contrast<br>Setting range: <b>1 % 100 %</b>                                            |
|--------------------|----------------------------------------------------------------------------------------------------|
| Red gain           | Comparable with <b>Master gain</b> , <b>Red gain</b> can be used for setting the gain for this color value.                      |
|                    | <ul><li>Red gain for increasing brightness and contrast</li><li>Setting range: 1 % 100 %</li></ul>                               |
| Green gain         | Comparable with <b>Master gain</b> , <b>Green gain</b> can be used for setting the gain for this color value.                    |
|                    | Green gain for increasing brightness and contrast<br>■ Setting range: 1 % 100 %                                                  |
| Blue gain          | Comparable with <b>Master gain</b> , <b>Blue gain</b> can be used for setting the gain for this color value.                     |
|                    | <ul> <li>Blue gain for increasing brightness and contrast</li> <li>Setting range: 1 % 100 %</li> </ul>                           |
| Exposure time (µs) | Length of time during which the light for image acquisition can reach the sensor<br>Setting range: Depending on connected camera |

### 15.5.2 Magnifications

For each optical magnification available on the measuring machine, a **Magnification** must be set up on the product.

| Parameter                            | Explanation                                                                                       |
|--------------------------------------|---------------------------------------------------------------------------------------------------|
| Magnifications                       | Definition of the respective magnifications                                                       |
| Default magnification:<br>VED Zoom 1 | Entry for <b>Description</b> and <b>Acronym for quick access menu</b> :<br>At least one character |
|                                      | Default setting: VED Zoom 1 and VZ1                                                               |

# 15.5.3 Lighting

| Parameter                                                                   | Explanation                                                                                                    |  |  |
|-----------------------------------------------------------------------------|----------------------------------------------------------------------------------------------------|--|--|
| General settings                                                            | Global settings for lighting                                                                                                    |  |  |
| A transmitted light + 4 x AD reflected light                                | Configuration of lighting using transmitted light and reflected light                                                                |  |  |
| A trans.light + 4 x A refl.light +<br>D laser pointer                       | Configuration of lighting using transmitted light, reflected light and laser pointer                                                 |  |  |
| AD trans.light + 4 x AD refl.light<br>+ AD coaxial light + exposure<br>time | Configuration of lighting using transmitted light, reflected light, coaxial light and camera exposure time                           |  |  |
| General settings                                                            |                                                                                                    |  |  |
| Parameter                                                                   | Explanation                                                                                                    |  |  |
| Linking with magnifications                                                 | Setting of reflected light and transmitted light depending on the magnification                                                      |  |  |
|                                                                             | Settings:                                                                                                    |  |  |
|                                                                             | <ul> <li>ON: When selecting a magnification, the last selected<br/>setting for this magnification is set for the lighting</li> </ul> |  |  |
|                                                                             | <ul> <li>OFF: When selecting a magnification, no changes are<br/>made to the lighting</li> </ul>                                     |  |  |
|                                                                             | made to the lighting                                                                                                    |  |  |

Default setting: OFF

| i i i i i i i i i i i i i i i i i i i | Α | transmitted | light + | 4 x AD | reflected light |  |
|---------------------------------------|---|-------------|---------|--------|-----------------|--|
|---------------------------------------|---|-------------|---------|--------|-----------------|--|

| Parameter                              | Explanation                                                                |  |
|----------------------------------------|----------------------------------------------------------------------------|--|
| Analog output for transmitted<br>light | Assignment of the analog outputs for reflected light and transmitted light |  |
| Analog output for reflected light      | Settings of the analog outputs:                                            |  |
| 5 1 5                                  | Not connected                                                              |  |
|                                        | Aout 0 X103.11                                                             |  |
|                                        | Aout 1 X103.30                                                             |  |
|                                        | Aout 2 X103.12                                                             |  |
|                                        | Aout 3 X103.31                                                             |  |
|                                        | Aout 4 X103.13                                                             |  |
|                                        | Aout 5 X103.32                                                             |  |
|                                        | Default value: Not connected                                               |  |
| Digital output for front segment       | Assignment of the digital outputs for reflected-light                      |  |
| Digital output for rear segment        | segments                                                                   |  |
| Digital output for left segment        | Settings of the digital outputs:                                           |  |
| Digital output for right segment       | ■ Not connected                                                            |  |
|                                        | Dout 0 X103.7                                                              |  |
|                                        | Dout 1 X103.26                                                             |  |
|                                        | Dout 2 X103.8                                                              |  |
|                                        | Dout 3 X103.27                                                             |  |
|                                        | Dout 4 X103.9                                                              |  |
|                                        | Dout 5 X103.28                                                             |  |
|                                        |                                                                            |  |

| Parameter                                                         | Explanation                                                                                                    |
|-------------------------------------------------------------------|----------------------------------------------------------------------------------------------------|
| Analog output for transmitted light                               | Assignment of the analog outputs for reflected-light segments and transmitted light                                                                                                    |
| Analog output for front segment                                   | Settings of the analog outputs:                                                                                                    |
| Analog output for rear segment                                    | ■ Not connected ■ Aout 0 X103.11                                                                                                    |
| Analog output for left segment<br>Analog output for right segment | <ul> <li>Aout 1 X103.30</li> <li>Aout 2 X103.12</li> </ul>                                                                                                    |
|                                                                   | <ul> <li>Aout 3 X103.31</li> <li>Aout 4 X103.13</li> <li>Aout 5 X103.32</li> </ul>                                                                                                    |
|                                                                   | Default value: Not connected                                                                                                    |
| Digital output for laser pointer                                  | Assignment of the digital output for the laser pointer<br>Settings of the digital output:<br><ul> <li>Not connected</li> <li>Dout 0 X103.7</li> <li>Dout 1 X103.26</li> <li>Dout 2 X103.8</li> <li>Dout 3 X103.27</li> <li>Dout 4 X103.9</li> <li>Dout 5 X103.28</li> </ul> |

# A trans.light + 4 x A refl.light + D laser pointer

# AD trans.light + 4 x AD refl.light + AD coaxial light + exposure time

| Parameter                        | Explanation                                                                                                    |
|----------------------------------|----------------------------------------------------------------------------------------------------|
| Transmitted light                | Configuration of the transmitted light                                                                                                    |
| Reflected light                  | Configuration of the reflected light                                                                                                    |
| Coaxial light                    | Configuration of the coaxial light                                                                                                    |
| Camera exposure time             | Configuration of the camera's exposure time                                                                                                    |
| Transmitted light                |                                                                                                    |
| Parameter                        | Explanation                                                                                                    |
| Function                         | Use of the transmitted light                                                                                                    |
|                                  | Settings: ON or OFF                                                                                                    |
|                                  | Default setting: ON                                                                                                    |
| Digital output                   | Assignment of the digital output for the lighting                                                                                                    |
|                                  | Settings of the digital outputs:                                                                                                    |
|                                  | Not connected                                                                                                    |
|                                  | Dout 0 X103.7                                                                                                    |
|                                  | Dout 1 X103.26                                                                                                    |
|                                  | Dout 2 X103.8                                                                                                    |
|                                  | Dout 3 X103.27                                                                                                    |
|                                  | <ul> <li>Dout 4 X103.9</li> </ul>                                                                                                    |
|                                  | <ul> <li>Dout 5 X103.28</li> </ul>                                                                                                    |
|                                  | Default value: <b>Not connected</b>                                                                                                    |
|                                  |                                                                                                    |
| Analog output                    | Assignment of the analog output for the lighting                                                                                                    |
|                                  | Settings:                                                                                                    |
|                                  | Not connected                                                                                                    |
|                                  | Aout 0 X103.11                                                                                                    |
|                                  | Aout 1 X103.30                                                                                                    |
|                                  | Aout 2 X103.12                                                                                                    |
|                                  | Aout 3 X103.31                                                                                                    |
|                                  | Aout 4 X103.13                                                                                                    |
|                                  | Aout 5 X103.32                                                                                                    |
|                                  | Default value: Not connected                                                                                                    |
| Minimum selectable voltage       | Minimum voltage that is output at the analog output                                                                                                    |
|                                  | Setting range: 0 mV 9900 mV                                                                                                    |
|                                  | Default value: 0                                                                                                    |
| Maximum selectable voltage       | Maximum voltage that is output at the analog output                                                                                                    |
| 5                                | Setting range: 100 mV 10000 mV                                                                                                    |
|                                  | Default value: 10000                                                                                                    |
| Slider threshold for "light off" | Threshold value for the slider in pixels from the initial position (0 %), starting from which the light is activated or deactivated via the digital output |
|                                  |                                                                                                    |
|                                  | Setting range: 0 100                                                                                                    |

### Reflected light

| Parameter                        | Explanation                                                                                                    |
|----------------------------------|----------------------------------------------------------------------------------------------------|
| Function                         | Use of the reflected light                                                                                                    |
|                                  | Settings: ON or OFF                                                                                                    |
|                                  | Default setting: ON                                                                                                    |
| Digital output for front segment | Assignment of the digital outputs for the reflected-light                                                                                                 |
| Digital output for rear segment  | <ul> <li>segments</li> <li>Settings of the digital outputs:</li> </ul>                                                                                    |
| Digital output for left segment  | <ul> <li>Settings of the digital outputs.</li> <li>■ Not connected</li> </ul>                                                                             |
| Digital output for right segment | <ul> <li>Dout 0 X103.7</li> </ul>                                                                                                    |
|                                  | Dout 1 X103.26                                                                                                    |
|                                  | Dout 2 X103.8                                                                                                    |
|                                  | Dout 3 X103.27                                                                                                    |
|                                  | Dout 4 X103.9                                                                                                    |
|                                  | Dout 5 X103.28                                                                                                    |
|                                  | Default value: Not connected                                                                                                    |
| Analog output for front segment  | Assignment of the analog outputs for the reflected-light                                                                                                  |
| Analog output for rear segment   | segments                                                                                                    |
| Analog output for left segment   | - Settings:                                                                                                    |
| Analog output for right segment  | ■ Not connected                                                                                                    |
|                                  | Aout 0 X103.11                                                                                                    |
|                                  | <ul> <li>Aout 1 X103.30</li> <li>Aout 2 X103.12</li> </ul>                                                                                                |
|                                  |                                                                                                    |
|                                  |                                                                                                    |
|                                  | <ul> <li>Aout 4 X103.13</li> <li>Aout 5 X103.32</li> </ul>                                                                                                |
|                                  | Default value: Not connected                                                                                                    |
| Minimum selectable voltage       |                                                                                                    |
| Minimum selectable voltage       | Minimum voltage that is output at the analog output<br>Setting range: <b>0 mV 9900 mV</b>                                                                 |
|                                  | <ul> <li>Default value: 0</li> </ul>                                                                                                    |
|                                  |                                                                                                    |
| Maximum selectable voltage       | Maximum voltage that is output at the analog output<br>Setting range: <b>100 mV 10000 mV</b>                                                              |
|                                  |                                                                                                    |
|                                  | Default value: 10000                                                                                                    |
| Slider threshold for "light off" | Threshold value for the slider in pixels from the initial position (0%), starting from which the light is activated or deactivated via the digital output |
|                                  | <ul> <li>Setting range: 0 100</li> </ul>                                                                                                    |
|                                  |                                                                                                    |

### Coaxial light

| Parameter                        | Explanation                                                                                                    |
|----------------------------------|----------------------------------------------------------------------------------------------------|
| Function                         | Use of the coaxial light                                                                                                    |
|                                  | Settings: ON or OFF                                                                                                    |
|                                  | Default setting: ON                                                                                                    |
| Digital output                   | Assignment of the digital output for the lighting                                                                                                    |
|                                  | Settings of the digital outputs:                                                                                                    |
|                                  | Not connected                                                                                                    |
|                                  | Dout 0 X103.7                                                                                                    |
|                                  | Dout 1 X103.26                                                                                                    |
|                                  | Dout 2 X103.8                                                                                                    |
|                                  | Dout 3 X103.27                                                                                                    |
|                                  | Dout 4 X103.9                                                                                                    |
|                                  | Dout 5 X103.28                                                                                                    |
|                                  | Default value: Not connected                                                                                                    |
| Analog output                    | Assignment of the analog output for the lighting                                                                                                    |
|                                  | Settings:                                                                                                    |
|                                  | Not connected                                                                                                    |
|                                  | Aout 0 X103.11                                                                                                    |
|                                  | Aout 1 X103.30                                                                                                    |
|                                  | Aout 2 X103.12                                                                                                    |
|                                  | Aout 3 X103.31                                                                                                    |
|                                  | Aout 4 X103.13                                                                                                    |
|                                  | Aout 5 X103.32                                                                                                    |
|                                  | Default value: Not connected                                                                                                    |
| Minimum selectable voltage       | Minimum voltage that is output at the analog output                                                                                                    |
|                                  | Setting range: 0 mV 9900 mV                                                                                                    |
|                                  | Default value: 0                                                                                                    |
| Maximum selectable voltage       | Maximum voltage that is output at the analog output                                                                                                    |
|                                  | Setting range: 100 mV 10000 mV                                                                                                    |
|                                  | Default value: 10000                                                                                                    |
| Slider threshold for "light off" | Threshold value for the slider in pixels from the initial position (0 %), starting from which the light is activated or deactivated via the digital output |
|                                  | <ul> <li>Setting range: 0 100</li> </ul>                                                                                                    |
|                                  | Default value: 5                                                                                                    |
|                                  |                                                                                                    |

| Parameter                                        | Explanation                                                                                         |
|--------------------------------------------------|----------------------------------------------------------------------------------------------------|
| Function                                         | Use of the camera exposure time                                                                     |
|                                                  | Settings: ON or OFF                                                                                 |
|                                                  | Default setting: ON                                                                                 |
| <b>Minimum exposure t</b> slider for the exposur | <b>time</b> and <b>Maximum exposure time</b> define the setting range of the etime in the lighting. |
|                                                  |                                                                                                    |
| Minimum exposure time                            | Minimum length of time during which the light for image acquisi-<br>tion can reach the sensor       |
| Minimum exposure time                            | Minimum length of time during which the light for image acquisi-                                    |
| Minimum exposure time<br>Maximum exposure time   | Minimum length of time during which the light for image acquisi-<br>tion can reach the sensor       |

### 15.5.4 Camera orientation

| Parameter      | Explanation                                                                                                    |
|----------------|----------------------------------------------------------------------------------------------------|
| Camera skew    | Compensation of the camera skew caused by the mechanical<br>mounting<br>Setting range: <b>-5° +5°</b><br>Default value: <b>0°</b> |
| Teach sequence | Teach sequence for determining the Camera orientation                                                                             |

### 15.5.5 Contrast settings

| Parameter                                   | Explanation                                                                                                    |
|---------------------------------------------|----------------------------------------------------------------------------------------------------|
| Edge algorithm                              | Contrast definition for edge detection<br>Settings:                                                                                                    |
|                                             | <ul> <li>First edge: The first detected contrast transition that is equal<br/>to or greater than the contrast threshold value is defined as<br/>the edge</li> </ul> |
|                                             | <ul> <li>Strongest edge: The strongest contrast transition that is<br/>equal to or greater than the contrast threshold value is<br/>defined as the edge</li> </ul>  |
|                                             | Automatic: The edge is detected automatically                                                                                                    |
|                                             | Default value: Automatic                                                                                                    |
| Maximum contrast                            | Display of the maximum contrast determined in the live image                                                                                                    |
| Minimum contrast                            | Display of the minimum contrast determined in the live image                                                                                                    |
| Contrast threshold value for edge detection | Threshold value for the contrast starting from which a transition is recognized as an edge                                                                          |
|                                             | Setting range: 0 255                                                                                                    |
|                                             | Default value: 0                                                                                                    |
| Teach sequence                              | Teach sequence for determining the contrast threshold value for edge detection                                                                                      |

### 15.5.6 Pixel sizes

| Parameter                     | Explanation                                                                                |
|-------------------------------|--------------------------------------------------------------------------------------------|
| Magnification                 | List of available magnifications (see "Magnifications", page 320)                          |
| Calibration standard diameter | Circle diameter specified in the calibration chart for the calibra-<br>tion standard       |
|                               | Setting range                                                                              |
|                               | Millimeters: 0.00001 mm 50 mm                                                              |
|                               | Inch: 0.0000004" 2"                                                                        |
|                               | Default value:                                                                             |
|                               | Millimeters: 1.0000                                                                        |
|                               | Inch: 0.039370                                                                             |
| Pixel size                    | Pixel size of the camera sensor                                                            |
|                               | Setting range                                                                              |
|                               | Millimeters: 0.00001 mm 5 mm                                                               |
|                               | Inch: 0.0000004" 0.2"                                                                      |
|                               | Default value:                                                                             |
|                               | Millimeters: 1.0000                                                                        |
|                               | Inch: 0.039370                                                                             |
| Teach sequence                | Teach sequence for determining the <b>Pixel size</b> for the selected <b>Magnification</b> |

# 15.6 Features

### 15.6.1 General settings

| Parameter                  | Explanation                                                                                                    |
|----------------------------|----------------------------------------------------------------------------------------------------|
| Number of measuring points | Specifies whether the number of measuring points is fixed or freely selectable for each feature                             |
|                            | Settings:                                                                                                    |
|                            | Free: Number of measuring points is freely selectable                                                                       |
|                            | Fixed: Number of measuring points is fixed                                                                                  |
|                            | Default setting: Free                                                                                                    |
| Distances                  | Display of the measuring point distance                                                                                     |
|                            | Settings:                                                                                                    |
|                            | Signed: Distances are displayed with a positive or negative algebraic sign, depending on the relative direction             |
|                            | <ul> <li>Absolute: Distances are displayed without an algebraic sign<br/>independently of the relative direction</li> </ul> |
|                            | Default setting: Signed                                                                                                    |

### 15.6.2 Measuring point filter

| Parameter                               | Explanation                                                                                                    |
|-----------------------------------------|----------------------------------------------------------------------------------------------------|
| Measuring point filter                  | Automatic compensation of the measuring point acquisition for detecting measuring points outside the normal distribution |
|                                         | Settings: ON or OFF                                                                                                    |
|                                         | Default setting: ON                                                                                                    |
| Error limit                             | Definition of the maximum permissible deviations of the measur-<br>ing point filter                                      |
|                                         | ■ Setting range: ≥ 0 (Millimeters or Inch)                                                                               |
|                                         | Default setting: 0.003 mm or 0.0001181"                                                                                  |
| Confidence interval (±xσ)               | Definition of the measuring point filter range                                                                           |
|                                         | Setting range: 0 10                                                                                                    |
|                                         | Default value: 2                                                                                                    |
| Minimum % proportion of retained points | Percentage of the measuring points that are used for the calcula-<br>tion of the feature                                 |
|                                         | Setting range: 0 % 100 %                                                                                                 |
|                                         |                                                                                                    |

Default value: 75 %

# 15.6.3 Measure Magic

| Parameter                               | Explanation                                                                         |
|-----------------------------------------|-------------------------------------------------------------------------------------|
| Maximum form error ratio                | Maximum permissible ratio of form error to main dimension for recognizing a feature |
|                                         | ■ Setting range: ≥0                                                                 |
|                                         | Default value: 0.050                                                                |
| Minimum angle for an arc                | Minimum angle for recognizing a circular arc                                        |
|                                         | Setting range: 0° 360°                                                              |
|                                         | Default setting: 15.000                                                             |
| Maximum angle for an arc                | Maximum angle for recognizing a circular arc                                        |
|                                         | Setting range: 0° 360°                                                              |
|                                         | Default setting: 195.000                                                            |
| Minimum line length                     | Minimum length for recognizing a line                                               |
| 2                                       | ■ Setting range: ≥0                                                                 |
|                                         | Default value: 0.001                                                                |
| Minimum numeric ellipse<br>eccentricity | Ratio of the two reference axes for recognizing an ellipse                          |
|                                         | ■ Setting range: ≥0                                                                 |
|                                         | Default value: 0.500                                                                |

### 15.6.4 Geometries

The overview shows the minimum number of points for measuring the individual features.

| Parameter       | Explanation          |
|-----------------|----------------------|
| Point           | Setting range: 1 100 |
|                 | Default setting: 1   |
| Line            | Setting range: 2 100 |
|                 | Default setting: 2   |
| Circle          | Setting range: 3 100 |
|                 | Default setting: 3   |
| Arc             | Setting range: 3 100 |
|                 | Default setting: 3   |
| Ellipse         | Setting range: 5 100 |
|                 | Default setting: 5   |
| Slot            | Setting range: 5 100 |
|                 | Default setting: 5   |
| Rectangle       | Setting range: 5 100 |
|                 | Default setting: 5   |
| Blob            | Setting range: 3 100 |
|                 | Default setting: 3   |
| Reference plane | Setting range: 3 100 |
|                 | Default setting: 3   |
| Alignment       | Setting range: 2 100 |
|                 | Default setting: 2   |
| Distance        | Setting range: 2 100 |
|                 | Default setting: 2   |
| Angle           | Setting range: 4 100 |
|                 | Default setting: 4   |

# 15.7 Interfaces

### 15.7.1 Network

| Parameter | Explanation                         |
|-----------|-------------------------------------|
| X116      | Configuration of the interface X116 |
| X117      | Configuration of the interface X117 |

#### X116 or X117

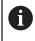

Contact your network administrator for the correct network settings for configuring the product.

| Parameter                 | Explanation                                                                                    |
|---------------------------|------------------------------------------------------------------------------------------------|
| MAC address               | Unique hardware address of the network adapter                                                 |
| DHCP                      | Dynamically assigned network address of the product                                            |
|                           | Settings: ON or OFF                                                                            |
|                           | Default value: ON                                                                              |
| IPv4 address              | Network address consisting of four octets                                                      |
|                           | The network address is automatically assigned if DHCP is active,                               |
|                           | or it can be entered manually                                                                  |
|                           | Setting range: 0.0.0.0 255.255.255.255                                                         |
| IPv4 subnet mask          | Identifier within the network, consisting of four octets                                       |
|                           | The subnet mask is automatically assigned if DHCP is active, or it can be entered manually.    |
|                           | Setting range: 0.0.0.0 255.255.255.255                                                         |
|                           | Default value: 0.0.0.0                                                                         |
| IPv4 standard gateway     | Network address of the router connecting a network                                             |
|                           | The network address is automatically assigned if DHCP is active, or it can be entered manually |
|                           | Setting range: 0.0.0.0 255.255.255.255                                                         |
| IPv6 SLAAC                | Network address with extended namespace                                                        |
|                           | Only required if supported in the network                                                      |
|                           | Settings: ON or OFF                                                                            |
|                           | Default value: OFF                                                                             |
| IPv6 address              | Automatically assigned if IPv6 SLAAC is active                                                 |
| IPv6 subnet prefix length | Subnet prefix in IPv6 networks                                                                 |
| IPv6 standard gateway     | Network address of the router connecting a network                                             |
| Preferred DNS server      | Primary server for mapping the IP address                                                      |
| Alternative DNS server    | Optional server for mapping the IP address                                                     |
|                           |                                                                                                |

### 15.7.2 Network drive

8

Contact your network administrator for the correct network settings for configuring the product.

| Parameter                      | Explanation                                                 |  |
|--------------------------------|-------------------------------------------------------------|--|
| Name                           | Folder name displayed in the file management                |  |
|                                | Default value: Share (cannot be changed)                    |  |
| Server IP address or host name | Name or network address of the server                       |  |
| Shared folder                  | Name of the shared folder                                   |  |
| User name                      | Name of the authorized user                                 |  |
| Password                       | Password of the authorized user                             |  |
| Show password                  | Display of the password in plain text                       |  |
|                                | Settings: ON or OFF                                         |  |
|                                | Default value: OFF                                          |  |
| Network drive options          | Authentication settings:                                    |  |
|                                | Selection of the encryption for the password in the network |  |
|                                | None                                                        |  |
|                                | Kerberos V5 authentication                                  |  |
|                                | Kerberos V5 authentication and packet signing               |  |
|                                | NTLM password hashing                                       |  |
|                                | NTLM password hashing with signing                          |  |
|                                | NTLMv2 password hashing                                     |  |
|                                | NTLMv2 password hashing with signing                        |  |
|                                | Default value: None                                         |  |
|                                | Mount options settings:                                     |  |
|                                | <ul> <li>Default value: nounix,noserverino</li> </ul>       |  |
|                                |                                                             |  |

### 15.8 User

### 15.8.1 User permissions

The product's operating system provides the following levels of permissions:

#### OEM

The **OEM** (Original Equipment Manufacturer) user has the highest level of permissions. This user is allowed to configure the product's hardware (e.g. connection of encoders and sensors). He can also create **Setup**-type and **Operator**-type users and configure the **Setup** and **Operator** users. The **OEM** user cannot be duplicated or deleted. This user cannot be logged in automatically.

#### Setup

The **Setup** user configures the product for use at the place of operation. This user can create **Operator**-type users. The **Setup** user cannot be duplicated or deleted. This user cannot be logged in automatically.

#### Operator

The **Operator** user is permitted to use the basic functions of the product. An **Operator**-type user cannot create additional users and is allowed to change his name or the language, for example. A user of the **Operator** group can be logged in automatically as soon as the product is switched on.

### 15.8.2 User settings

| Parameter | Explanation                                                     |
|-----------|-----------------------------------------------------------------|
| OEM       | Configuration of the default user <b>OEM</b>                    |
| Setup     | Configuration of the default user Setup                         |
| Operator  | Configuration of the default user <b>Operator</b>               |
|           | Creation of a new user of the type <b>Operator</b>              |
| $\mp$     | Further information: "Entering and configuring users", page 138 |

It is not possible to create additional **OEM**-type and **Setup**-type users.

# 15.8.3 User type OEM

| Parameter           | Explanation                                | Edit permission |
|---------------------|--------------------------------------------|-----------------|
| Name                | Name of the user                           | _               |
|                     | Default value: <b>OEM</b>                  |                 |
| First name          | First name of the user                     | _               |
|                     | Default value: -                           |                 |
| Department          | Department of the user                     | _               |
|                     | Default value: -                           |                 |
| Group               | Group of the user                          | _               |
|                     | Default value: <b>oem</b>                  |                 |
| Password            | Password of the user                       | OEM             |
| Language            | Language of the user                       | OEM             |
| Auto login          | On restart of the product: Automatic login | _               |
|                     | of the last logged-in user                 |                 |
|                     | Default value: OFF                         |                 |
| Remove user account | Removal of the user account                | _               |
|                     |                                            |                 |

# 15.8.4 User type Setup

| Parameter           | Explanation                                                           | Edit permission |
|---------------------|-----------------------------------------------------------------------|-----------------|
| Name                | Name of the user                                                      | _               |
|                     | Default value: Setup                                                  |                 |
| First name          | First name of the user                                                | _               |
|                     | Default value: -                                                      |                 |
| Department          | Department of the user                                                | _               |
|                     | Default value: -                                                      |                 |
| Group               | Group of the user                                                     | _               |
|                     | Default value: setup                                                  |                 |
| Password            | Password of the user                                                  | Setup, OEM      |
| Language            | Language of the user                                                  | Setup, OEM      |
| Auto login          | On restart of the product: Automatic login of the last logged-in user | _               |
|                     | Default value: OFF                                                    |                 |
| Remove user account | Removal of the user account                                           | -               |
|                     |                                                                       |                 |

### 15.8.5 User type Operator

| Parameter           | Explanation                                                           | Edit permission      |
|---------------------|-----------------------------------------------------------------------|----------------------|
| Name                | Name of the user                                                      | Operator, Setup, OEM |
|                     | Default value: <b>Operator</b>                                        |                      |
| First name          | First name of the user                                                | Operator, Setup, OEM |
| Department          | Department of the user                                                | Operator, Setup, OEM |
|                     | Default value: -                                                      |                      |
| Group               | Group of the user                                                     | -                    |
|                     | Default value: operator                                               |                      |
| Password            | Password of the user                                                  | Operator, Setup, OEM |
| Language            | Language of the user                                                  | Operator, Setup, OEM |
| Auto login          | On restart of the product: Automatic login of the last logged-in user | Operator, Setup, OEM |
|                     | Settings: ON or OFF                                                   |                      |
|                     | Default value: OFF                                                    |                      |
| Remove user account | Removal of the user account                                           | Setup, OEM           |
|                     |                                                                       |                      |

# 15.9 Axes

| Parameter        | Explanation                                                 |
|------------------|-------------------------------------------------------------|
| General settings | Configuration of global functions for all axes              |
| X                | Configuration of the axes that are available on the product |
| Y                | Default: X and Y                                            |

**1** The number of axes may vary depending on the activation of the QUADRA-CHEK 3000 AEI1 software option.

# 15.9.1 General settings

| Parameter             | Explanation                                                                                                    |
|-----------------------|----------------------------------------------------------------------------------------------------|
| Reference mark search | Configuration of reference mark search after unit start                                                                              |
| Information           | Display of the assignment of the encoder inputs, the analog and digital outputs as well as the analog and digital inputs to the axes |
| Error compensation    | Configuration of error compensation using NLEC and SEC                                                                               |

### Reference mark search

| Parameter                                     | Explanation                                                                                                    |
|-----------------------------------------------|----------------------------------------------------------------------------------------------------|
| Reference mark search after<br>unit start     | <ul> <li>Setting for the reference mark search after unit start</li> <li>Settings:</li> <li><b>ON</b>: The reference mark search must be performed after startup</li> <li><b>OFF</b>: No reference mark search is required after startup of the product</li> </ul>                                                 |
|                                               | Default value: ON                                                                                                    |
| Reference mark search status                  | Indicates whether the reference mark search was successful<br>Display:<br>Successful<br>Unsuccessful                                                                                                    |
| Stop of reference mark search                 | Indicates whether the reference mark search was canceled                                                                                                    |
|                                               | Display:<br>Yes No                                                                                                    |
| Reference mark search                         | Start starts the reference mark search and opens the workspace                                                                                                    |
| All users can cancel reference<br>mark search | <ul> <li>Specifies whether the reference mark search can be canceled by all user types</li> <li>Settings</li> <li>ON: The reference mark search can be canceled by any user type</li> <li>OFF: The reference mark search can only be canceled by the OEM or Setup user type</li> <li>Default value: OFF</li> </ul> |

#### Information

| Parameter                                       | Explanation                                             |
|-------------------------------------------------|---------------------------------------------------------|
| Assignment of the encoder inputs to the axes    | Shows the assignment of the encoder inputs to the axes  |
| Assignment of the analog<br>outputs to the axes | Shows the assignment of the analog outputs to the axes  |
| Assignment of the analog inputs to the axes     | Shows the assignment of the analog inputs to the axes   |
| Assignment of the digital outputs to the axes   | Shows the assignment of the digital outputs to the axes |
| Assignment of the digital inputs to the axes    | Shows the assignment of the digital inputs to the axes  |

#### Error compensation

| Parameter                           | Explanation                                                                                |
|-------------------------------------|--------------------------------------------------------------------------------------------|
| Nonlinear error compensation (NLEC) | Mechanical influences on the axes of the machine are compen-<br>sated                      |
| Squareness error compensation (SEC) | Mechanical influences on the squareness of the axes relative to each other are compensated |

### Nonlinear error compensation (NLEC)

| Parameter                               | Explanation                                                                                             |
|-----------------------------------------|----------------------------------------------------------------------------------------------------|
| Compensation                            | Mechanical influences on the axes of the machine are compen-<br>sated                                   |
|                                         | Settings:                                                                                               |
|                                         | ON: Compensation is active                                                                              |
|                                         | OFF: Compensation is not active                                                                         |
|                                         | Default value: OFF                                                                                      |
| Number of supporting points             | Number of measuring points for error compensation on both axes ( <b>X</b> and <b>Y</b> ) of the encoder |
|                                         | Setting range: 1 99 (X and Y)                                                                           |
|                                         | Default value: 2 (X and Y)                                                                              |
| Spacing of the supporting points        | Spacing of the compensation points on the axes ( <b>X</b> and <b>Y</b> )                                |
|                                         | Setting range: 0.00001 mm 100.0 mm (X and Y)                                                            |
|                                         | Default value: 0.00001 mm (X and Y)                                                                     |
| Read deviations of calibration standard | The file containing the deviations of the calibration standard is read                                  |
| Table of supporting points              | The overview of the table of supporting points is opened for manual editing                             |
| Teach sequence                          | The teach sequence for determining the compensation values is started                                   |

### Squareness error compensation (SEC)

| Parameter | Explanation                                                           |
|-----------|-----------------------------------------------------------------------|
| XY plane  | Mechanical influences on the squareness of the axes relative to       |
| XZ Plane  | each other are compensated                                            |
| YZ plane  | <ul> <li>Setting range: 85° 95°</li> <li>Default value: 90</li> </ul> |

# 15.9.2 Axis settings

| Parameter          | Explanation                                                               |  |  |  |  |
|--------------------|---------------------------------------------------------------------------|--|--|--|--|
| Axis name          | Definition of the axis name displayed in the position preview             |  |  |  |  |
|                    | Settings:                                                                 |  |  |  |  |
|                    | = X                                                                       |  |  |  |  |
|                    | = Y                                                                       |  |  |  |  |
|                    | = Z                                                                       |  |  |  |  |
|                    | ■ Q                                                                       |  |  |  |  |
| Encoder            | Configuration of the connected encoder                                    |  |  |  |  |
| Error compensation | Configuration of the segmented linear error compensation <b>SLEC</b>      |  |  |  |  |
| Encoder            |                                                                           |  |  |  |  |
| Parameter          | Explanation                                                               |  |  |  |  |
| Encoder input      | Assignment of the encoder input to the axis of the product                |  |  |  |  |
|                    | Settings:                                                                 |  |  |  |  |
|                    | X1 (1 Vpp) or X21 (TTL)                                                   |  |  |  |  |
|                    | X2 (1 Vpp) or X22 (TTL)                                                   |  |  |  |  |
|                    | X3 (1 Vpp) or X22 (TTL)                                                   |  |  |  |  |
|                    | X4 (1 Vpp) or X24 (TTL)                                                   |  |  |  |  |
| Incremental signal | The <b>Incremental signal</b> parameter can only be                       |  |  |  |  |
|                    | Changed on the product variant with <b>1 vpp</b> encoder                  |  |  |  |  |
|                    | signal. The parameter cannot be edited on the                             |  |  |  |  |
|                    | product variant with <b>TTL</b> encoder signal.                           |  |  |  |  |
|                    | Signal of the connected encoder                                           |  |  |  |  |
|                    | Settings:                                                                 |  |  |  |  |
|                    | <ul> <li>1 Vpp: Sinusoidal voltage signal</li> </ul>                      |  |  |  |  |
|                    | <ul> <li>11 µApp: Sinusoidal current signal</li> </ul>                    |  |  |  |  |
|                    | <ul> <li>Default value: 1 Vpp or TTL (depending on the product</li> </ul> |  |  |  |  |
|                    | variant)                                                                  |  |  |  |  |
| Encoder model      | Connected encoder model                                                   |  |  |  |  |
|                    | Settings:                                                                 |  |  |  |  |
|                    | Linear encoder: Linear axis                                               |  |  |  |  |
|                    | Angle encoder: Rotary axis                                                |  |  |  |  |
|                    | Default value: Depending on the connected encoder                         |  |  |  |  |
| Signal period      | Length of a signal period on linear encoders                              |  |  |  |  |
|                    | Setting range: 0.001 μm 1000000.000 μm                                    |  |  |  |  |
|                    | Default value: 20.000                                                     |  |  |  |  |
| Line count         | Number of lines on angle encoders                                         |  |  |  |  |
|                    | Setting range: 1 1000000                                                  |  |  |  |  |
|                    | Default value: 1000                                                       |  |  |  |  |

| Parameter               | Explanation                                                                              |  |  |  |  |
|-------------------------|------------------------------------------------------------------------------------------|--|--|--|--|
| Reference mark          | Definition of the type of reference mark                                                 |  |  |  |  |
|                         | Settings:                                                                                |  |  |  |  |
|                         | None: There is no reference mark                                                         |  |  |  |  |
|                         | One: The encoder has one reference mark                                                  |  |  |  |  |
|                         | Coded: The encoder has distance-coded reference marks                                    |  |  |  |  |
|                         | Default value: One                                                                       |  |  |  |  |
| Analog filter frequency | Frequency value of the analog low-pass filter (not with TTL)                             |  |  |  |  |
|                         | Settings:                                                                                |  |  |  |  |
|                         | <ul> <li>33 kHz: Suppression of interference frequencies above<br/>33 kHz</li> </ul>     |  |  |  |  |
|                         | <ul> <li>400 kHz: Suppression of interference frequencies above<br/>400 kHz</li> </ul>   |  |  |  |  |
|                         | Default value: 33 kHz                                                                    |  |  |  |  |
| Terminating resistor    | Dummy load to avoid reflections                                                          |  |  |  |  |
|                         | Settings: ON or OFF                                                                      |  |  |  |  |
|                         | Default value: ON                                                                        |  |  |  |  |
| Error monitor           | Monitoring of signal errors                                                              |  |  |  |  |
|                         | Settings:                                                                                |  |  |  |  |
|                         | Off: Error monitoring not active                                                         |  |  |  |  |
|                         | Amplitude: Error monitoring of signal amplitude                                          |  |  |  |  |
|                         | Frequency: Error monitoring of signal frequency                                          |  |  |  |  |
|                         | Frequency & amplitude: Error monitoring of signal amplitude<br>and signal frequency      |  |  |  |  |
|                         | Default value: Frequency & amplitude                                                     |  |  |  |  |
| Counting direction      | Signal detection during axis movement                                                    |  |  |  |  |
|                         | Settings:                                                                                |  |  |  |  |
|                         | Positive: The direction of traverse corresponds to the counting direction of the encoder |  |  |  |  |
|                         | Negative: The direction of traverse does not correspond to                               |  |  |  |  |
|                         | the counting direction of the encoder                                                    |  |  |  |  |
|                         | Default value: Positive                                                                  |  |  |  |  |

| Parameter                         | Explanation                                                                 |  |  |
|-----------------------------------|-----------------------------------------------------------------------------|--|--|
| Compensation                      | Mechanical influences on the axes of the machine are compen-<br>sated       |  |  |
|                                   | Settings:                                                                   |  |  |
|                                   | ON: Compensation is active                                                  |  |  |
|                                   | OFF: Compensation is not active                                             |  |  |
|                                   | Default value: OFF                                                          |  |  |
| Table of supporting points        | The overview of the table of supporting points is opened for manual editing |  |  |
| Create table of supporting points | The menu for creating a new <b>Table of supporting points</b> is opened     |  |  |

### Segmented linear error compensation (SLEC)

#### Create table of supporting points

| Parameter                        | Explanation                                                                                                    |  |  |  |
|----------------------------------|----------------------------------------------------------------------------------------------------|--|--|--|
| Number of supporting points      | Number of supporting points on the mechanical axis of the measuring machine                                                                                                    |  |  |  |
|                                  | For linear error compensation (LEC), use the segmented linear error compensation (SLEC) function to enter two supporting points that define the axis as a single segment covering the entire measuring range. In this way, linear compensation of the axis is performed over the entire segment. |  |  |  |
|                                  | Setting range: 2 200                                                                                                    |  |  |  |
|                                  | Default value: 2                                                                                                    |  |  |  |
| Spacing of the supporting points | Spacing of the supporting points on the mechanical axis of the measuring machine                                                                                                    |  |  |  |
| Start point                      | The start point defines the point starting from which the compensation is applied to the axis                                                                                                    |  |  |  |
| Create                           | Creates a new table of supporting points based on the entries                                                                                                    |  |  |  |

# 15.10 Service

### 15.10.1 Firmware information

The following information on the individual software modules is displayed for service and maintenance.

| Parameter                           | Explanation                                                 |  |  |  |  |
|-------------------------------------|-------------------------------------------------------------|--|--|--|--|
| Core version                        | Version number of the microkernel                           |  |  |  |  |
| Microblaze bootloader version       | Version number of the Microblaze bootloader                 |  |  |  |  |
| Microblaze firmware version         | Version number of the Microblaze firmware                   |  |  |  |  |
| Extension PCB bootloader<br>version | Version number of the bootloader (expansion board)          |  |  |  |  |
| Extension PCB firmware version      | Version number of the firmware (expansion board)            |  |  |  |  |
| Boot ID                             | ID number of the boot process                               |  |  |  |  |
| HW Revision                         | Revision number of the hardware                             |  |  |  |  |
| Touchscreen Controller version      | Version number of the touchscreen controller                |  |  |  |  |
| Qt build system                     | Version number of the Qt compilation software               |  |  |  |  |
| Qt runtime libraries                | Version number of the Qt runtime libraries                  |  |  |  |  |
| Login status                        | Information on the logged-in user                           |  |  |  |  |
| SystemInterface                     | Version number of the system interface module               |  |  |  |  |
| BackendInterface                    | Version number of the backend interface module              |  |  |  |  |
| Guilnterface                        | Version number of the user interface module                 |  |  |  |  |
| TextDataBank                        | Version number of the text database module                  |  |  |  |  |
| Optical edge detection              | Version number of the optical edge detection module         |  |  |  |  |
| CameraInterface                     | Version number of the camera interface module               |  |  |  |  |
| Imageprocessing                     | Version number of the image processing module               |  |  |  |  |
| Metrology                           | Version number of the metrology module                      |  |  |  |  |
| NetworkInterface                    | Version number of the network interface module              |  |  |  |  |
| OSInterface                         | Version number of the operating system interface module     |  |  |  |  |
| PrinterInterface                    | Version number of the printer interface module              |  |  |  |  |
| Programming                         | Version number of the programming module                    |  |  |  |  |
| ReferenceSystem                     | Version number of the reference system module               |  |  |  |  |
| VideoProbes                         | Version number of the video tools module                    |  |  |  |  |
| system.xml                          | Version number of the system parameters                     |  |  |  |  |
| io.xml                              | Version number of the parameters for inputs and outputs     |  |  |  |  |
| info.xml                            | Version number of the information parameters                |  |  |  |  |
| option.xml                          | Version number of the parameters of the software options    |  |  |  |  |
| audio.xml                           | Version number of the audio parameters                      |  |  |  |  |
| camera.xml                          | Version number of the camera parameters                     |  |  |  |  |
| cameraRuntime.xml                   | Version number of the runtime environment parameters of the |  |  |  |  |

| Parameter                                                           | <b>Explanation</b><br>Version number of the runtime environment parameters of the lighting |  |  |  |  |
|---------------------------------------------------------------------|--------------------------------------------------------------------------------------------|--|--|--|--|
| lightcontrolRuntime.xml                                             |                                                                                            |  |  |  |  |
| metrology.xml                                                       | Metrology parameters                                                                       |  |  |  |  |
| network.xml                                                         | Version number of the network parameters                                                   |  |  |  |  |
| networkRuntime.xml                                                  | Version number of the runtime environment parameters of the network                        |  |  |  |  |
| os.xml                                                              | Version number of the operating system parameters                                          |  |  |  |  |
| printer.xml                                                         | Version number of the printer parameters                                                   |  |  |  |  |
| probeRuntime.xml                                                    | Version number of the runtime parameters of the sensors                                    |  |  |  |  |
| runtime.xml                                                         | Version number of the runtime parameters                                                   |  |  |  |  |
| serialPort.xml Version number of the parameters of the serial inter |                                                                                            |  |  |  |  |
| users.xml                                                           | Version number of the user parameters                                                      |  |  |  |  |
| ved.xml version                                                     | Version number of the VED parameters                                                       |  |  |  |  |

### 15.10.2 Backing up and restoring the configuration

#### Backing up the configuration

The configuration of the product can be backed up as a file to make it available after a reset to the factory default settings or for installation on multiple products.

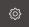

- Tap Settings in the main menu
- Open in the sequence
  - Service
  - Backup and restore configuration
  - Backup configuration

#### Performing a complete backup

During a complete backup of the configuration, all settings of the product are backed up.

- Tap Complete backup
- If required, connect a USB mass storage device to a USB port of the product
- Select the folder to which you want to copy the configuration data
- Specify a name for the configuration data, e.g. "<yyyy-mm-dd>\_config"
- Confirm entry with **RET**
- Tap OK
- Confirm the successful backup of the configuration
- > The configuration file was backed up

#### Safely removing a USB mass storage device

Tap Safely remove

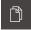

- Tap File management in the main menu
- Navigate to the list of storage locations

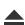

Disconnect the USB mass storage device

#### **Restoring the configuration**

Backed-up configurations can be restored to the product. The current configuration of the product is replaced in the process.

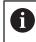

Software options that were active when the configuration was backed up must be activated before restoring the configuration.

A restore can be necessary in the following cases:

- During commissioning, the configuration data are set on a product and transferred to all identical products Further information: "Commissioning steps", page 107
- After a reset to the factory default settings, the configuration data are copied
- back to the product

Further information: "Resetting to the factory defaults", page 350

- <u>ි</u>
- Tap Settings in the main menu
- Open in the sequence
  - Service
  - Backup and restore configuration
  - Restore configuration

#### Performing a complete restore

- Tap Complete restoration
- If required, connect a USB mass storage device to a USB port of the product
- Navigate to the folder containing the configuration data
- Select the configuration data
- Tap OK
- Confirm successful transfer with **OK**
- > The system is shut down
- To restart the product with the transferred configuration data, switch the product off and then back on

#### Safely removing a USB mass storage device

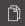

Tap File management in the main menu

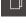

- Navigate to the list of storage locations
- Tap Safely remove
- Disconnect the USB mass storage device

### 15.10.3 Firmware update

The firmware is the operating system of the product. You can import new versions of the firmware via the product's USB port or the network connection.

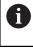

When updating the firmware of the product, the current configuration must be backed up for safety and security reasons.

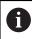

The existing settings are not changed during a firmware update.

#### Requirement

- The new firmware is available as a \*.dro file
- To update the firmware via the USB port, the current firmware must be stored on a USB mass storage device
- To update the firmware via the network interface, the current firmware must be available in a folder on the network

#### Starting a firmware update

- ŝ
- Tap Settings in the main menu
- ► Tap Service
- Open in the sequence
  - Firmware update
  - Continue
- > The service application is launched

#### Updating the firmware

The firmware can be updated from a USB mass storage device or via a network drive.

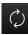

#### Tap Firmware update

#### Tap Select

- If required, connect a USB mass storage device to a USB port of the product
- Navigate to the folder containing the new firmware

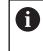

If you have accidentally tapped the wrong folder, you can return to the previous folder.

- Tap the file name that is displayed above the list
- ► Select the firmware
- ► Tap **OK** to confirm the selection
- > The firmware version information is displayed
- Tap **OK** to close the dialog

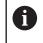

The firmware update cannot be canceled once the data transfer has started.

- ► Tap **Start** to start the update
- > The screen shows the progress of the update
- ► Tap **OK** to confirm successful update
- ► Tap **Finish** to terminate the service application
- > The service application is terminated
- > The main application is launched
- If automatic user login is active, the user interface is displayed in the Measure menu
- If automatic user login is not active, the User login menu is displayed

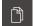

- ▶ Tap File management in the main menu
- Navigate to the list of storage locations
- ► Tap Safely remove
- Disconnect the USB mass storage device

### 15.10.4 Resetting to the factory defaults

You can reset the settings of the product to the factory defaults, if required. Software options are deactivated and subsequently need to be reactivated with the available license key.

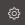

- ▶ Tap Settings in the main menu
- Tap Service
- Open in the sequence
  - Reset to factory settings
  - Reset all settings
- Enter password
- Confirm entry with RET
- ▶ To show the password in plain text, activate Show password
- ► Tap **OK** to confirm the reset
- ► Tap **OK** to confirm shutdown of the product
- > The product is shut down
- > All settings are reset
- > To restart the product, switch it off and then back on

### 15.10.5 OEM area

The OEM area enables commissioning engineers to install custom information in the product:

- Documentation: OEM documentation, e.g. service information
- Opening screen: Adjustment of the startup screen, e.g. to display the OEM's company logo

#### Adding the OEM documentation

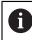

Only documents in PDF format can be added. Other documents are not displayed.

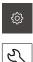

- Tap Service
- Open in the sequence
  - OEM area
  - Documentation
  - Add OEM service info

Tap Settings in the main menu

- If required, connect a USB mass storage device to a USB port of the product
- To navigate to the desired file, tap the location where the file is stored

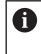

If you have accidentally tapped the wrong folder, you can return to the previous folder. Tap the file name that is displayed above the list.

- Navigate to the folder containing the file
- Tap the file name
- ► Tap **OK**
- The document is copied to the product and displayed in the service information area
- Confirm the successful transfer with OK

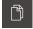

- Tap File management in the main menu
- Navigate to the list of storage locations
- ► Tap Safely remove
- Disconnect the USB mass storage device

### Adjusting the startup screen

The product can display a custom startup screen, e.g. the company name or logo. The corresponding image needs to be stored on the product for this purpose.

#### Requirements

- File format: PNG or JPG
- Resolution: 96 ppi
- Image format: 16:10 Images in other formats will be scaled proportionally
- Image size: Max. 1280 x 800 px

#### Inserting a startup screen

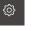

Tap Settings in the main menu

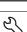

#### Tap Service

- Open in the sequence
  - OEM area
  - Opening screen
  - Select the startup screen
- If required, connect a USB mass storage device to a USB port of the product
- To navigate to the desired file, tap the location where the file is stored

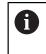

If you have accidentally tapped the wrong folder, you can return to the previous folder. Tap the file name that is displayed above the list.

- Navigate to the folder containing the file
- Tap the file name
- Tap OK
- The image is copied to the product and displayed the next time the product is started
- ► Confirm the successful transfer with **OK**

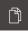

- ► Tap File management in the main menu
- Navigate to the list of storage locations
- Tap Safely remove
- Disconnect the USB mass storage device

### 15.10.6 Documentation

The product provides the possibility to upload the corresponding Operating Instructions in the desired language. The Operating Instructions can be copied from the supplied USB mass storage device to the product.

The latest version can be downloaded from the download area at www.heidenhain.de.

#### Requirement

The current Operating Instructions are available as a PDF file.

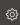

- ▶ Tap **Settings** in the main menu
- ► Tap Service
- Open in the sequence
  - Documentation
  - Add Operating Instructions
- If required, connect a USB mass storage device to a USB port of the product
- Navigate to the folder containing the new Operating Instructions

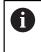

If you have accidentally tapped the wrong folder, you can return to the previous folder.

- Tap the file name that is displayed above the list
- Select file
- ► Tap **OK**
- > The Operating Instructions are copied to the product
- > Any existing Operating Instructions will be overwritten
- ► Confirm successful transfer with **OK**
- > The Operating Instructions can be opened on the product

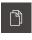

- Tap File management in the main menu
- Navigate to the list of storage locations
- Tap Safely remove
- Disconnect the USB mass storage device

### **15.10.7** Software options

8

In the factory default setting, no software options are enabled on the product. To enable software options, the corresponding license keys must be installed.

| Explanation                                                                               |  |  |
|-------------------------------------------------------------------------------------------|--|--|
| Overview of all software options that are active on the product                           |  |  |
| Creation of a license key request that can be<br>submitted to a HEIDENHAIN service agency |  |  |
| Further information: "Requesting a license key", page 108                                 |  |  |
| Creation of a license key request that can be<br>submitted to a HEIDENHAIN service agency |  |  |
| Further information: "Requesting a license key", page 108                                 |  |  |
| Activation of the software options via license key or license file                        |  |  |
| Further information: "Activating a license key", page 111                                 |  |  |
| Reset of the trial options by entering a license key                                      |  |  |
|                                                                                           |  |  |

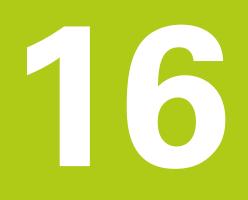

Service and maintenance

### 16.1 Overview

This chapter describes the general maintenance work on the product:

- Cleaning
- Maintenance schedule
- Resuming operation

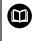

This chapter contains a description of maintenance work for the product only.

**Further Information:** Manufacturer's documentation for the respective peripheral devices

# 16.2 Cleaning

### NOTICE

#### Cleaning with sharp-edged objects or aggressive cleaning agents

Improper cleaning will cause damage to the product.

- Never use abrasive or aggressive cleaners, and never use strong detergents or solvents
- > Do not use sharp-edged objects to remove persistent contamination
- Use only a cloth dampened with water and a mild detergent for cleaning the exterior surfaces
- Use a lint-free cloth and a commercially available glass cleaner to clean the screen

### 16.3 Maintenance schedule

The product is largely maintenance-free.

### NOTICE

#### **Operating defective products**

Operating defective products may result in serious consequential damage.

- > Do not operate or repair the product if damaged
- Replace defective products immediately or contact a HEIDENHAIN service agency

The following steps are only to be performed by electrical specialists. **Further information:** "Personnel qualification", page 19

| Μ | aintenance step                                                            | Interval | Corrective action                                                                                        |  |  |
|---|----------------------------------------------------------------------------|----------|----------------------------------------------------------------------------------------------------|--|--|
| • | Check all labels and<br>symbols provided on the<br>product for readability | Annually | <ul> <li>Contact HEIDENHAIN service<br/>agency</li> </ul>                                                |  |  |
|   | Inspect electrical<br>connections for damage<br>and check their function   | Annually | <ul> <li>Replace defective cables.</li> <li>Contact HEIDENHAIN service<br/>agency if required</li> </ul> |  |  |
|   | Check power cables for<br>faulty insulation and weak<br>points             | Annually | <ul> <li>Replace power cables<br/>according to the specification</li> </ul>                              |  |  |

### 16.4 Resuming operation

f

When operation is resumed, e.g. when the product is reinstalled after repair or when it is remounted, the same measures and personnel requirements apply as for mounting and installing the product.

Further information: "Assembly of the device", page 30

Further information: "Installation", page 37

When connecting the peripheral devices (e.g. encoders), the operating company must ensure safe resumption of operation and assign authorized and appropriately qualified personnel to the task.

Further information: "Obligations of the operating company", page 19

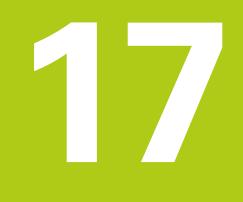

# What to do if ...

### 17.1 Overview

This chapter describes the causes of faults or malfunctions of the product and corrective actions.

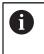

Make sure that you have read and understood the "Basic Operation" chapter before performing the activities described below.

Further information: "Basic operation", page 51

### 17.2 System or power failure

Operating system data can be corrupted in the following cases:

- System or power failure
- Switching off the product without shutting down the operating system

If the firmware is damaged, the product starts the Recovery System. The firmware and the configuration are deleted.

#### **Restoring the firmware**

- Create the "heidenhain" folder in a USB mass storage device
- In the "heidenhain" folder, create the "update" folder
- Copy the current firmware to the "update" folder
- The firmware will be restored to the product by using the USB mass storage device
- Switch off the product
- Connect the USB mass storage device to the product
- Switch on the product
- > The product starts the Recovery System
- > The USB mass storage device is detected automatically
- > The firmware is installed automatically
- Restart the product on completion of the installation
- > The product starts up with the factory defaults

#### **Restoring the configuration**

Installing the firmware resets the product to the factory defaults. If a backup of the configuration was made e.g. during setup, the backup file can be used for restoring the configuration. Before the backed-up configuration data can be restored to the product, the software options that were active when the backup was made must be activated in the product.

Enable the software options

Further information: "Enabling software options", page 108

Restore the configuration

Further information: "Backing up and restoring the configuration", page 346

### 17.3 Malfunctions

If faults or malfunctions that are not listed in the "Troubleshooting" table below occur during operation, a HEIDENHAIN service agency must be contacted.

# 17.4 Troubleshooting

A

The following troubleshooting steps must be performed only by the personnel indicated in the table below. **Further information:** "Personnel qualification", page 19

| Error                                                                                             | Error source                                       | С | prrection of fault                                                                                                    | Personnel              |
|---------------------------------------------------------------------------------------------------|----------------------------------------------------|---|----------------------------------------------------------------------------------------------------|------------------------|
| Status LED remains<br>dark after switch-on.                                                       | There is no supply voltage                         | • | Check the power cable                                                                                                    | Electrical specialist  |
|                                                                                                   | The product does<br>not function<br>properly       | • | Contact a HEIDENHAIN service agency                                                                                                    | Qualified<br>personnel |
| A blue screen appears<br>when the product starts<br>up.                                           | Software error<br>during startup                   | • | If this fault occurs for the first<br>time, switch the product off<br>and then on again<br>If the fault recurs, contact a<br>HEIDENHAIN service agency | Qualified<br>personnel |
| After startup, the<br>product does not<br>recognize any<br>entries made on the<br>touchscreen.    | Incorrect<br>hardware<br>initialization            |   | Switch the product off and then on again                                                                                                    | Qualified<br>personnel |
| The position display<br>does not count the axis<br>position even though<br>the encoder is moving. | Incorrect<br>connection of the<br>encoder          | • | Correct the connection<br>Contact the encoder<br>manufacturer's service agency                                                                         | Qualified<br>personnel |
| The axis values are red<br>and the functions are<br>disabled.                                     | The encoder<br>has not been<br>referenced          |   | Perform the reference mark<br>search<br>(see "Conducting the<br>reference mark search",<br>page 203)                                                   | Operator               |
| The position display<br>miscounts the axis<br>position.                                           | Incorrect settings of the encoder                  | • | Check the encoder settings<br>(see "Setting axis parameters",<br>page 113)                                                                             | Qualified<br>personnel |
| The lighting does not<br>work.                                                                    | Defective connection                               | • | Check the cable                                                                                                    | Electrical specialist  |
|                                                                                                   | Incorrect settings<br>of the inputs and<br>outputs | • | Check the settings for the<br>inputs and outputs<br>(see "Setting the lighting",<br>page 124)                                                          | Qualified<br>personnel |
| The camera image is not displayed.                                                                | Wrong camera<br>model connected                    | • | Check the camera model                                                                                                    | Qualified personnel    |
|                                                                                                   | Incorrect settings of the camera                   | • | Check the camera settings<br>(see "Setting the camera",<br>page 118)                                                                                   | Qualified<br>personnel |
|                                                                                                   | Defective connection                               |   | Check the cable and the<br>correct connection to X32 /<br>X117                                                                                         | Qualified<br>personnel |

| Error                                                   | Error source                                                                       | C | prrection of fault                                                                                                    | Personnel              |
|---------------------------------------------------------|------------------------------------------------------------------------------------|---|----------------------------------------------------------------------------------------------------|------------------------|
| The camera image<br>flickers.                           | Incorrect pixel<br>format selected<br>for the camera                               | • | Set the pixel format in the<br>camera settings<br>(see "Camera", page 318)                                                   | Qualified<br>personnel |
| Connection to the network is not possible.              | Defective connection                                                               | • | Check the cable and the correct connection to X116                                                                           | Qualified<br>personnel |
|                                                         | Incorrect settings of the network                                                  | • | Check the network settings<br>(see "Configuring the<br>network", page 142)                                                   | Qualified<br>personnel |
| The connected USB mass storage device is not detected.  | Defective<br>connection                                                            | • | Check the correct position of<br>the USB mass storage device<br>in the port<br>Use another USB port (X31 to                  | Qualified<br>personnel |
|                                                         |                                                                                    |   | X34)                                                                                                    |                        |
|                                                         | The type or<br>formatting of<br>the USB mass<br>storage device is<br>not supported |   | Use another USB mass<br>storage device                                                                                       | Qualified<br>personnel |
| The device starts up in recovery mode (text-only mode). | Software error<br>during startup                                                   | • | If this fault occurs for the first<br>time, switch the product off<br>and then on again                                      | Qualified<br>personnel |
|                                                         |                                                                                    | • | If the fault recurs, contact a HEIDENHAIN service agency                                                                     |                        |
| User login is not<br>possible.                          | Password does<br>not exist                                                         | • | As a user with a higher<br>authorization level, reset the<br>password<br>(see "Entering and configuring<br>users", page 138) | Qualified<br>personnel |
|                                                         |                                                                                    | • | To reset the OEM password,<br>contact a HEIDENHAIN<br>service agency                                                         |                        |

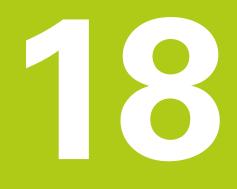

Removal and disposal

### 18.1 Overview

This chapter provides information about the removal and disposal of the product. This information includes requirements to be complied with in respect of environmental-protection laws.

# 18.2 Removal

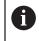

Removal of the product must be performed only by qualified personnel. **Further information:** "Personnel qualification", page 19

Depending on the connected peripherals, the removal may need to be performed by an electrical specialist.

In addition, the same safety precautions that apply to the mounting and installation of the respective components must be taken.

#### **Removing the product**

To remove the product, follow the installation and mounting steps in the reverse order.

**Further information:** "Installation", page 37 **Further information:** "Mounting", page 29

### 18.3 Disposal

### NOTICE

#### Incorrect disposal of the product!

Incorrect disposal of the product can cause environmental damage.

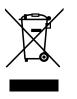

- Do not dispose of electrical waste and electronic components in domestic waste
- Forward the product to recycling in accordance with the applicable local disposal regulations
- If you have any questions about the disposal of the product, please contact a HEIDENHAIN service agency

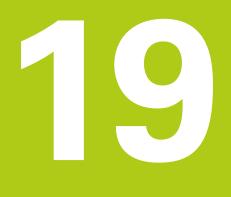

# **Specifications**

# 19.1 Product data

| Device                                  |                                                                                                    |  |  |  |
|-----------------------------------------|----------------------------------------------------------------------------------------------------|--|--|--|
| Housing                                 | Aluminum milled housing                                                                                                    |  |  |  |
| Housing dimensions                      | 314 mm x 265 mm x 38 mm                                                                                                    |  |  |  |
| Fastener system,<br>mating dimensions   | VESA MIS-D, 100<br>100 mm x 100 mm                                                                                                    |  |  |  |
| Display                                 |                                                                                                    |  |  |  |
| Visual display unit                     | <ul> <li>LCD widescreen (16:10)</li> <li>Color screen 30.7 cm (12.1")</li> <li>1280 x 800 pixels</li> </ul>                                                                     |  |  |  |
| Display step                            | Selectable, min. 0.00001 mm                                                                                                    |  |  |  |
| User interface                          | User interface (GUI) with touchscreen                                                                                                    |  |  |  |
| Electrical data                         |                                                                                                    |  |  |  |
| Power supply                            | <ul> <li>AC 100 V 240 V (±10 %)</li> <li>50 Hz 60 Hz (±5 %)</li> <li>Input power max. 79 W</li> </ul>                                                                           |  |  |  |
| Overvoltage category                    | I                                                                                                    |  |  |  |
| Number of encoder inputs                | 2x (2 additional inputs can be enabled optionally via software option)                                                                                                    |  |  |  |
| Encoder interfaces                      | <ul> <li>1 V<sub>PP</sub>: Max. current 300 mA,<br/>max. input frequency 400 kHz</li> <li>TTL: Max. current 300 mA,<br/>max. input frequency 5 MHz</li> </ul>                   |  |  |  |
| Interpolation at 1 V <sub>pp</sub>      | 4096-fold                                                                                                    |  |  |  |
| Camera connection                       | Hi-Speed USB 2.0 (Type A), max. current 500 mA,<br>1 Gigabit Ethernet (RJ45)                                                                                                    |  |  |  |
| Connection for<br>optical edge detector | Two F-SMA sockets (thread designation 1/4-36 UNS-2A)                                                                                                    |  |  |  |
| Digital inputs                          | TTL 0 V to +5 V                                                                                                    |  |  |  |
| Digital outputs                         | TTL 0 V to +5 V, maximum load 1 k $\Omega$                                                                                                    |  |  |  |
| Relay outputs                           | <ul> <li>Max. switching voltage AC 30 V / DC 30 V</li> <li>Max. switching current 0.5 A</li> <li>Max. switching capacity 15 W</li> <li>Max. continuous current 0.5 A</li> </ul> |  |  |  |
| Analog inputs                           | Voltage range 0 V +5 V                                                                                                    |  |  |  |
| Analog outputs                          | Voltage range DC –10 V +10 V<br>Maximum load =1 kΩ                                                                                                    |  |  |  |
| 5 V voltage outputs                     | Voltage tolerance ±5 %, maximum current 100 mA                                                                                                    |  |  |  |
| Data interface                          | <ul> <li>Hi-Speed USB 2.0 (Type A), max. current<br/>500 mA per USB port</li> <li>100 Mbit/1 Gbit Ethernet (RJ45)</li> </ul>                                                    |  |  |  |

| Ambient conditions    |                                    |  |  |  |  |
|-----------------------|------------------------------------|--|--|--|--|
| Operating temperature | 0 °C to +45 °C                     |  |  |  |  |
| Storage temperature   | –20 °C to +70 °C                   |  |  |  |  |
| Relative air humidity | 10 % to 80 % r.H., non-condensing  |  |  |  |  |
| Altitude              | ≤ 2000 m                           |  |  |  |  |
| General information   |                                    |  |  |  |  |
| Directives            | Until April 19, 2016:              |  |  |  |  |
|                       | EMC Directive 2004/108/EC          |  |  |  |  |
|                       | Low Voltage Directive 2006/95/EC   |  |  |  |  |
|                       | As of April 20, 2016:              |  |  |  |  |
|                       | EMC Directive 2014/30/EU           |  |  |  |  |
|                       | Low Voltage Directive 2014/35/EU   |  |  |  |  |
| Pollution degree      | 2                                  |  |  |  |  |
| Protection EN 60529   | Front panel and side panels: IP 65 |  |  |  |  |
|                       | Rear panel: IP 40                  |  |  |  |  |
| Weight                | 3.5 kg                             |  |  |  |  |
|                       | With Duo-Pos stand 3.8 kg          |  |  |  |  |
|                       | With Multi-Pos stand: 4.5 kg       |  |  |  |  |
|                       | With Multi-Pos holder: 4.1 kg      |  |  |  |  |
|                       |                                    |  |  |  |  |

# **19.2 Product dimensions and mating dimensions**

All dimensions in the drawings are in millimeters.

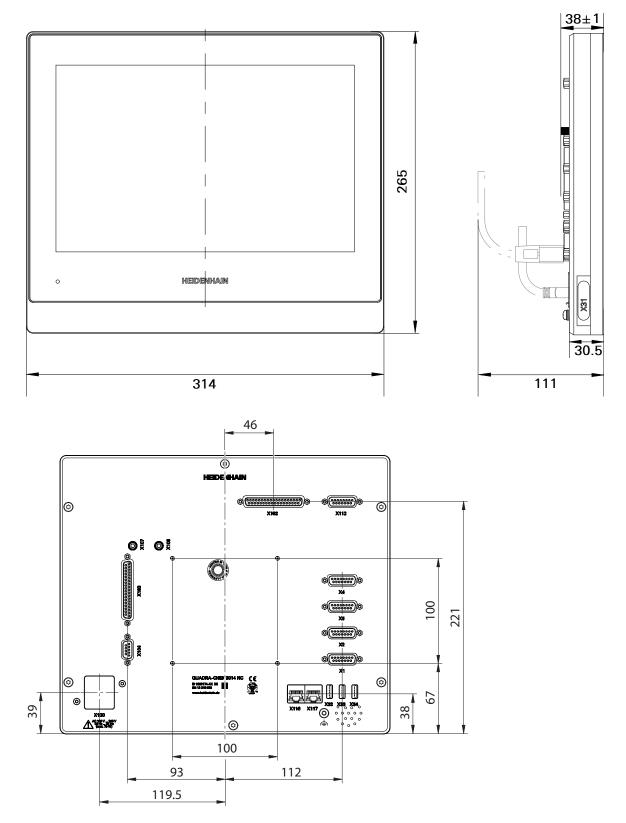

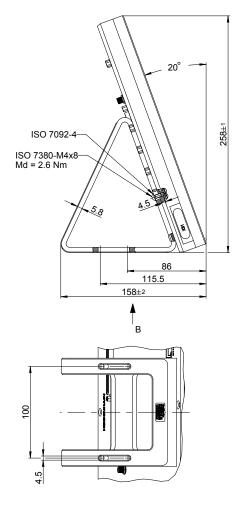

Product dimensions with Duo-Pos stand

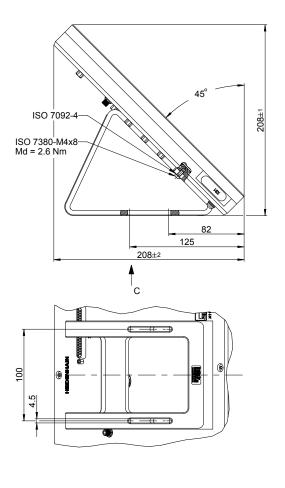

#### Product dimensions with Multi-Pos stand

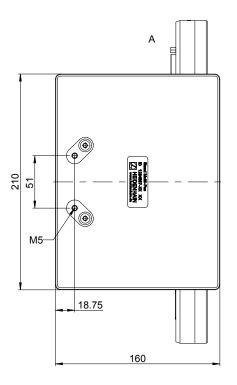

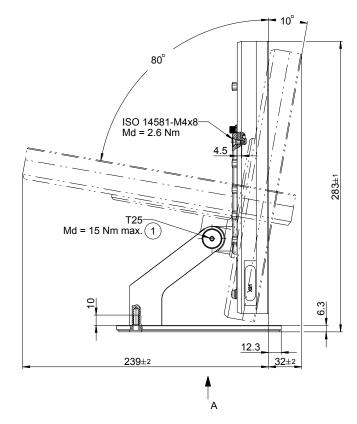

#### Product dimensions with Multi-Pos holder

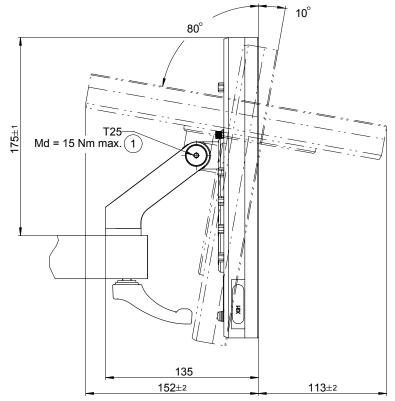

# HEIDENHAIN

DR. JOHANNES HEIDENHAIN GmbH Dr.-Johannes-Heidenhain-Straße 5 83301 Traunreut, Germany <sup>™</sup> +49 8669 31-0 <sup>™</sup> +49 8669 32-5061 E-mail: info@heidenhain.de

| Technical support                        | FAX   | +49 8669 32-1000   |
|------------------------------------------|-------|--------------------|
| Measuring systems                        | Ī     | +49 8669 31-3104   |
| E-mail: service.ms-support@heidenhain.de |       |                    |
| TNC support                              | 6     | +49 8669 31-3101   |
| E-mail: service.nc-support@heidenhain.de |       |                    |
| NC programming                           | Ē     | +49 8669 31-3103   |
| E-mail: service.nc-p                     | gm@   | heidenhain.de      |
| PLC programming                          | T     | +49 8669 31-3102   |
| E-mail: service.plc@heidenhain.de        |       |                    |
| Lathe controls                           | Ē     | +49 8669 31-3105   |
| E-mail: service.lathe                    | e-sup | port@heidenhain.de |

www.heidenhain.de